### **iPlover first demo and Q&A**

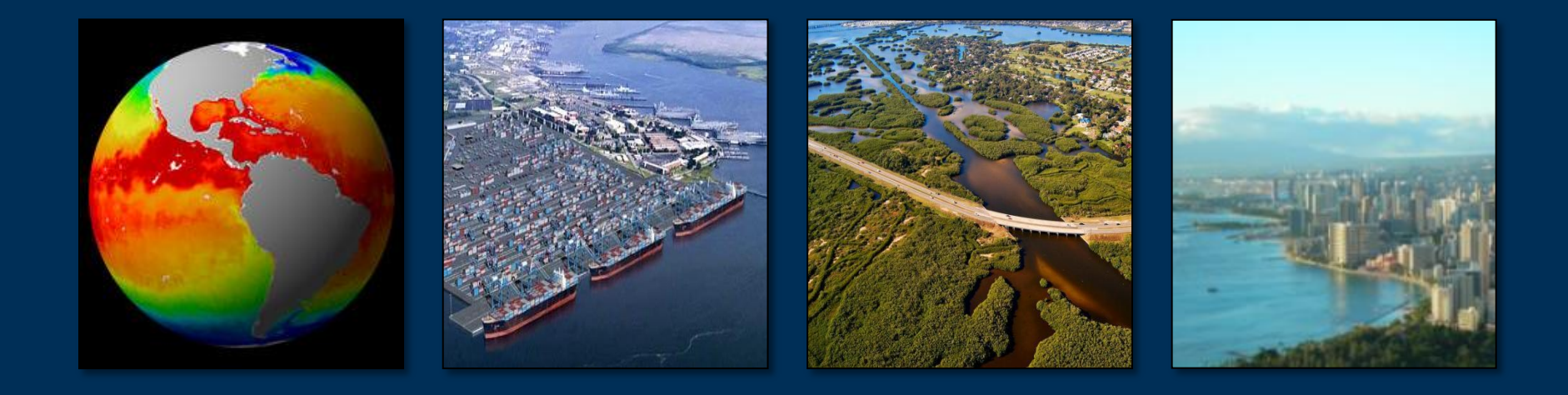

### **Project Lead**

**Rob Thieler U.S. Geological Survey Woods Hole, MA**

## **Project Team**

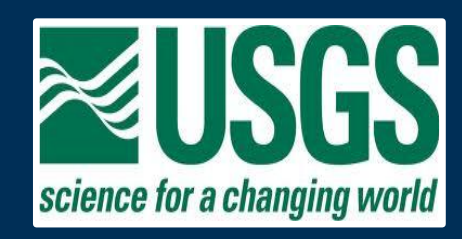

**App development: Luke Winslow, Megan Hines, Jordan Read, Rob Thieler Science application: Nathaniel Plant, Ben Gutierrez, Sara Zeigler, Sawyer Stippa, Rob Thieler**

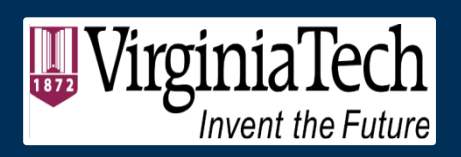

**Sarah Karpanty, Katy Gieder, Jim Fraser, Dan Catlin, Shannon Ritter**

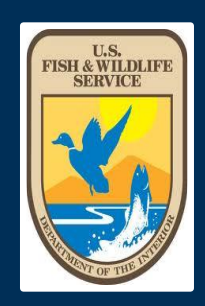

**Anne Hecht, Andrew Milliken**

### **And all of you participating in this effort**

### **Current Research Themes**

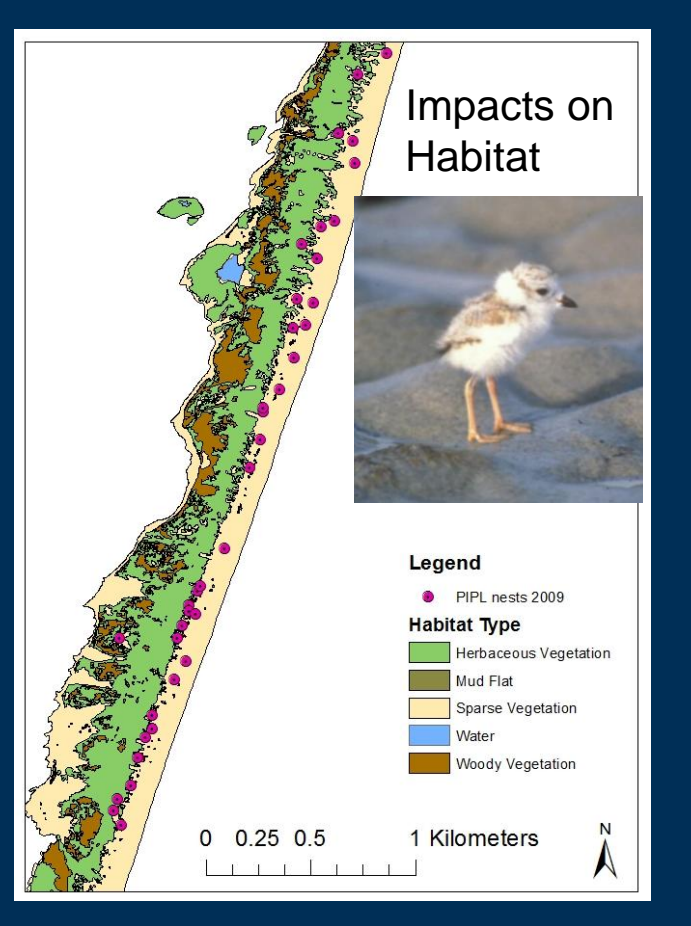

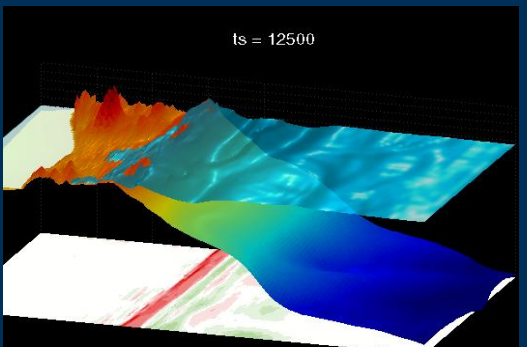

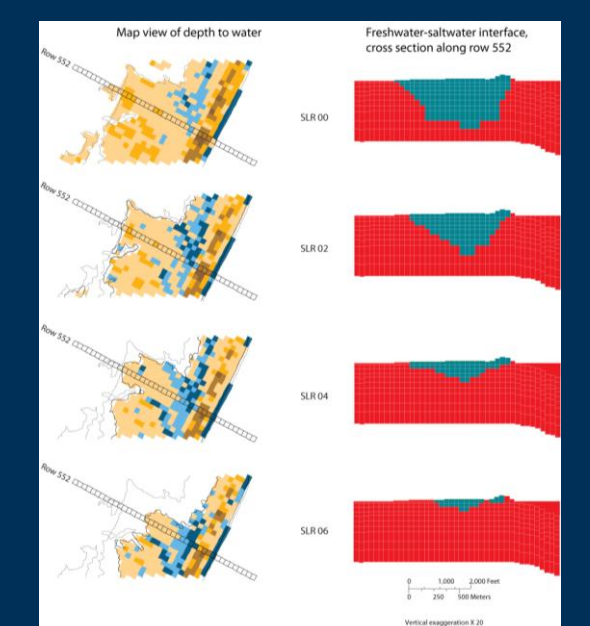

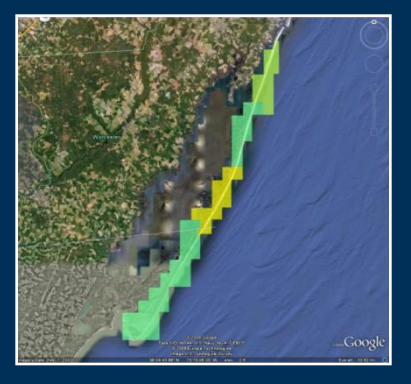

#### Storms Sea Level + Erosion

Integrate SL and storm history and processes with geology, biology, and hydrology to assess and forecast vulnerability and integrity over event and climate time-scales.

Impacts on GW Resources

### **Application of a Bayesian network to an uncertain future: Probability of shoreline erosion >1 m/yr at Assateague Island National Seashore**

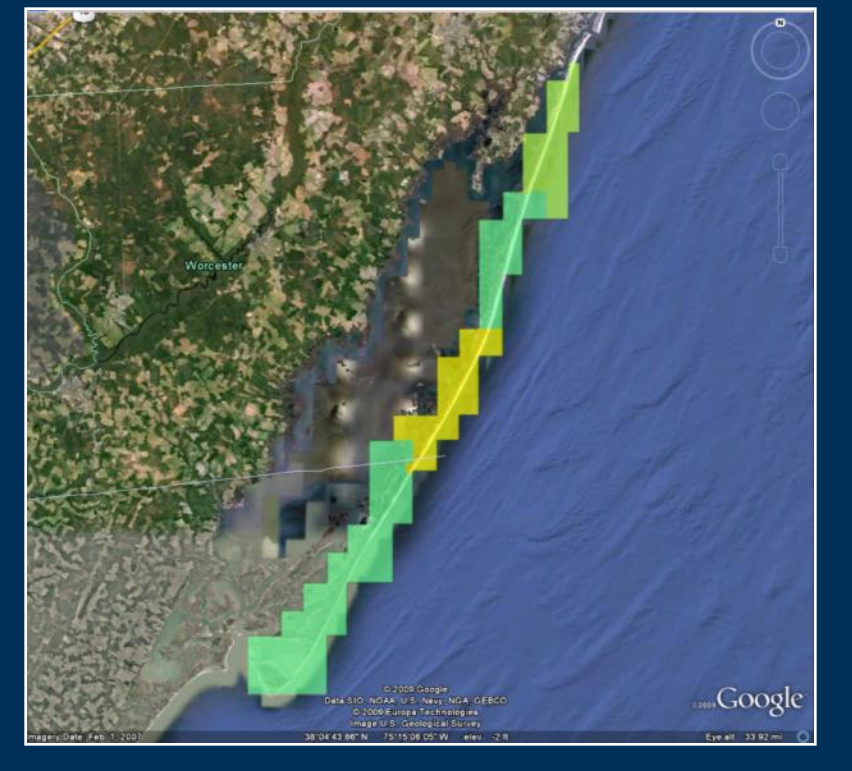

Current conditions SLR +1 mm/yr, Wave ht. +10%

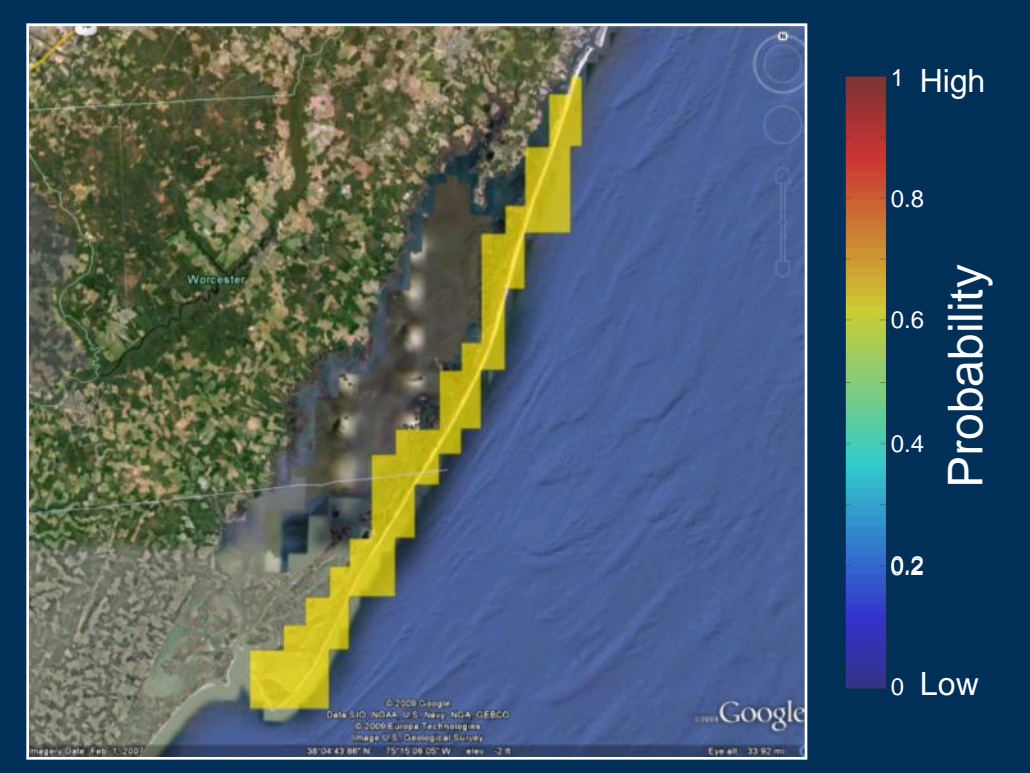

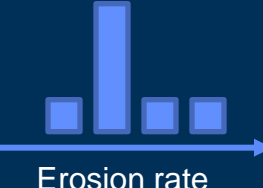

Erosion rate Erosion rate Narrow probability distributions Relatively low uncertainty

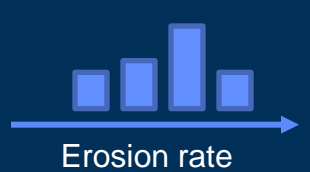

Higher likelihood of erosion Broader distributions Increased uncertainty

### **Integration and prediction of coastal change**

- Short- and long-term coastal hazard processes (i.e., storms, sea-level rise)
- Uses data and models

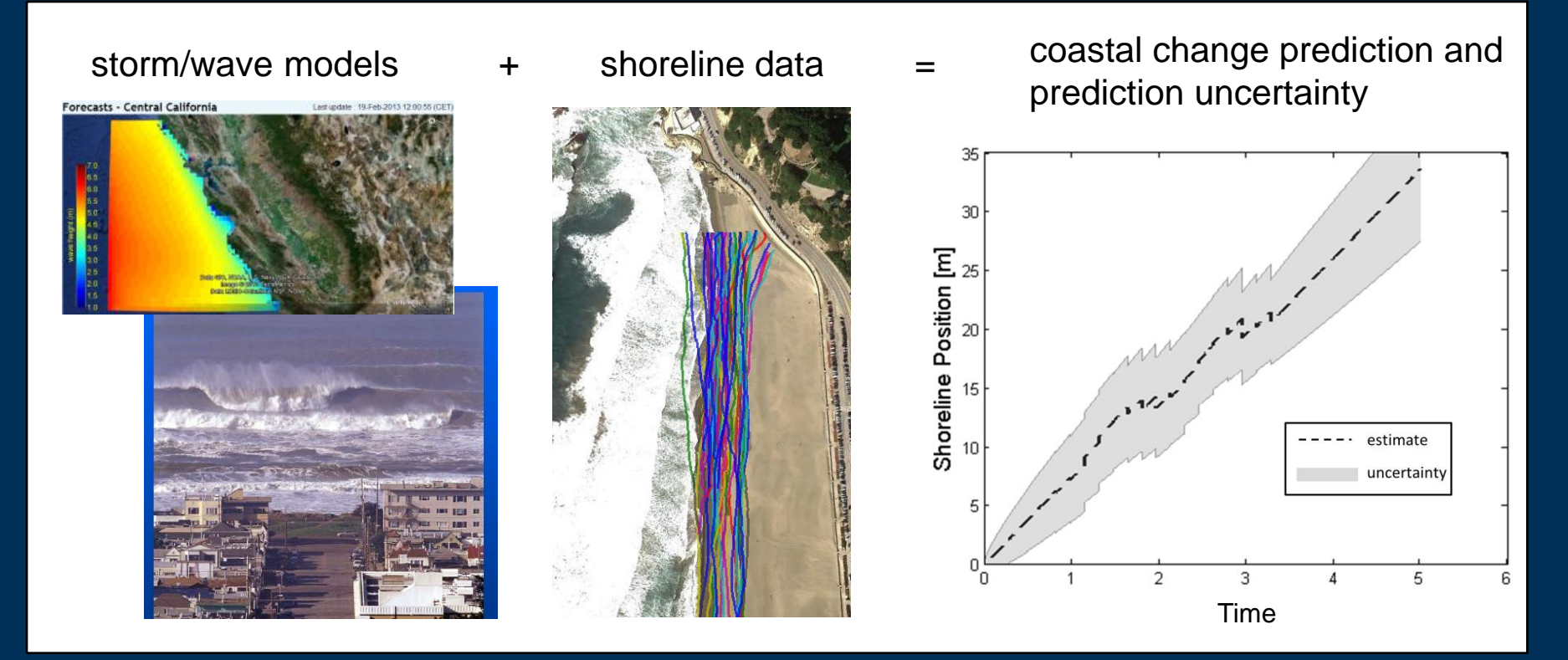

Shoreline change near San Francisco using Kalman filter (data assimilation)

### **Decision Support for DOI Agencies**

### **Piping plover,** *C. melodus*

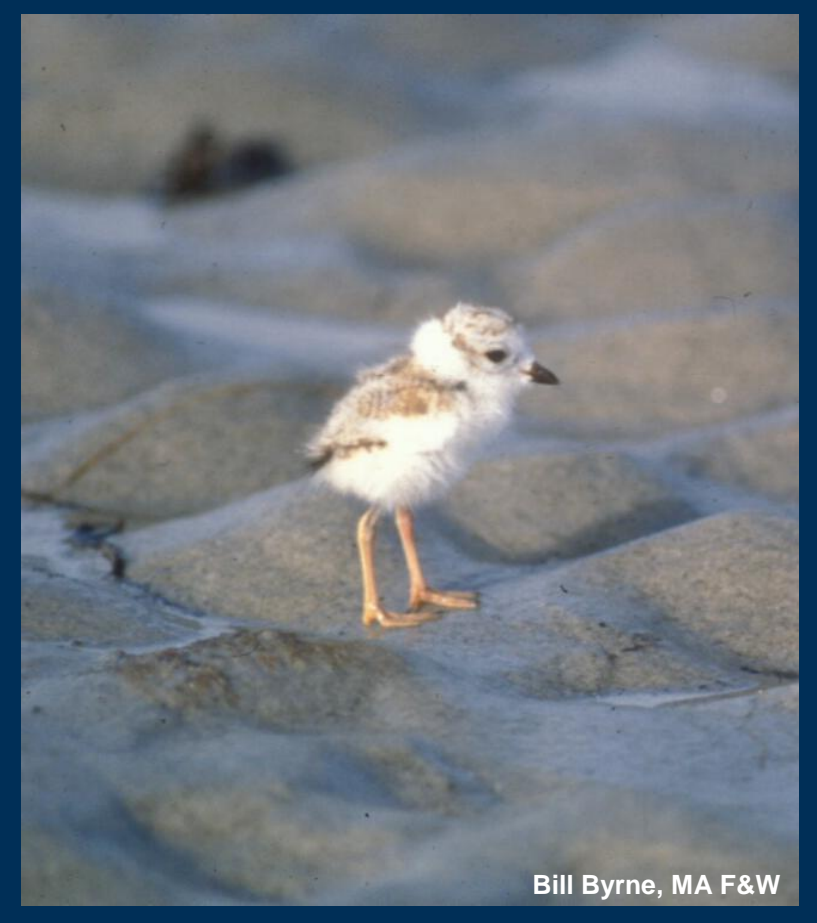

- **Listed species**
- **DOI management responsibility**
- **Lifecycle includes substantial time on NPS lands for breeding, migrating, wintering**
- **Have interesting and specific habitat requirements that we can predict**
	- **Rangewide habitat availability**
	- **Attributes and distribution of breeding, foraging areas**
	- **Wave run-up and inundation sensitivity (morphologic and hydrodynamic detail)**
- **Can feed predictions into models used to make land and species management decisions**

### **Objective: predict influence of sea-level rise ⇒ coastal morphology ⇒ plover<sup>\*</sup>**

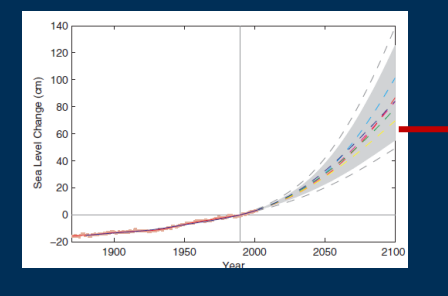

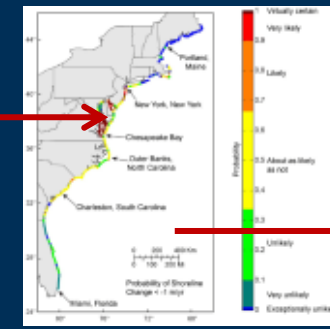

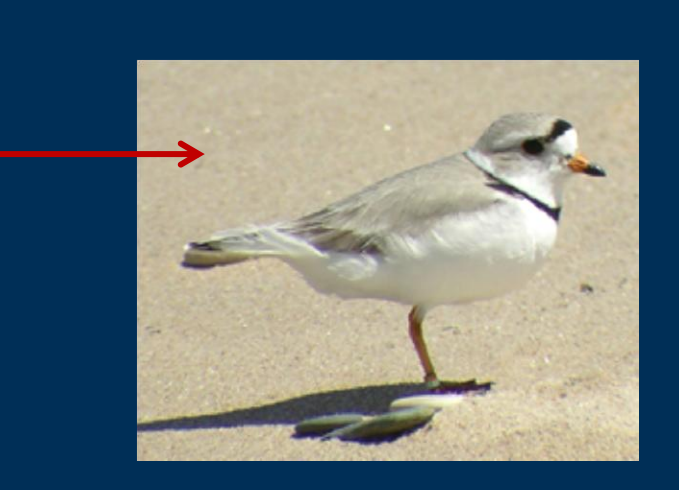

- **Sea-level change (and other factors) drives coastal erosion**
- **Erosion and sedimentation modify morphology**
- **Large-scale and local morphology predicts plover success (and vegetation, groundwater resources, wetland behavior, etc.)**
- **\*The people problem is the same, minus the feathers**

### **Objectives supported by research output**

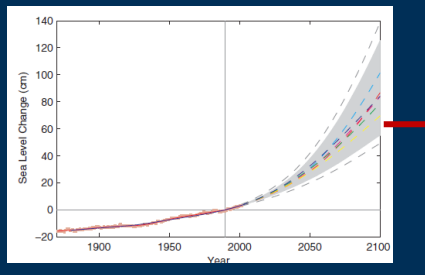

IPCC, 2014 Parris et al., 2013

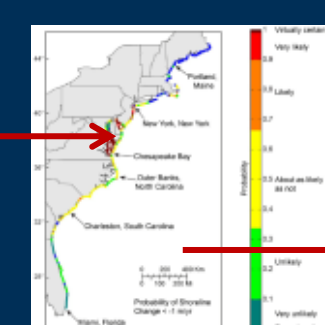

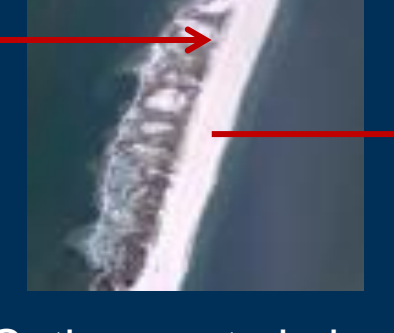

Gutierrez et al., 2011 NCA, 2014 Gutierrez et al., 2014 Gutierrez et al., in revision

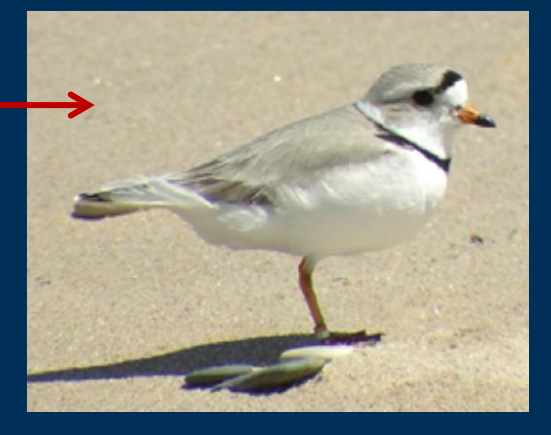

### Gieder et al., 2014

### **Forecasting hypothetical future management scenarios and plover nesting probability**

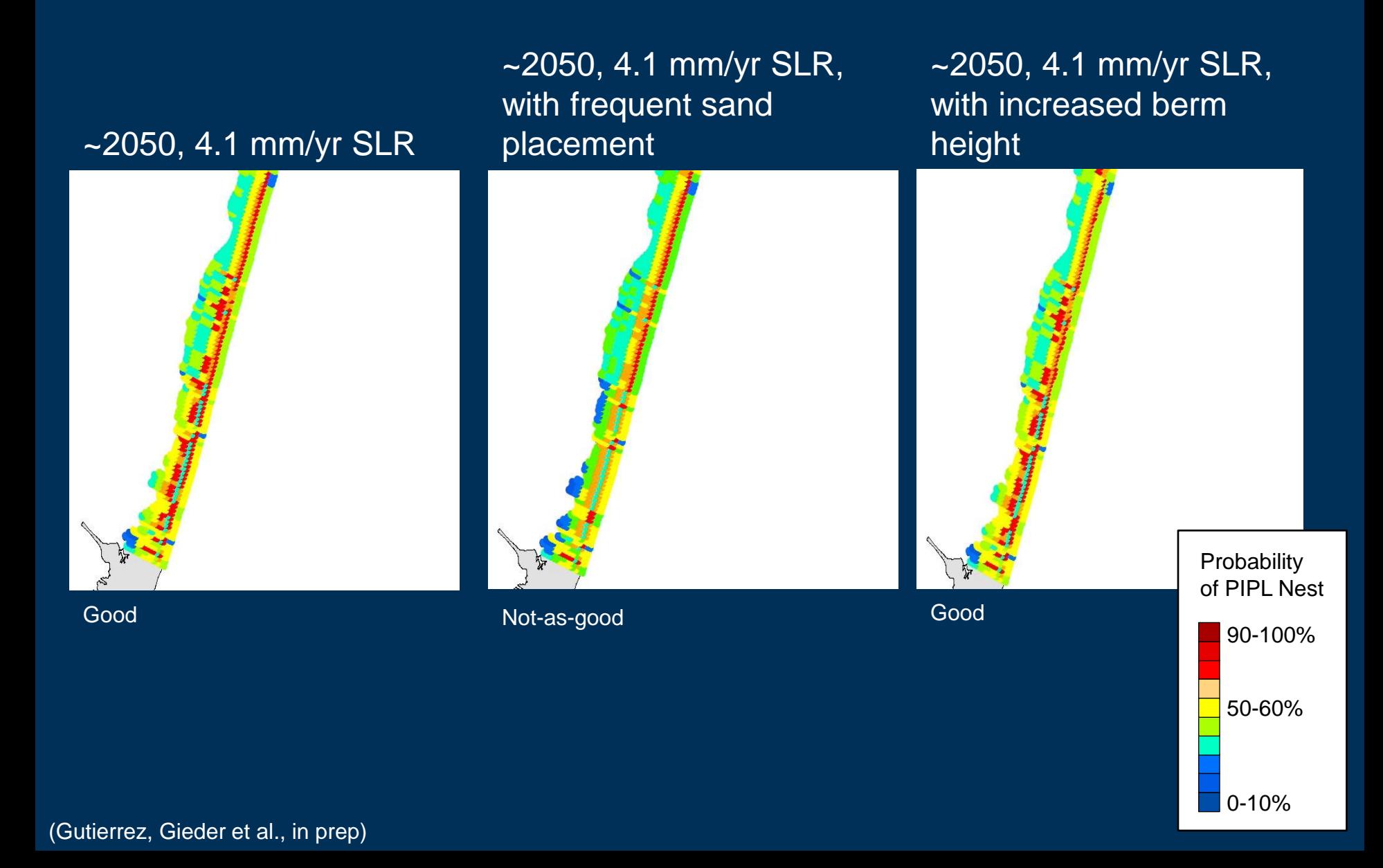

### **Sea-level rise: broadening scope and diving deep**

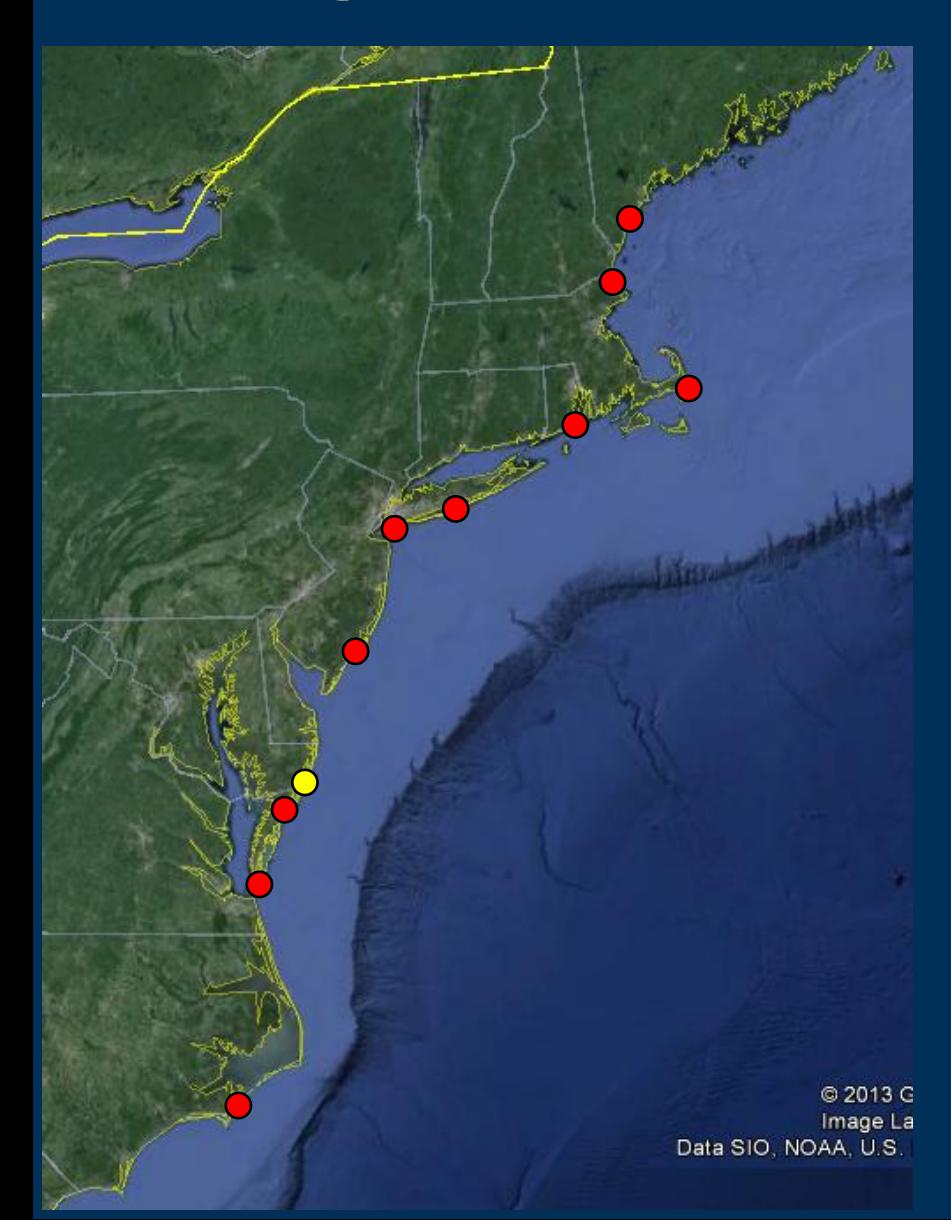

- Continued research
	- Assateague
	- Chincoteague
- Expansion to new locales
	- Cape Lookout
	- Eastern Shore of VA
	- Forsythe
	- Gateway (JBU)
	- Fire Island
	- Rhode Island
	- Monomoy
	- Parker River
	- Rachel Carson
- Diving Deep
	- Forsythe
	- Gateway (JBU)
	- Fire Island

### **iPlover: feeding SLR, plover (and other) models with standardized observations**

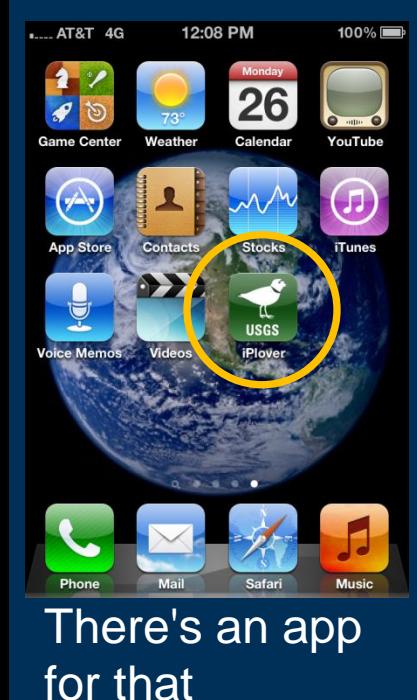

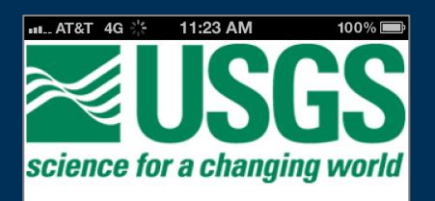

### iPlover

Version 1.4 04/18/2012

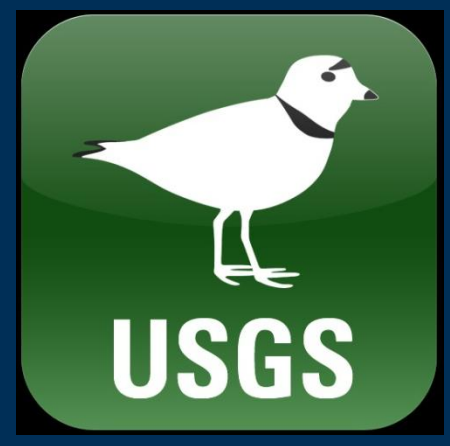

### Unofficial splash screen

### Unofficial icon

- **Deploy to select DOI partners; provide protocols**
- **Vastly increase spatial domain**
- **Can deal with fuzzy observations**
- **Collection requirements based on what we've learned to date**

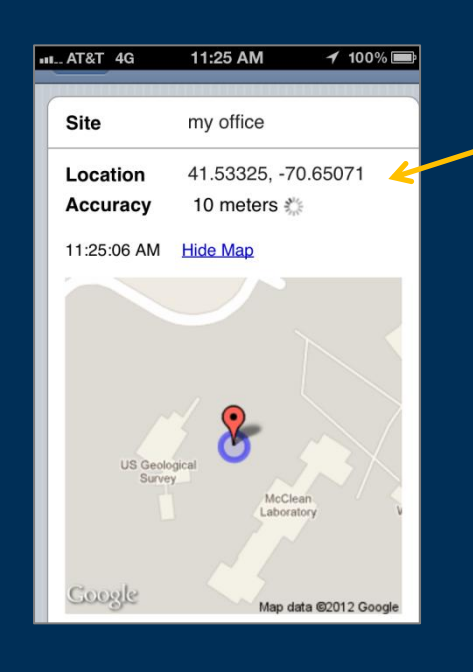

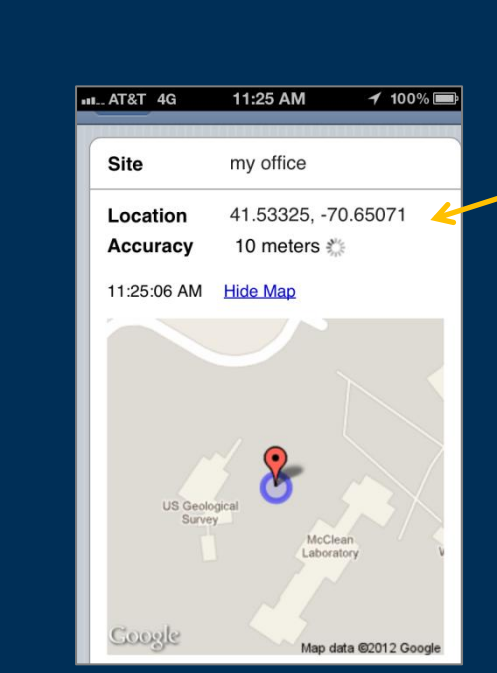

# iPlover

- A mobile web app to collect location and environmental attribute information about PIPL nests
- Observations can be fuzzy or uncertain
	- Our models account for that
	- There are alternative methods to help estimate some parameters
- Used to drive research models of habitat evolution and utilization
- Data and models used to inform land- and speciesmanagement decision making at local to regional scales

# Today's How-to's

- Set up the iPhone with the iPlover security certificate
- Access the iPlover URL
- Use the application
	- Collect data using draft field protocols
	- Upload data to USGS
- Get help
- Provide feedback
- Troubleshoot
- Q&A

## Install and activate security certificate (1/2)

1:11 PM

**Install Profile** 

**Identity Certificate** 

Received May 27, 2014

Contains Certificate

More Details

93%

Install

 $\bullet\bullet$  OOO AT&T

Cancel

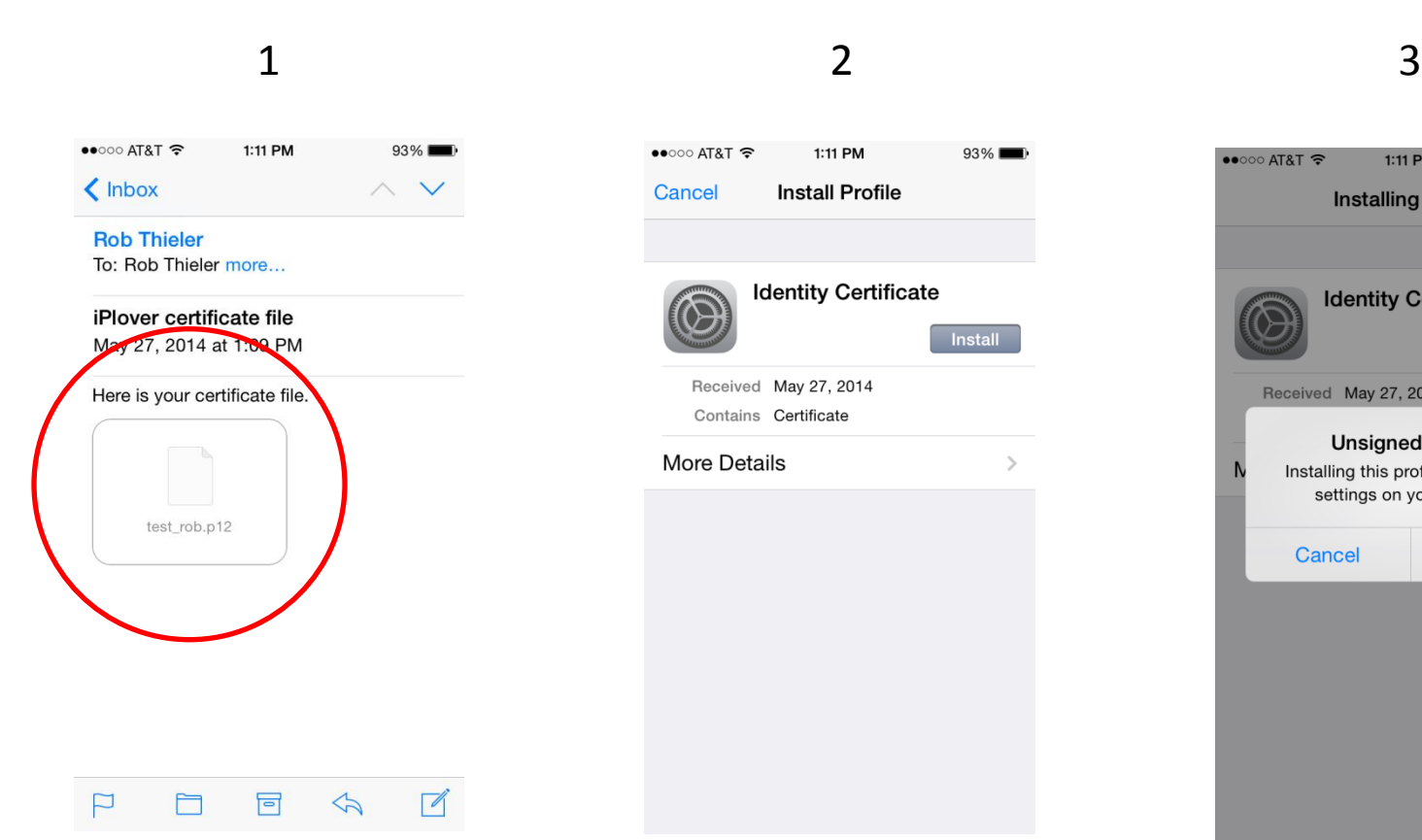

Open email with certificate file; tap file icon (can use the built-in mail app or the browser, e.g., to access mail.doi.gov)

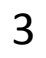

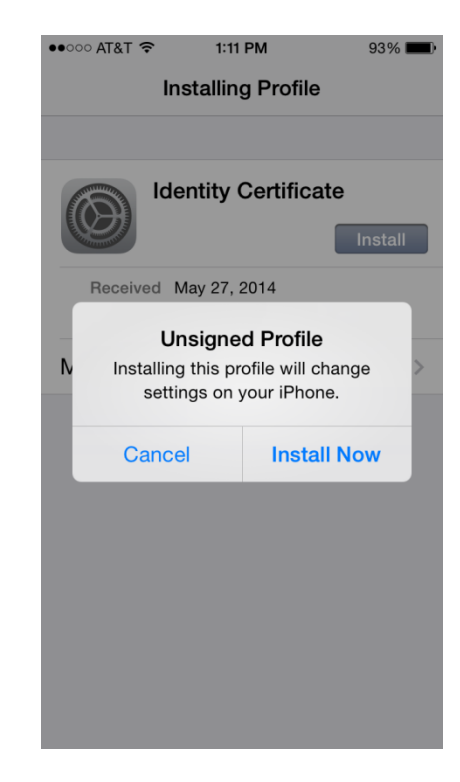

#### Tap **Install** Tap **Install Now**

("unsigned" means it is not signed by a recognized entity like Verisign or TRUSTe; it's locally generated and signed by USGS)

## Install and activate security certificate (2/2)

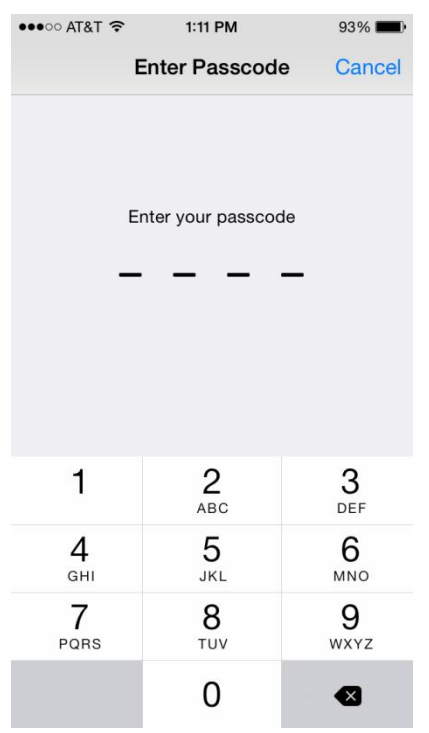

If your iPhone has a Passcode, enter it

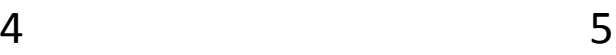

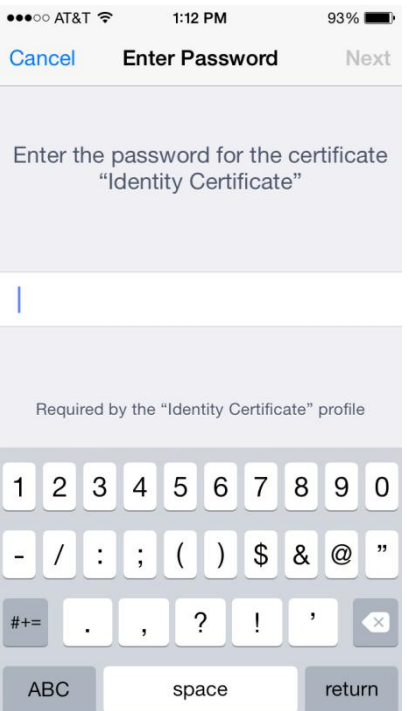

Enter the certificate password (supplied verbally by iPlover dev team)

#### 6

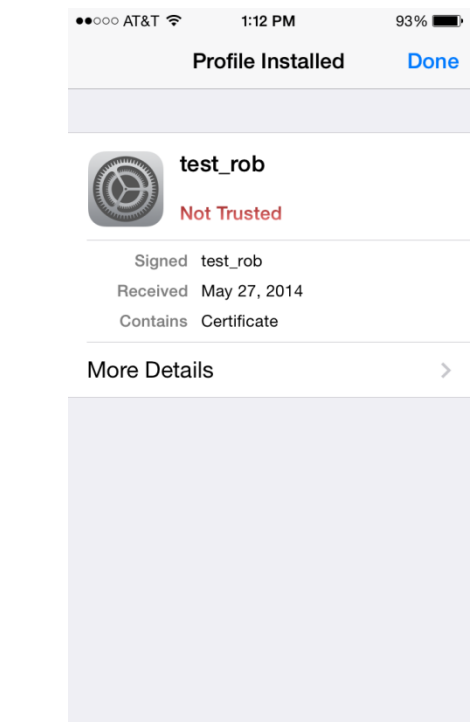

#### Tap **Done**

("Not Trusted" means it is not signed by a recognized entity like Verisign or TRUSTe; it's locally generated and signed by USGS)

# Access the iPlover web app (1/3)

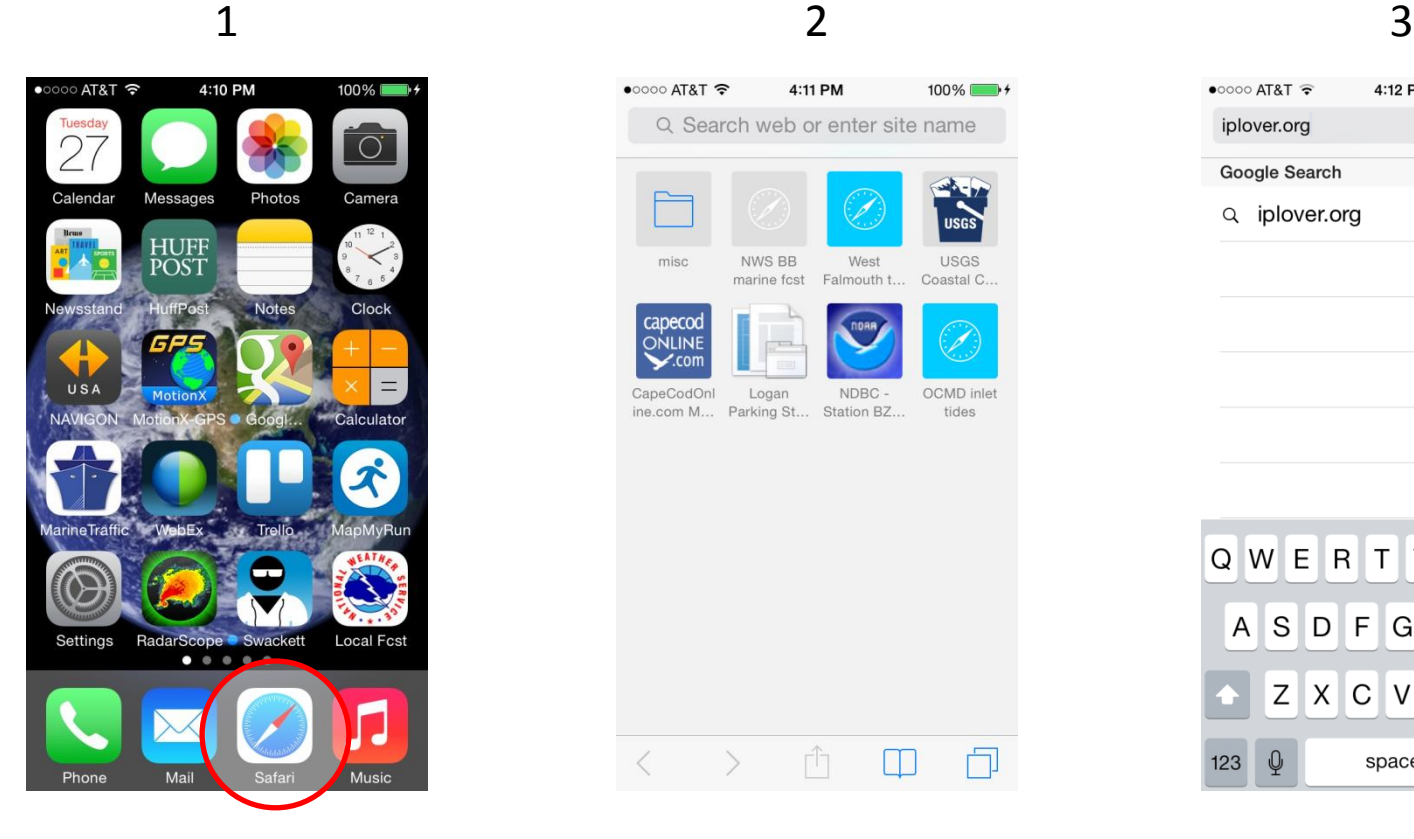

Tap **Safari** icon to start the browser

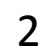

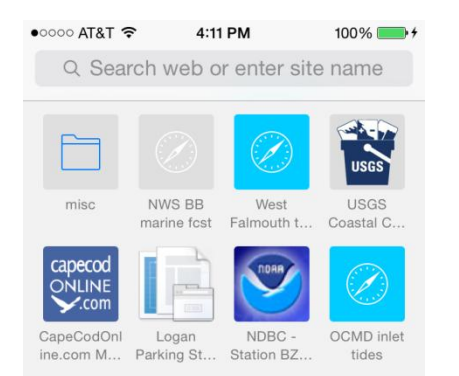

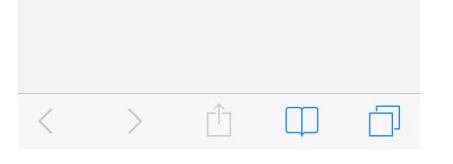

Get browser page (you may not have any bookmarks yet, as shown here)

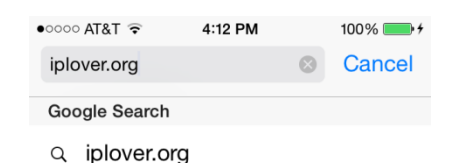

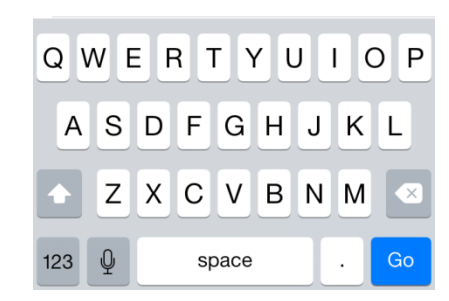

Enter the URL, iplover.org; tap **Go**

# Access the iPlover web app (2/3)

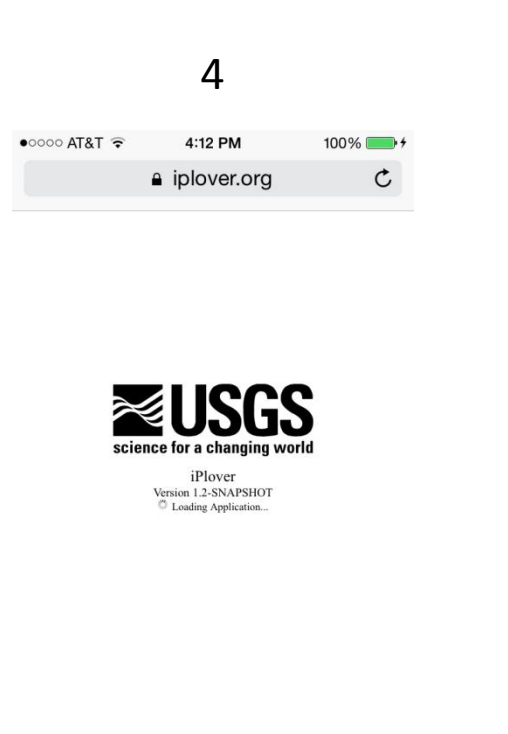

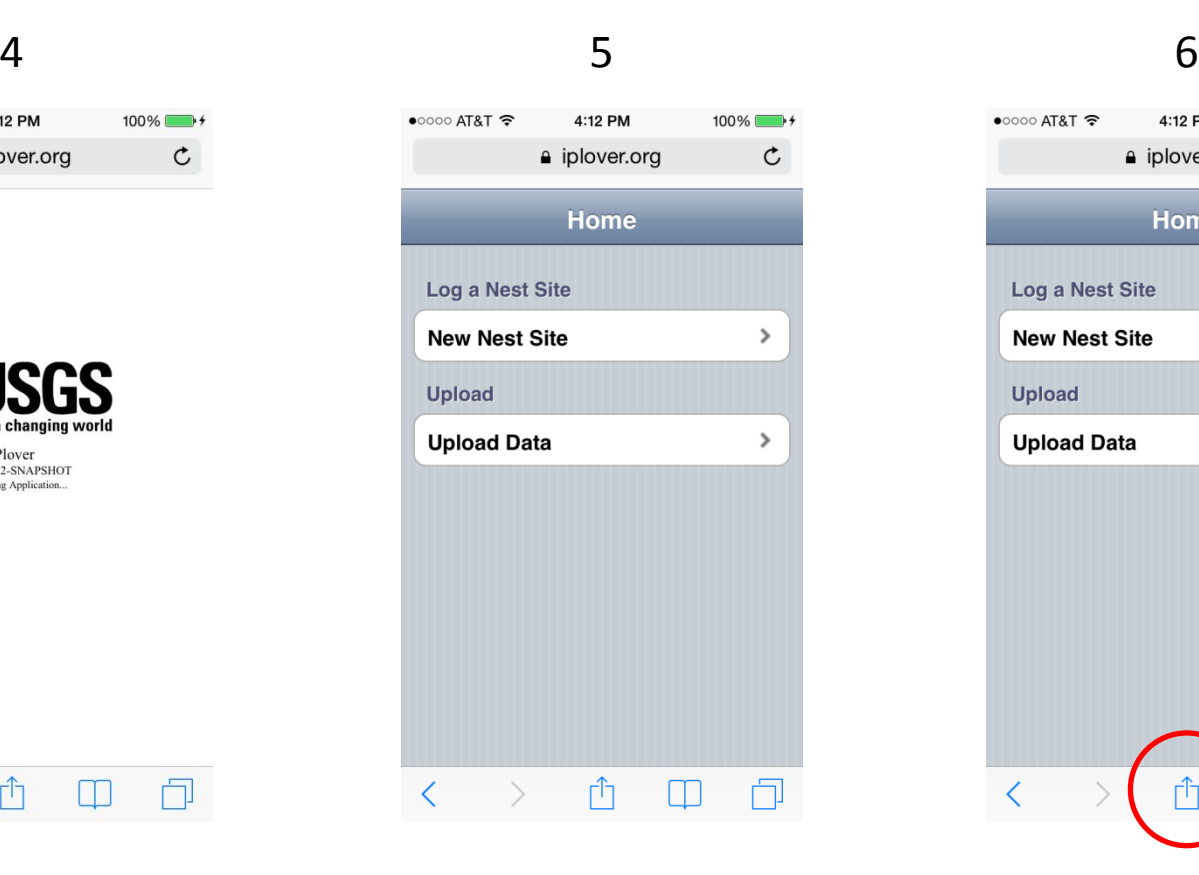

#### Ĥ  $\rightarrow$  $\Box$ 门

Splash screen shows USGS identifier, app name, and version App Home page loads

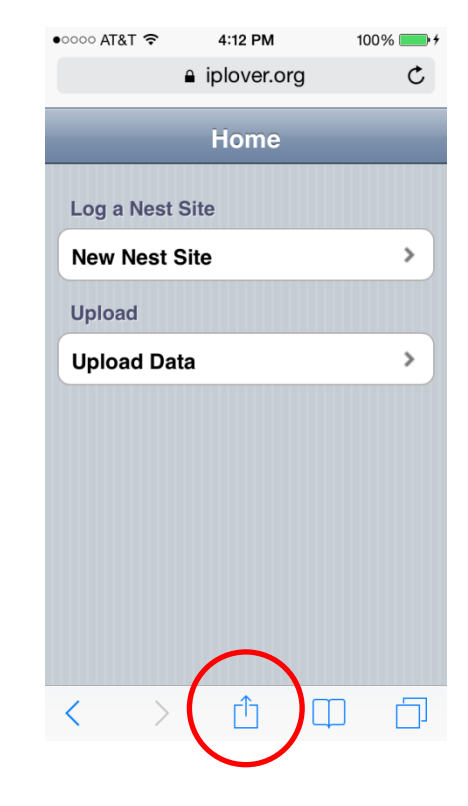

Tap the **Share** icon (this will allow saving as a bookmark for later easy-to-find use)

# Access the iPlover web app (3/3)

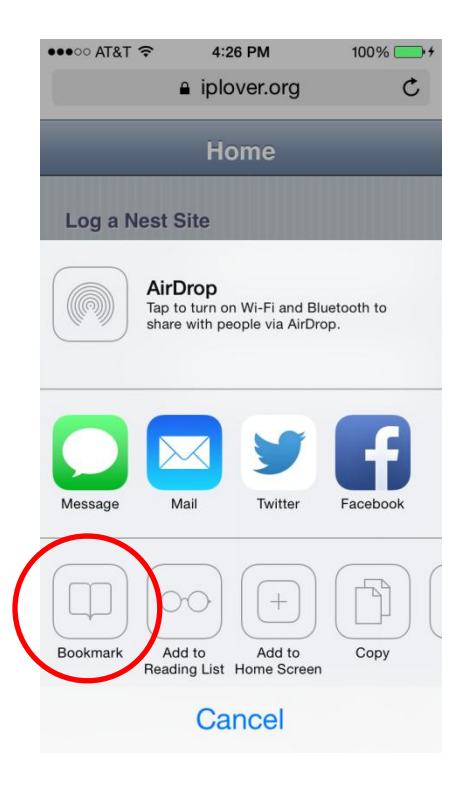

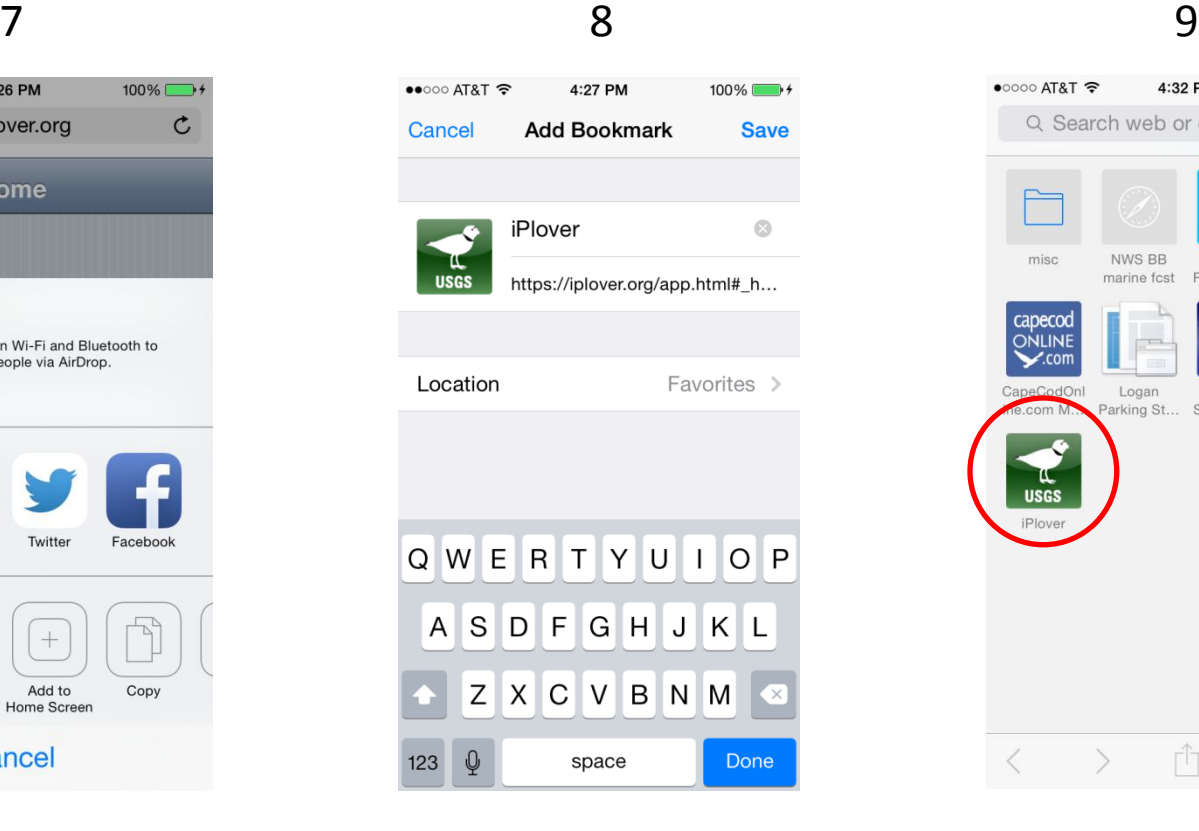

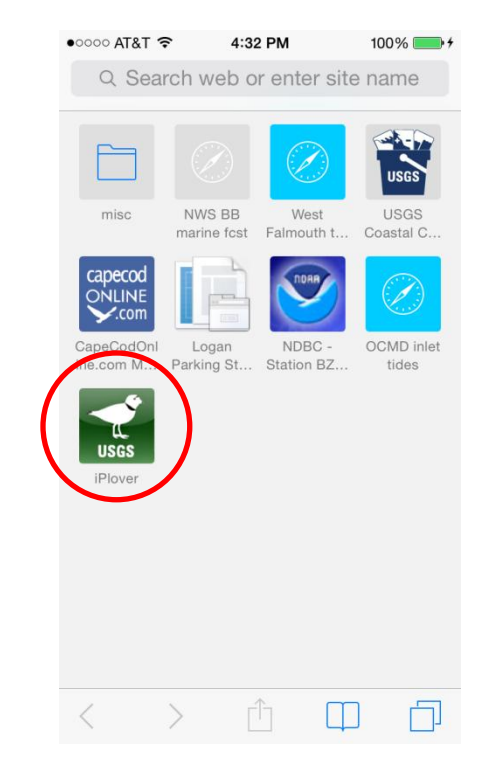

**Tap Bookmark Tap Save Tap Save Bookmark now** available whenever you access the browser

## When to Collect iPlover Data

#### **Preferences**

Describe nest site in sync with vegetation phenology and geomorphology (i.e., near the time of nest initiation or full clutch)

Collect at the same time you are doing a close nest-approach for other reasons. (Biggest concern is unexclosed nests at locations with plover-focused avian predators. Lower priority concerns are weather and direct effects of disturbance.)

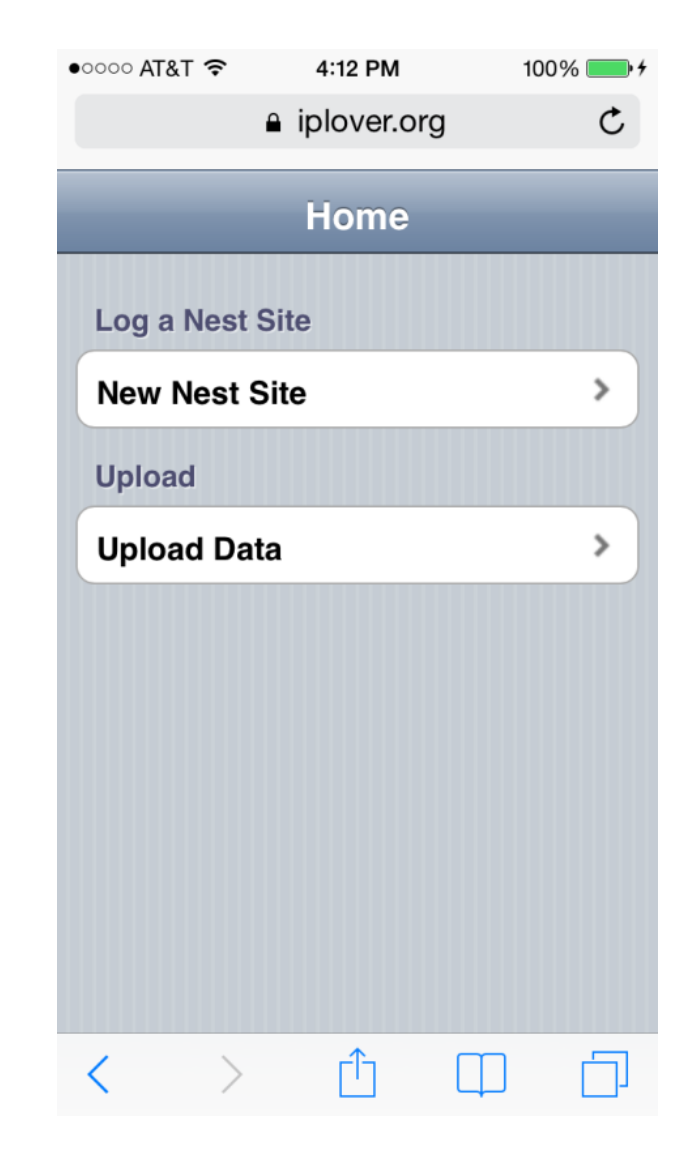

# Using iPlover

### Two basic functions: 1) Collect 2) Submit

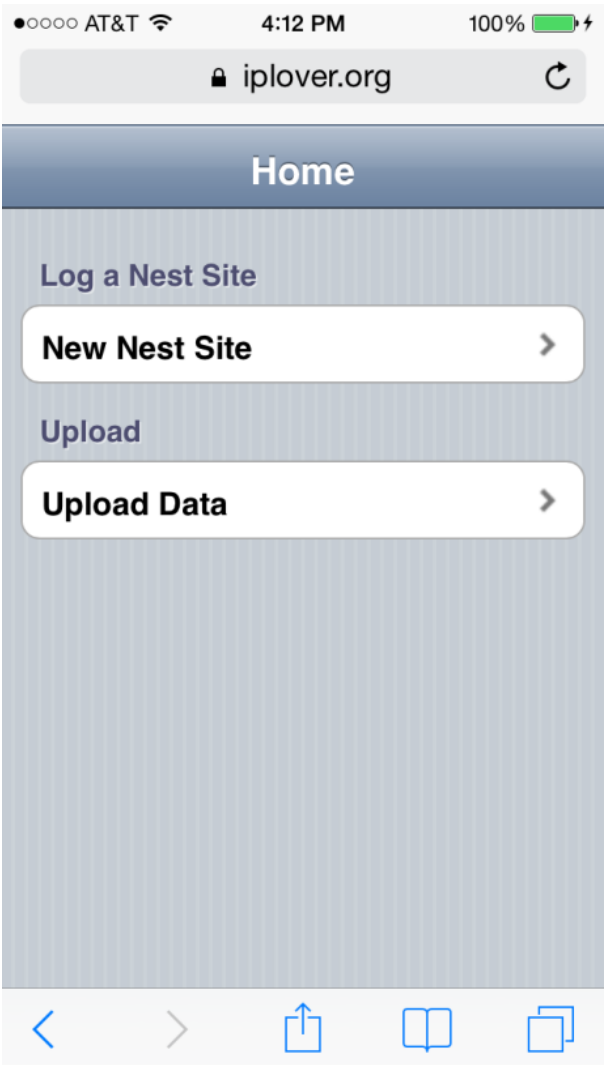

# Using iPlover – Collect Data

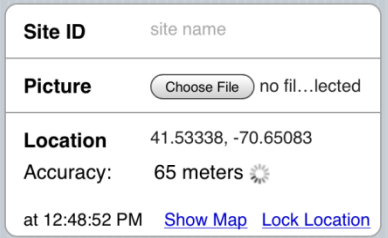

#### Site info

- 1) Site ID
- 2) Photo
- 3) Location

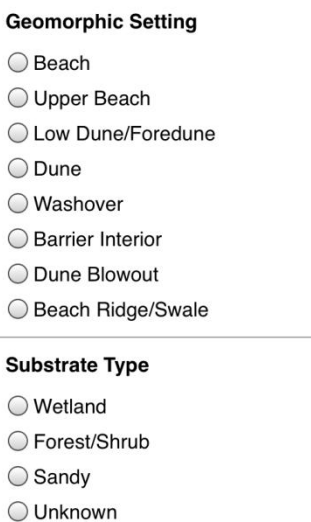

#### Geologic info

- 1) Setting
- 2) Substrate

#### **Vegetation Type**

 $\bigcirc$  Herbaceous

◯ Woody/Shrub

 $\bigcirc$  Water

◯ Shell Bed

#### **Vegetation Density**

◯ None

◯ Sparse <20%

○ Moderate 20-90%

 $\bigcirc$  Dense >90%

### Biologic info

- 1) Veg. type
- 2) Veg. density

### **Notes** Space for notes

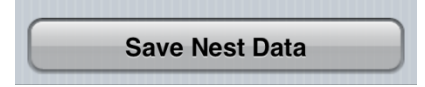

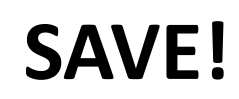

# Site info (ID, Photo, Location)

 $498%$ 

 $\bullet$  T&TA 0000

#### $1$  2 3 4

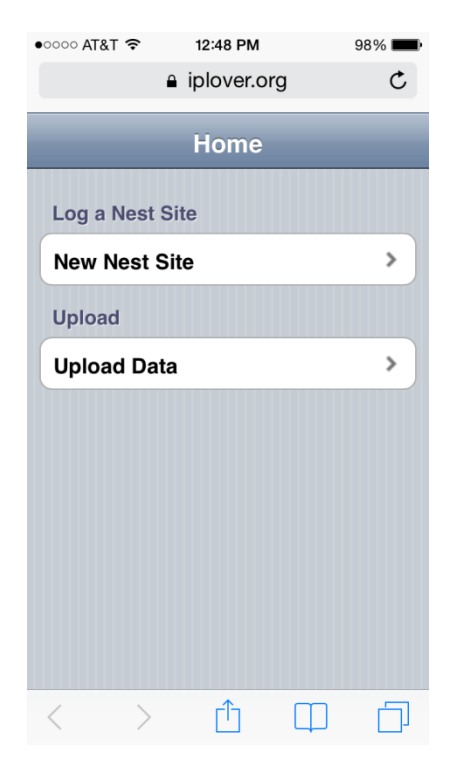

Tap **New Nest Site**  to start data collection

a iplover.org  $\mathfrak{C}$ **New Nest Site** Home **Site ID Picture** Choose File no fil...lected "https://iplover.org" Would Like To Use Your Current Location Don't Allow OK C Low Dune/Foredune O Dune ◯ Washover ◯ Barrier Interior O Dune Blowout ◯ Reach Ridge/Swale  $\Box$ 

12:48 PM

 $\bullet\bullet\circ\circ\circ$  AT&T  $\widehat{\bullet}$ 

iplover.org  $\mathcal{C}$ **New Nest Site** Home Site ID site name **Picture** Choose File no fil... lected 41.53338. - 70.65083 Location Accuracy: 65 meters at 12:48:52 PM Show Map Lock Location **Geomorphic Setting**  $\bigcirc$  Beach ◯ Upper Beach ◯ Low Dune/Foredune ∩ Dune ◯ Washover ◯ Barrier Interior

12:48 PM

GPS starts computing location for 60 seconds; accuracy should improve with time

٢h

Ш

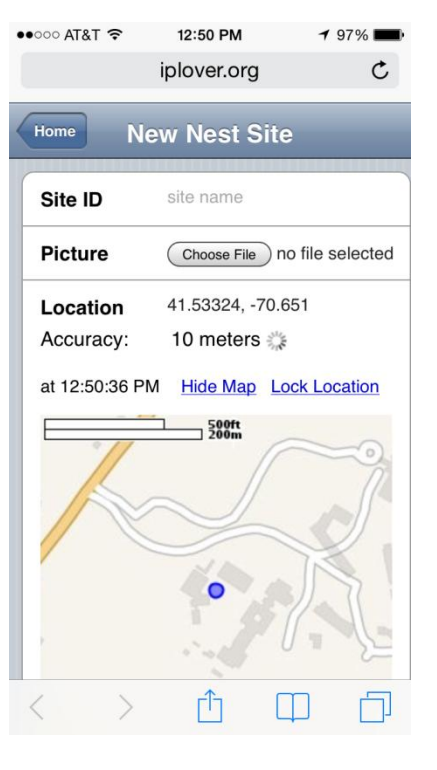

Tap **Show Map** to see map with Accuracy Ring (ring will get smaller as accuracy improves)

Apps must ask to use the GPS (only the first time); Tap **OK**

## Nest location

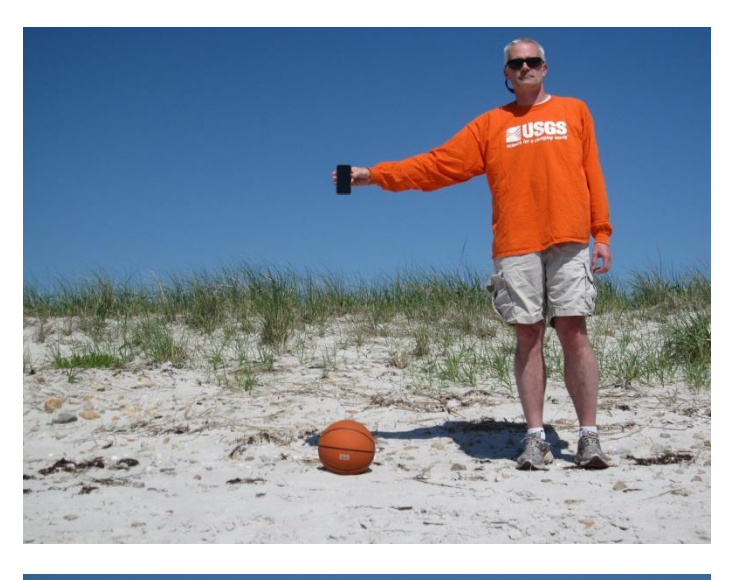

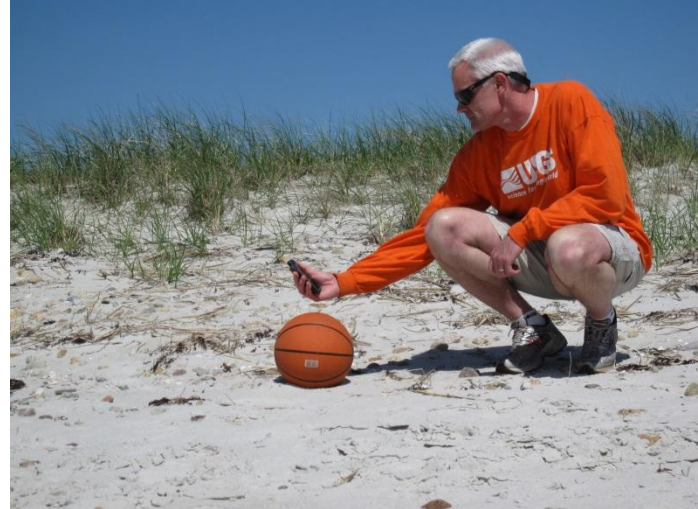

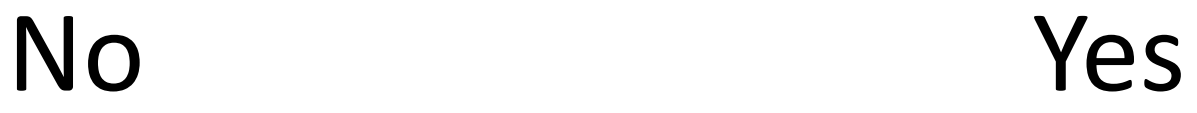

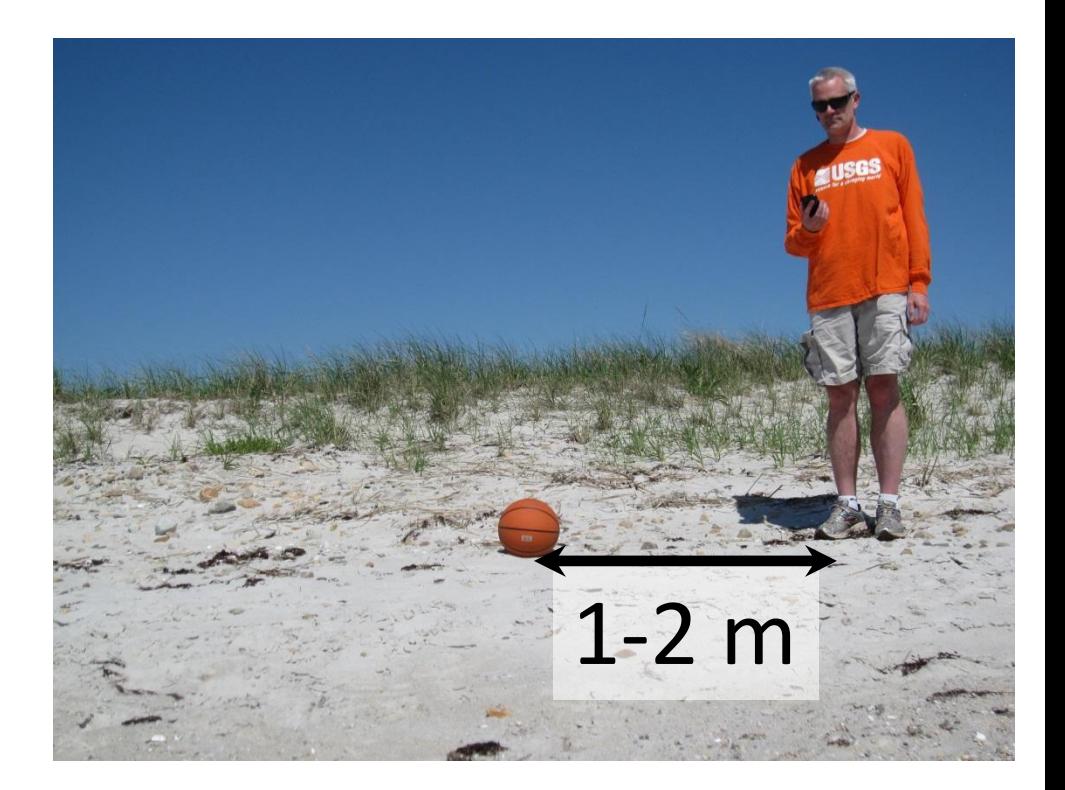

# Site info (ID, Photo, Location)

#### 5

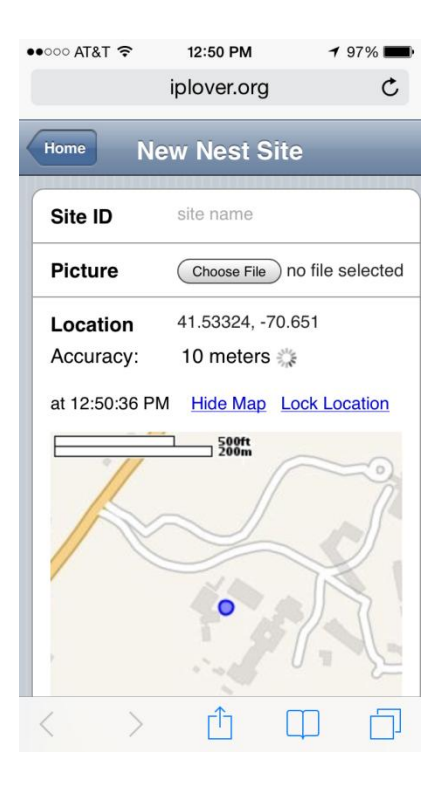

What if I get great accuracy (2-5 m) almost instantly?

Tap **Lock Location** to save the current GPS fix, and move on.

# Site info (ID, Photo, Location)

#### 5

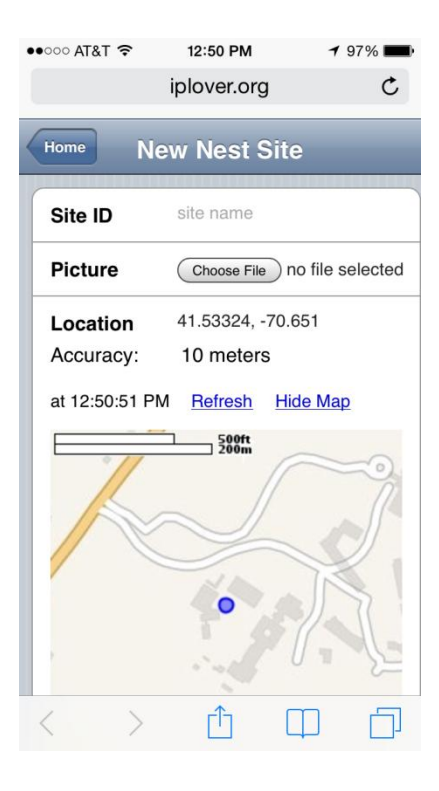

If my accuracy is poor (>-15-20 m), what should I do? When should I stop trying to get better data?

The GPS will stop automatically after 60 seconds. If accuracy is poor, tap **Refresh** to start another 60 second attempt. If accuracy improves, great. If not, move on.

# Nest photo

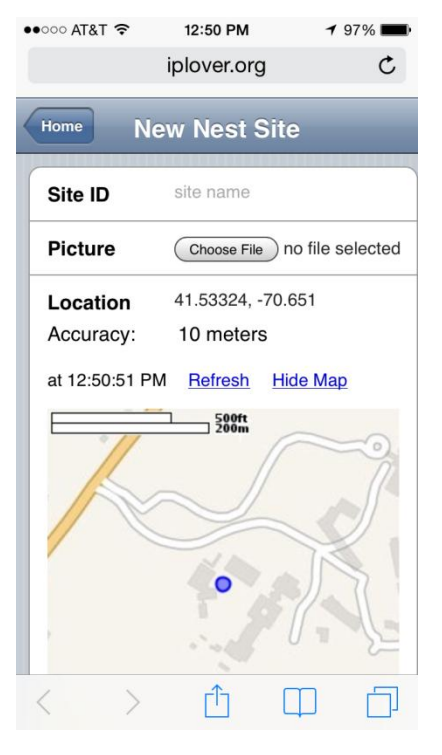

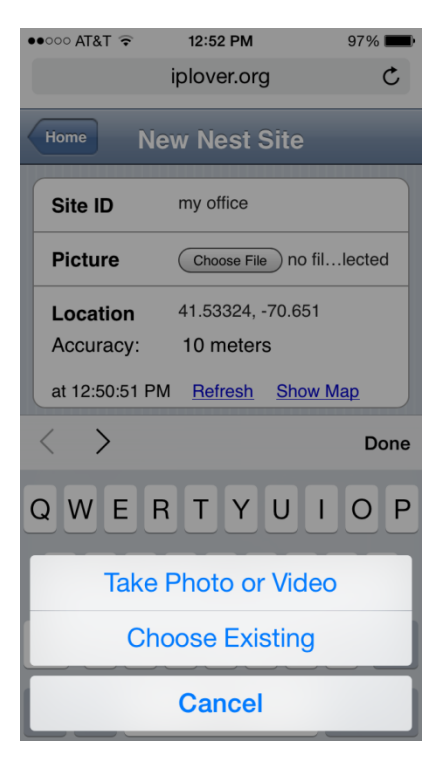

Tap **Choose File**  attach a photo to the site

Choose from the options (**Take Photo** used here)

Take picture, tap **Use Photo** (or **Retake** if you want a do-over)

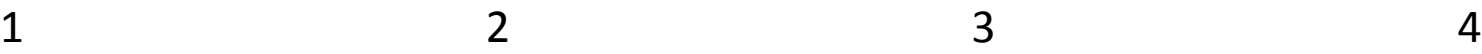

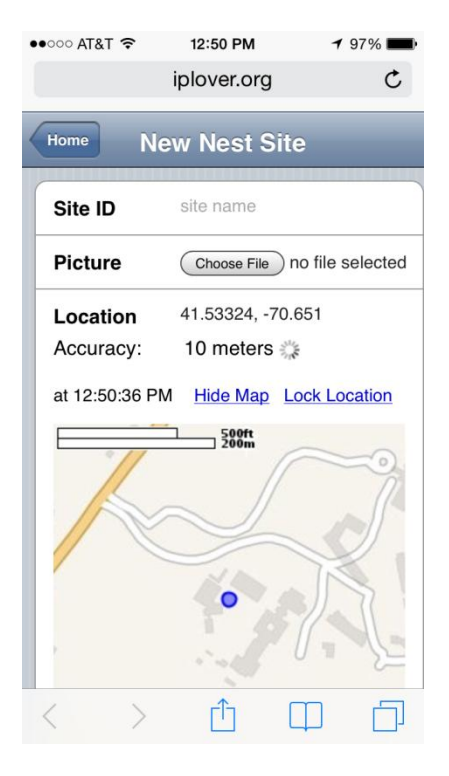

Tap **Show Map** to see map with Accuracy Ring (ring will get smaller as accuracy improves)

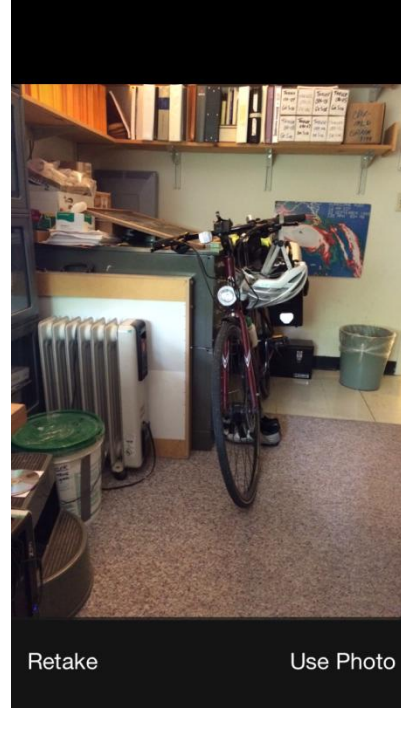

## Nest photo width of field

nest 5 m Unzoomed iPhone 5S camera width of field is about 6 m ( $20$  ft) at 5 m ( $20$  ft) from subject. (Stand 5 m from nest and you're good to go.)

## Nest photo considerations

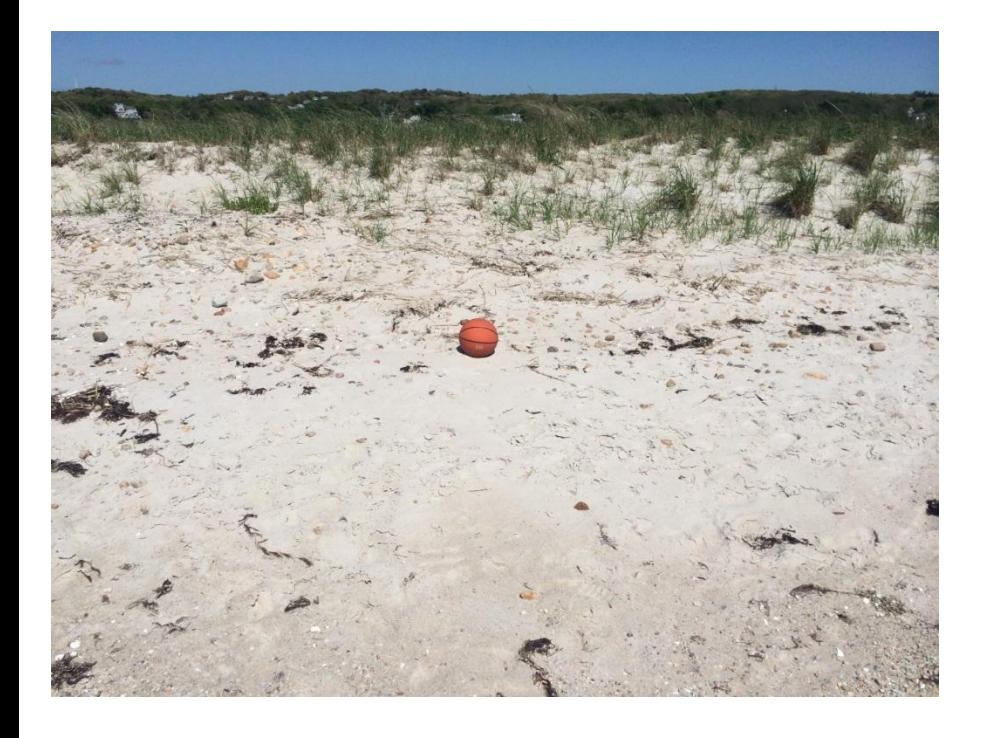

Stand about 5 m from nest.

Place nest in center of field of view.

Don't use zoom.

What direction you are facing doesn't matter. (But don't shoot into the sun.)

Avoid shadows if possible (yours, other people, trees, shrubs, etc.).

## Site ID considerations

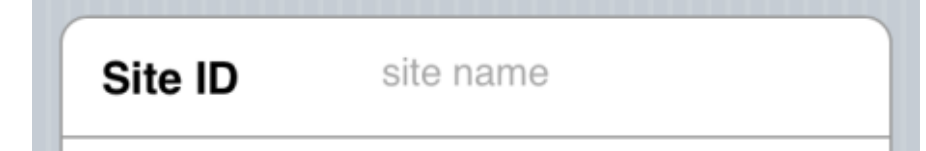

Use the same system that your Refuge or Park uses.

Be consistent.

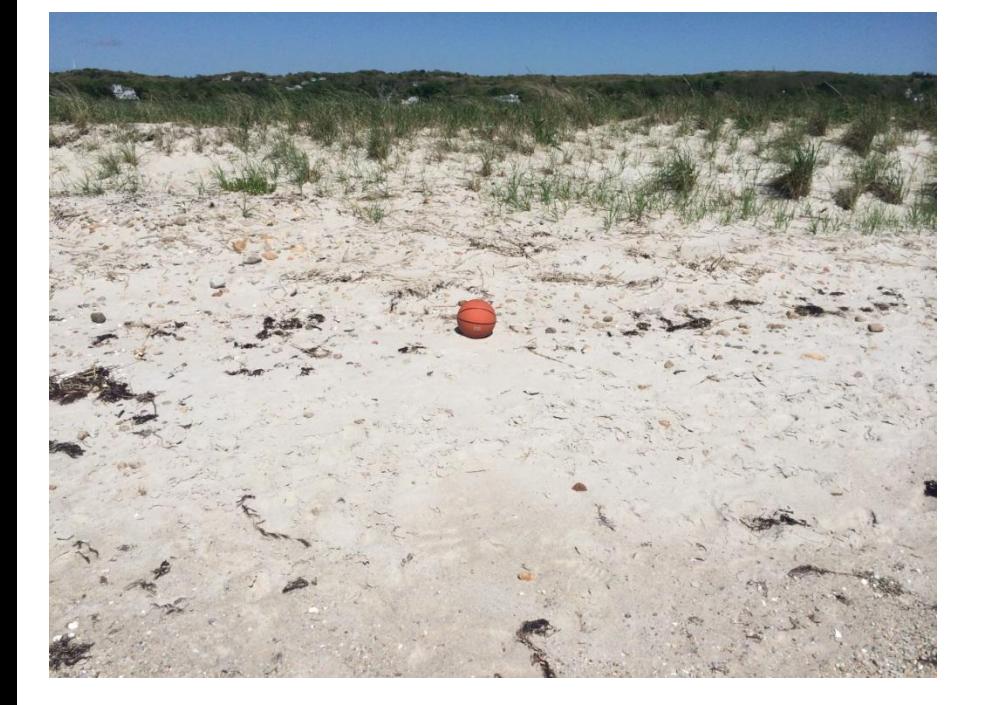

# A suggested workflow…

م

iplover.org

**New Nest Site** 

site name

41.53324. - 70.651

10 meters

Hide Map

 $500ft$ 

Choose File ) no file selected

**Lock Location** 

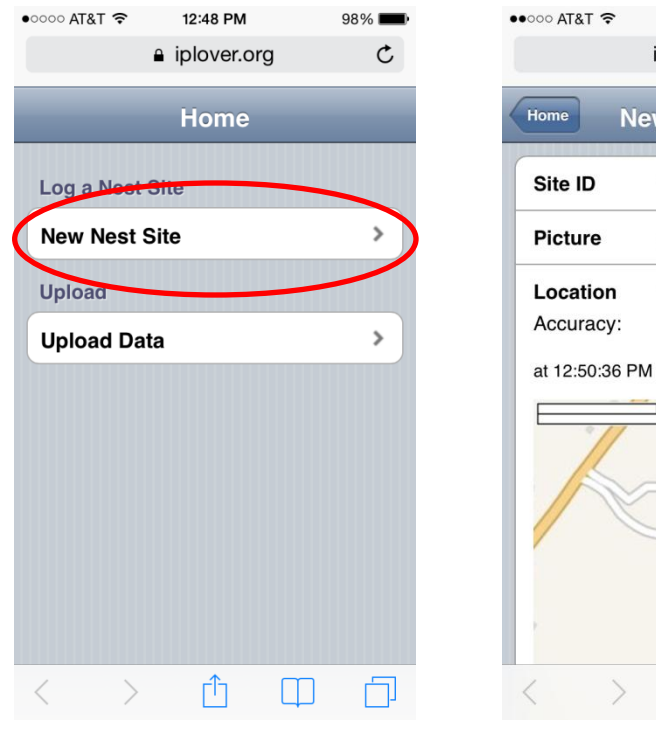

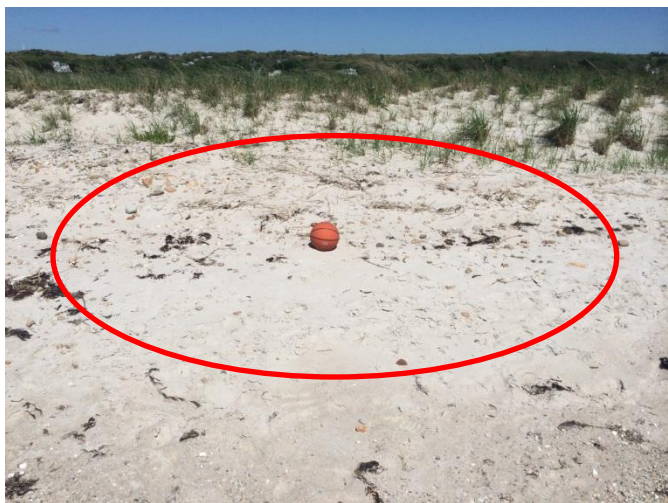

1) Go to app Home page.

- 2) Approach nest and establish your position.
- 3) Tap **New Nest Site** to start the GPS.
- 4) Get good GPS fix. (If good accuracy is quick, tap **Lock Location**; otherwise wait and try **Refresh.**)
- 5) Move to 5 m from nest and take picture.
- 6) Move away from nest to complete Site ID and other data fields.

# Using iPlover – Collect Data

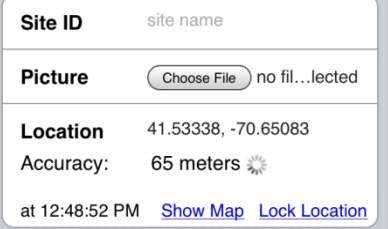

Site info

- 1) Site ID
- 2) Photo

3) Location

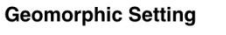

- Beach
- ◯ Upper Beach
- ◯ Low Dune/Foredune
- $\bigcirc$  Dune
- ◯ Washover
- ◯ Barrier Interior
- O Dune Blowout

◯ Beach Ridge/Swale

#### **Substrate Type**

- $\bigcirc$  Wetland
- ◯ Forest/Shrub
- $\bigcirc$  Sandy
- ◯ Unknown

#### Geologic info

- 1) Setting
- 2) Substrate

#### **Vegetation Type**

 $\bigcirc$  Herbaceous

◯ Woody/Shrub

 $\bigcirc$  Water

◯ Shell Bed

#### **Vegetation Density**

- $\bigcirc$  None
- Sparse <20%
- ◯ Moderate 20-90%

 $\bigcirc$  Dense >90%

### Biologic info

- 1) Veg. type
- 2) Veg. density

### **Notes** Space for notes

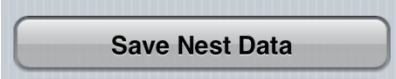

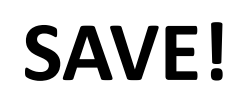

# Geomorphic Setting

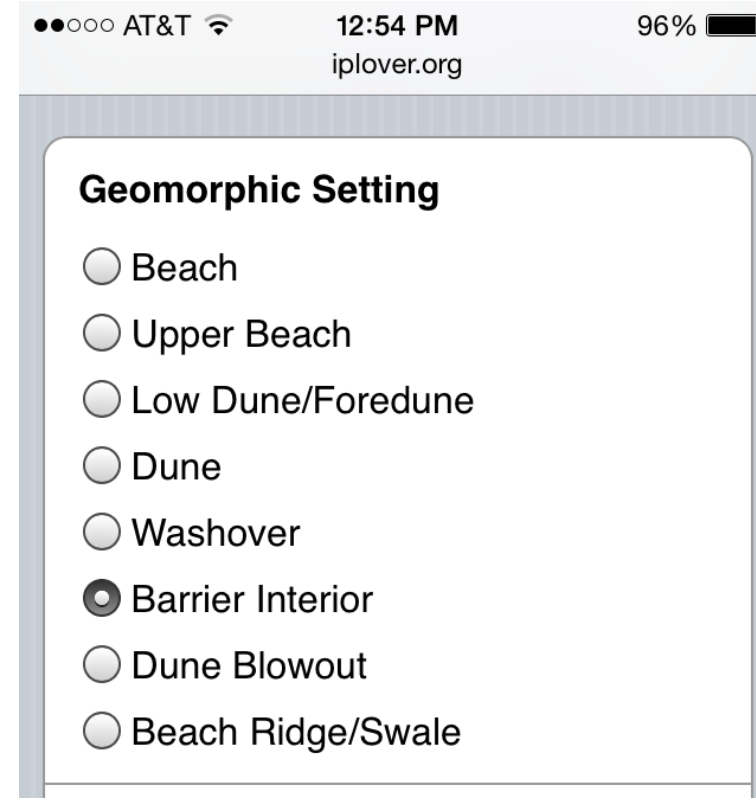

These are "radio buttons".

You can only pick one.

Tap on the button or the text to select.

The selected button will darken.

## Geomorphic Setting description

Next slides

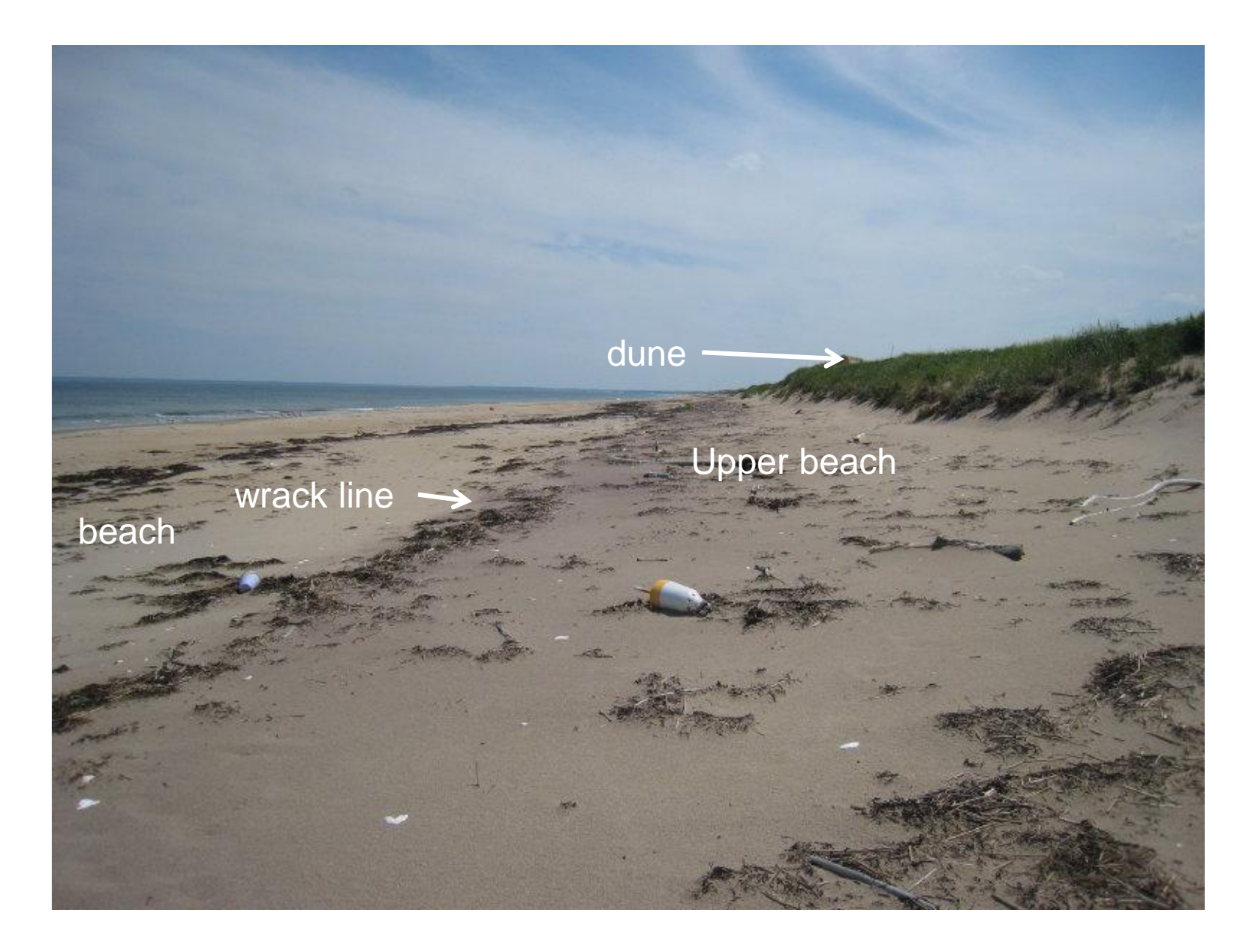

A wrack line as well as slight scarp separates upper beach from beach

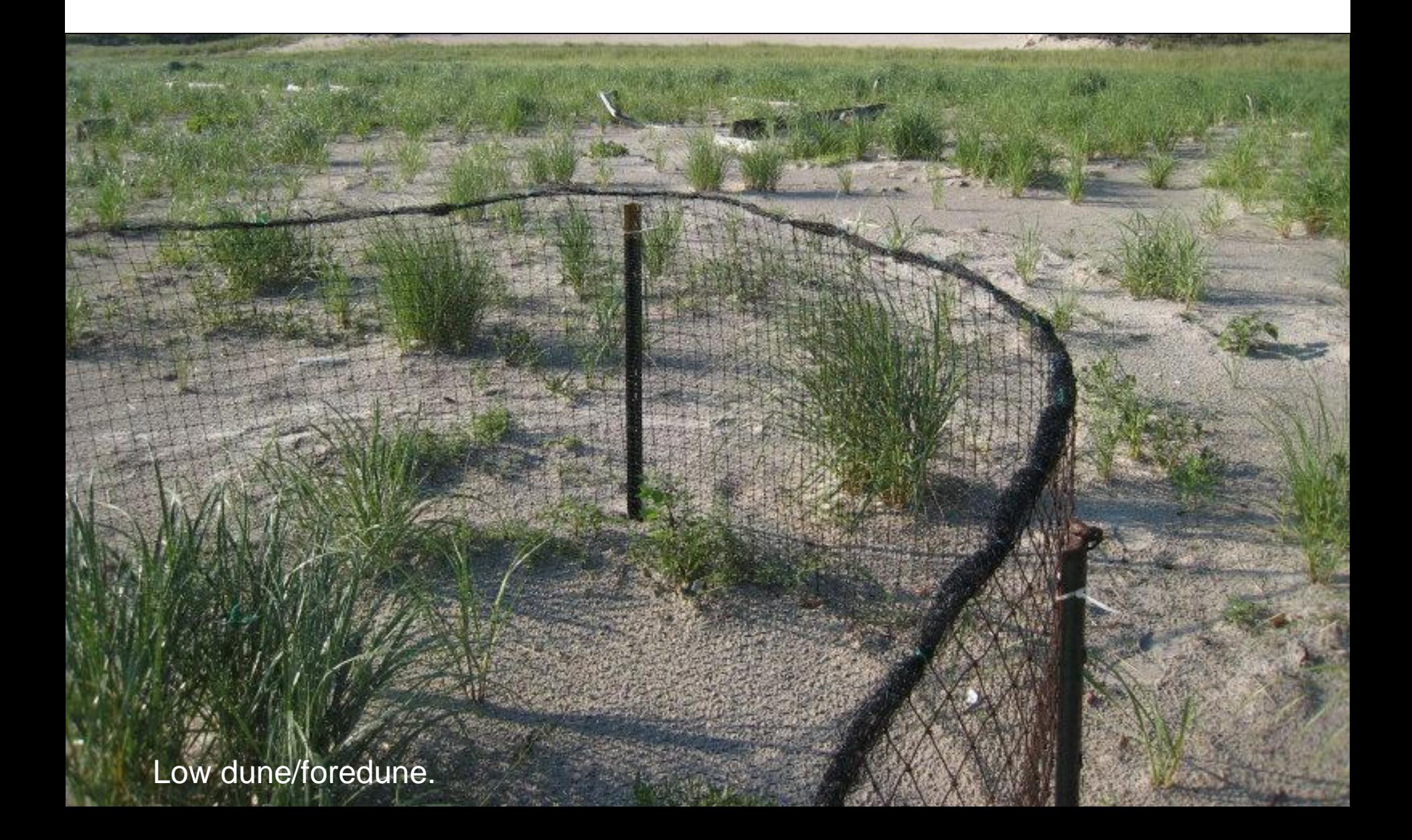

### Low dune/foredune.

dune -

Landward limit of upper beach

Low dune/foredune.
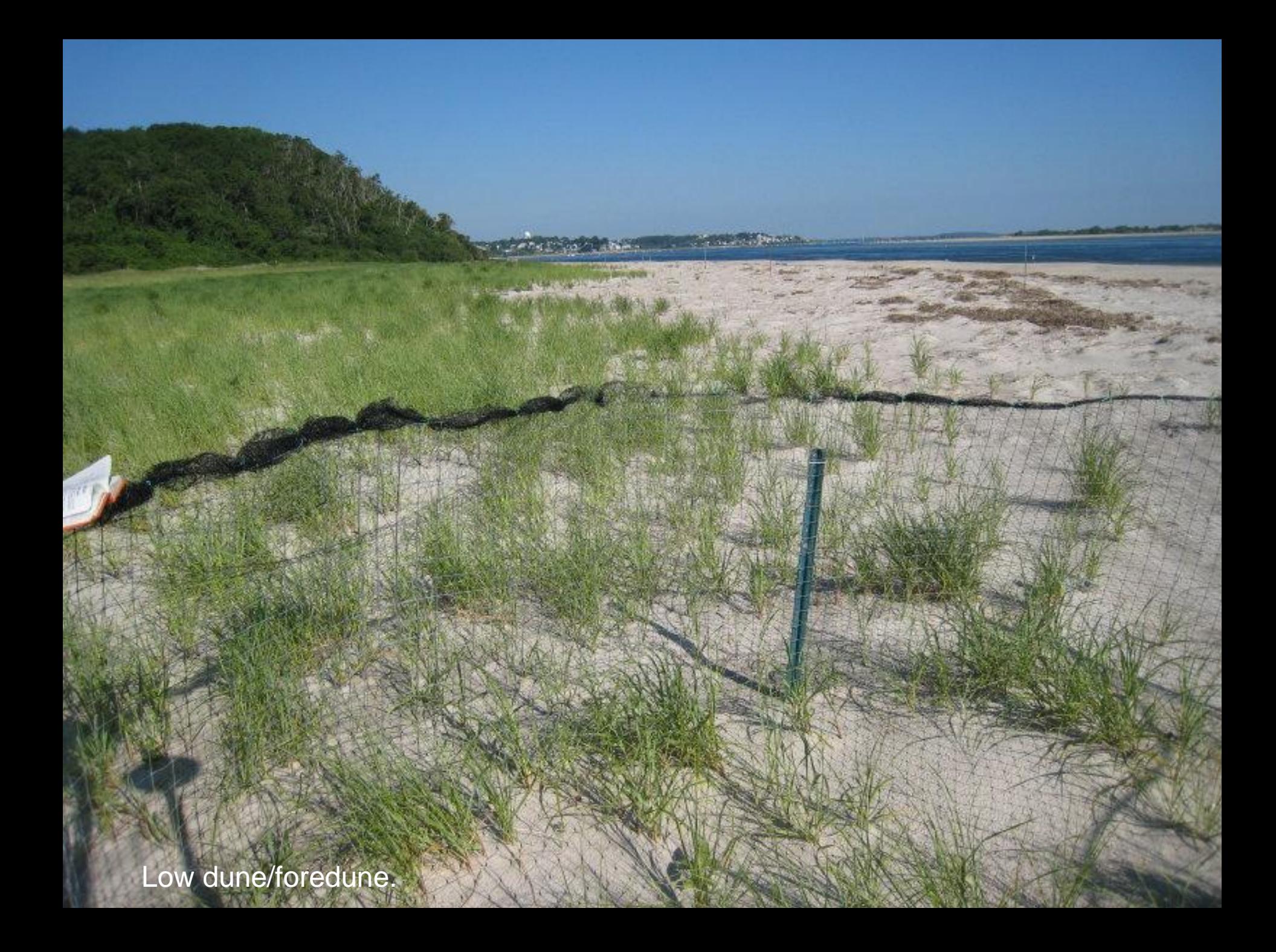

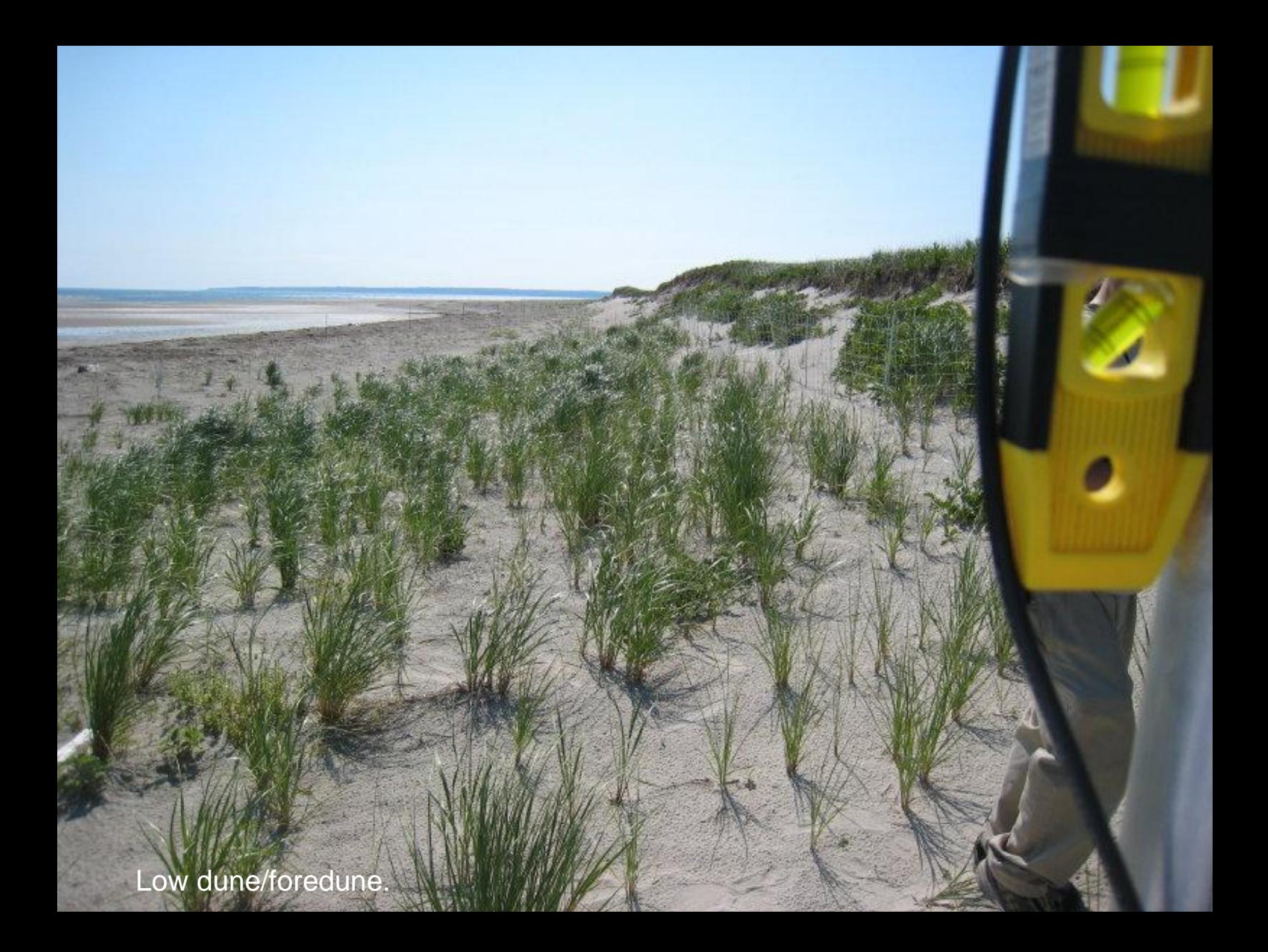

Low dune/foredune.

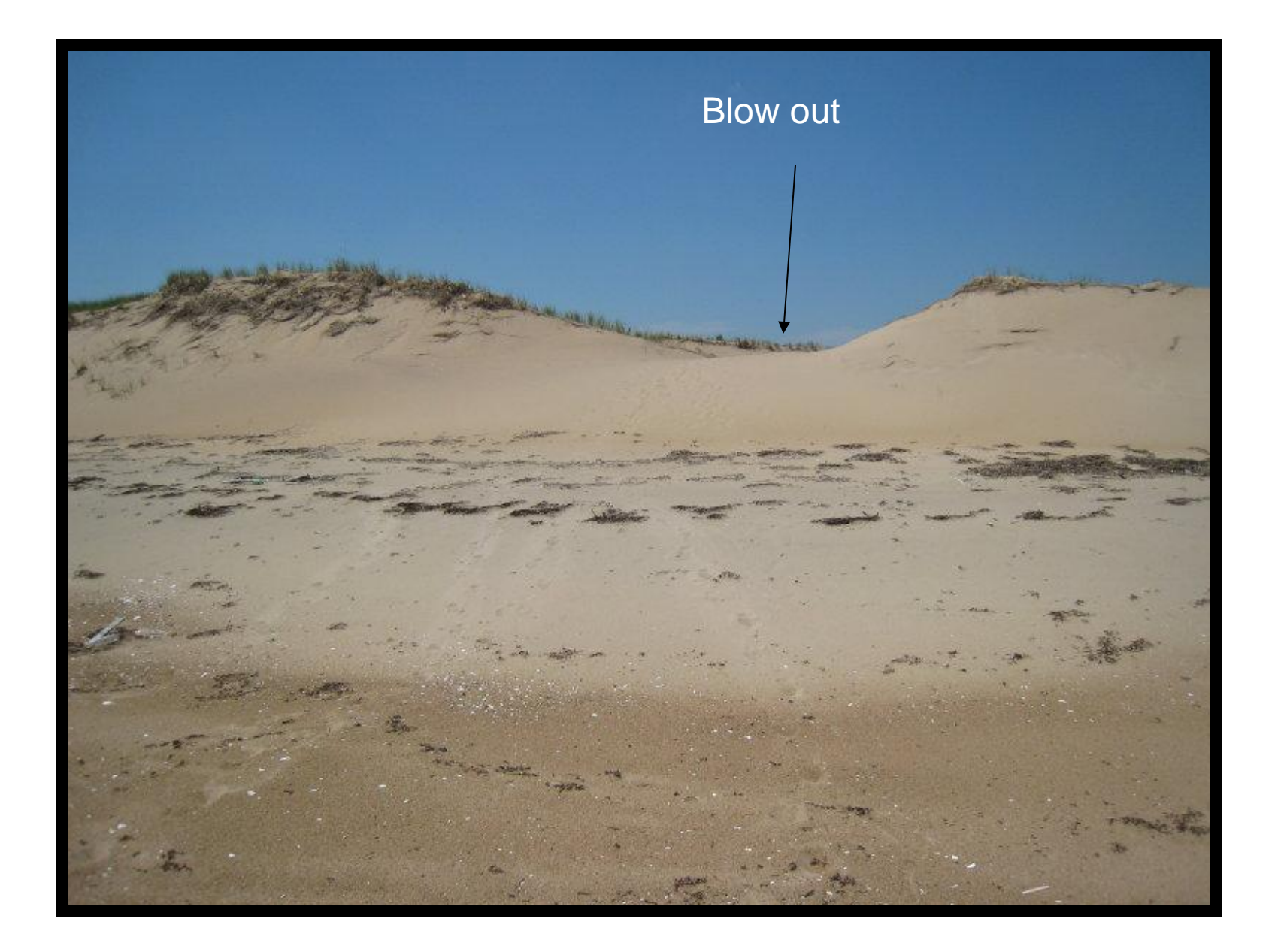

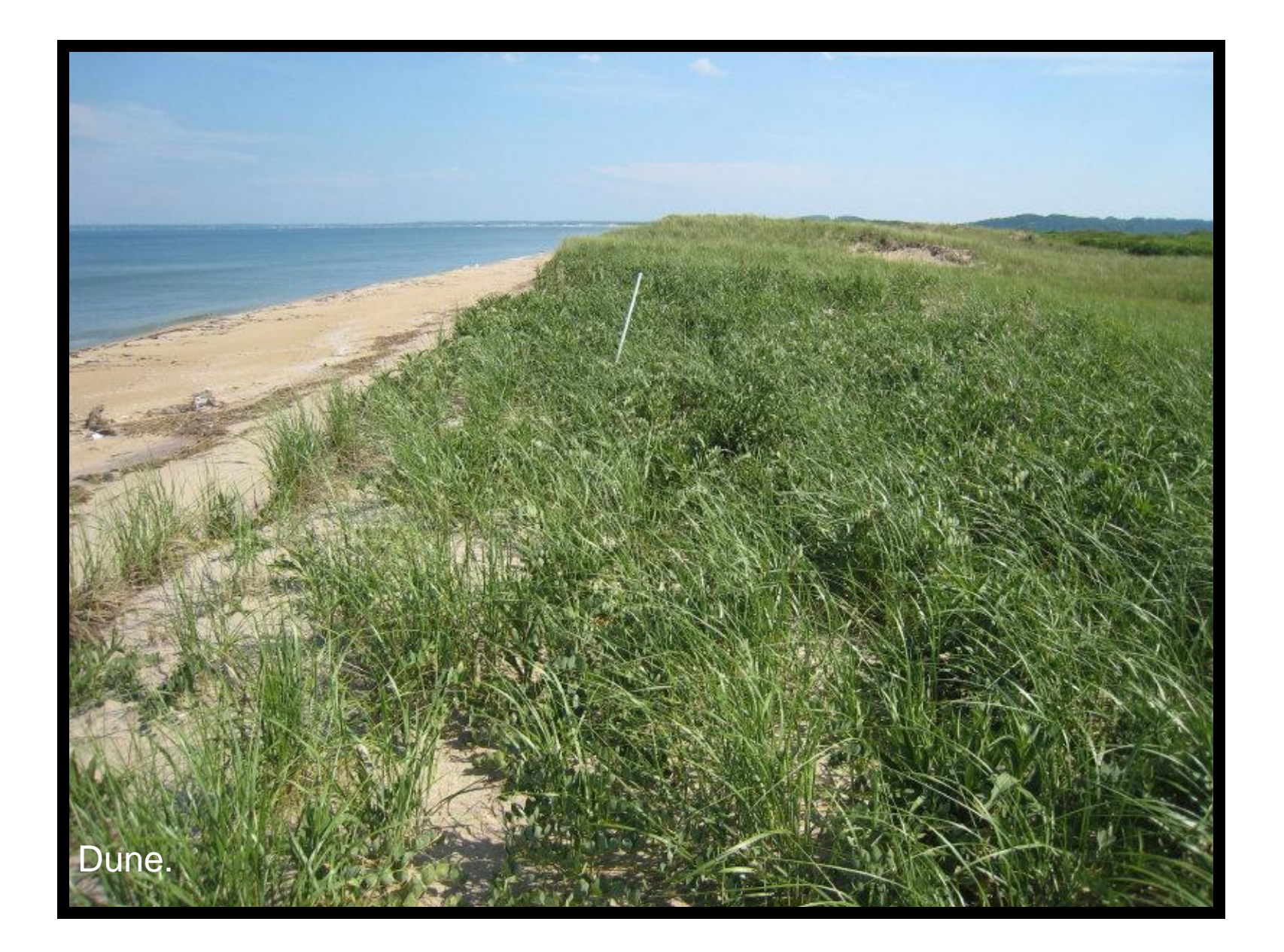

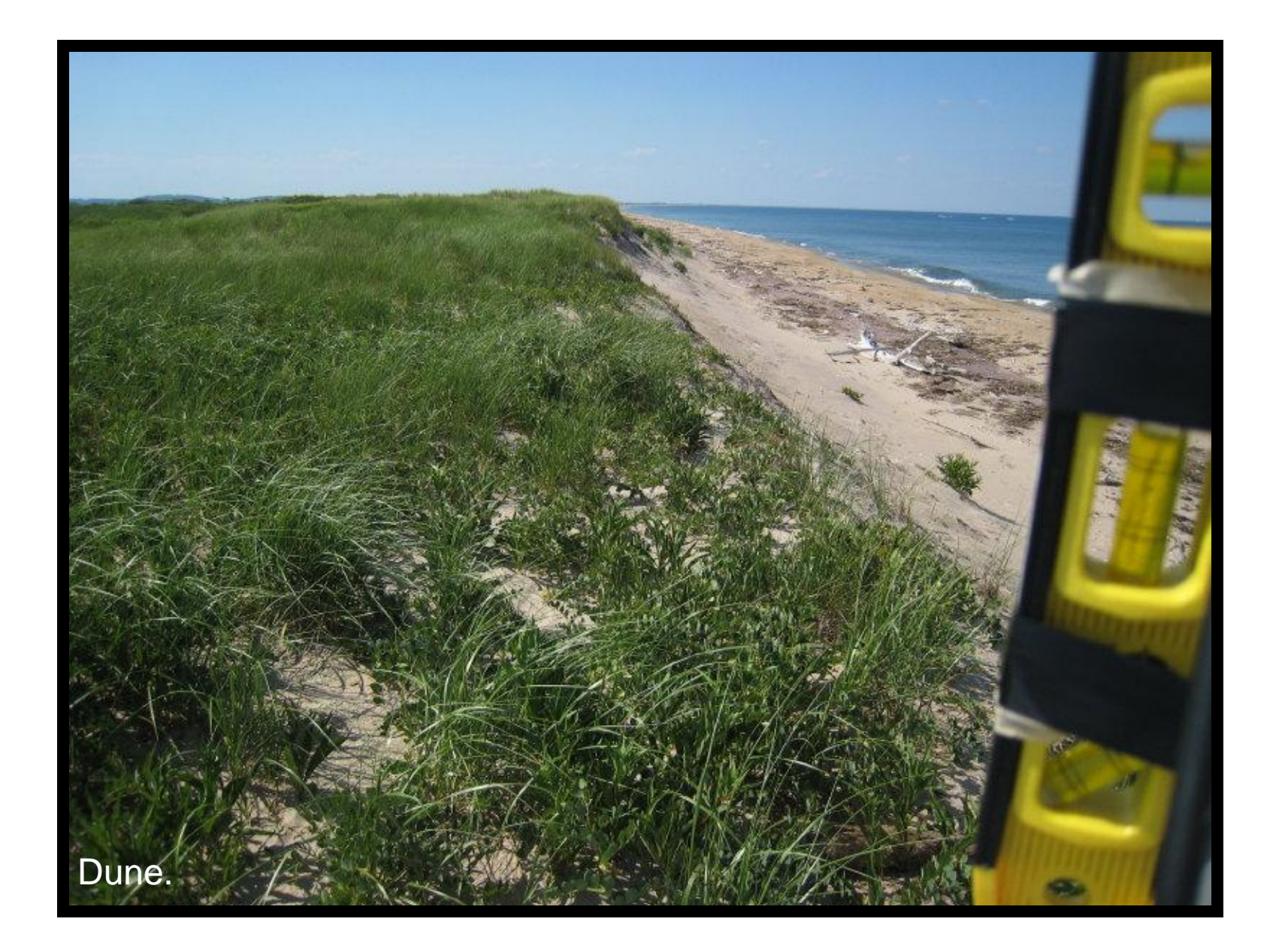

### Washover/overwash

### Break in dune crest and vegetation line

Subtle dune crest here

Edge of overwash fan

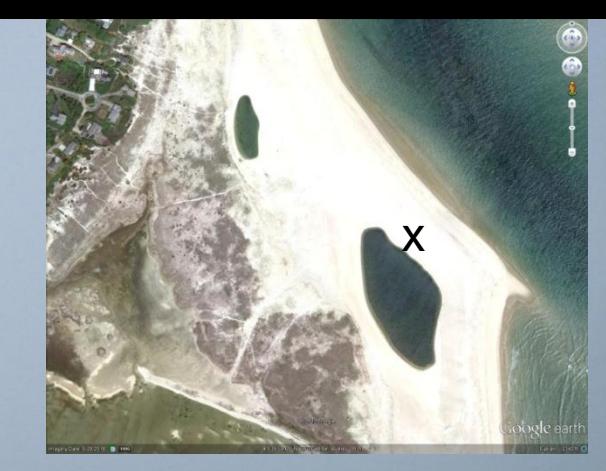

**Barrier interior.** 

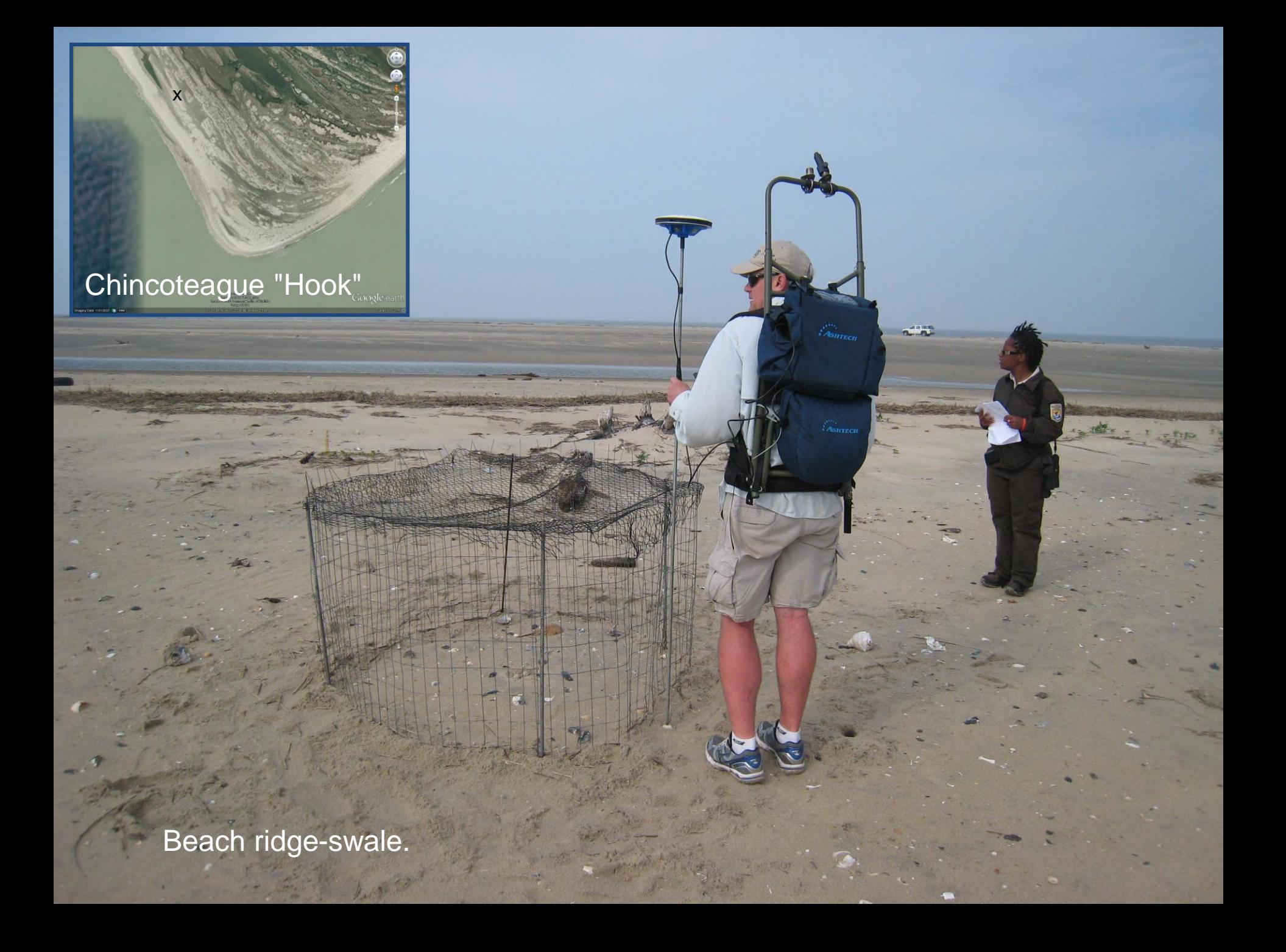

# Substrate Type

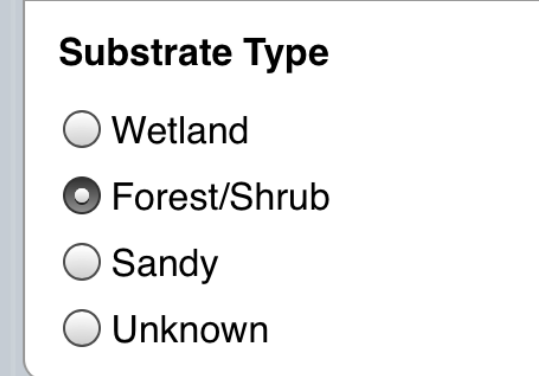

These are "radio buttons".

You can only pick one.

Tap on the button or the text to select.

The selected button will darken.

# Substrate Type description

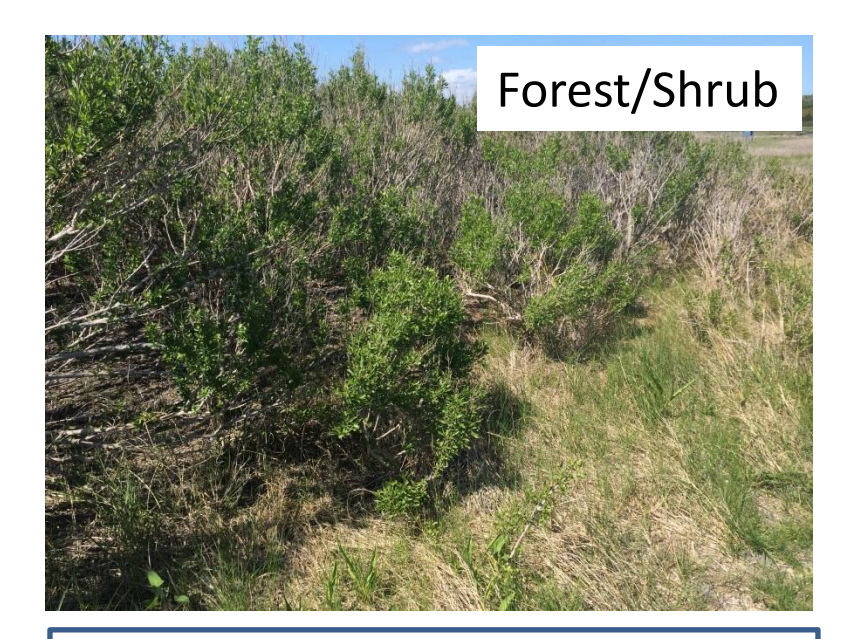

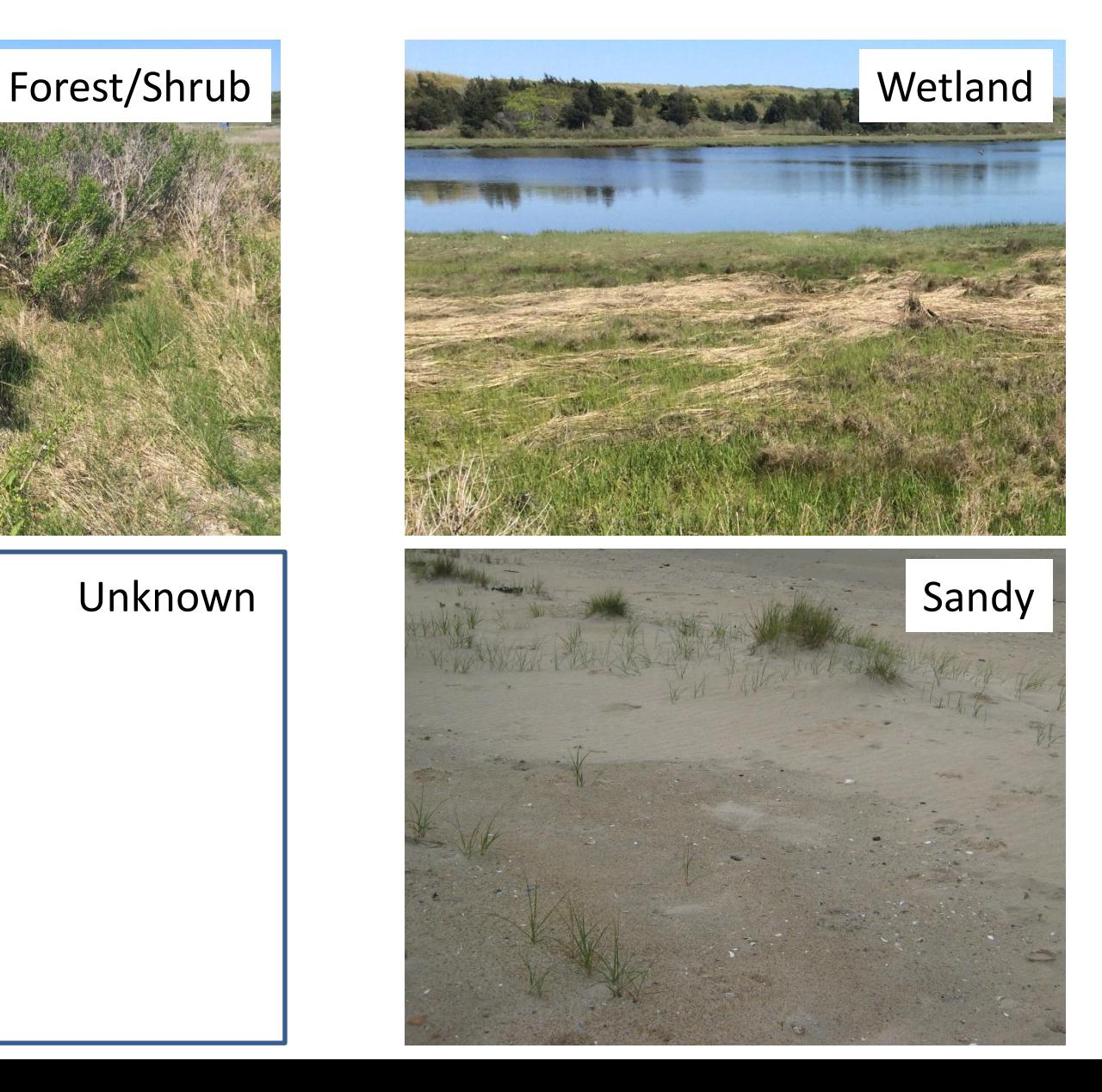

# Using iPlover – Collect Data

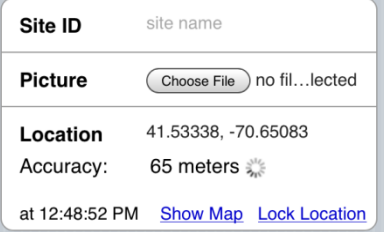

### Site info

- 1) Site ID
- 2) Photo
- 3) Location
- **Geomorphic Setting**
- Beach
- ◯ Upper Beach
- Low Dune/Foredune
- ◯ Dune
- ◯ Washover ◯ Barrier Interior
- O Dune Blowout
- ◯ Beach Ridge/Swale

#### **Substrate Type**

- $\bigcirc$  Wetland
- ◯ Forest/Shrub
- $\bigcirc$  Sandy
- ◯ Unknown

#### Geologic info

- 1) Setting
- 2) Substrate

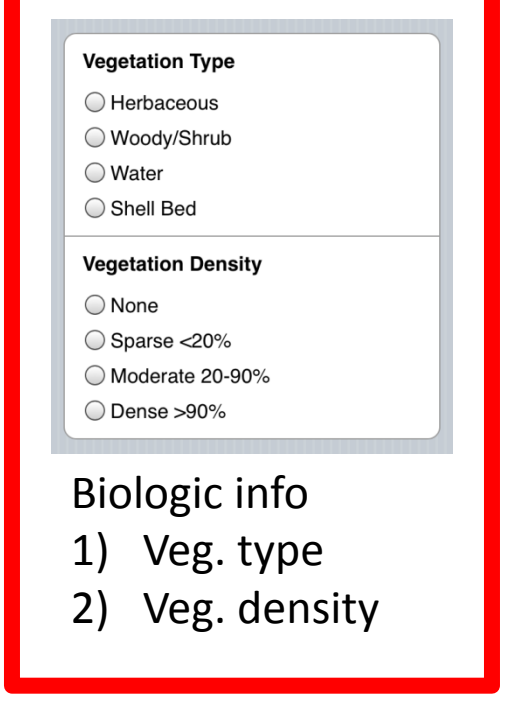

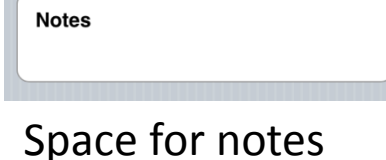

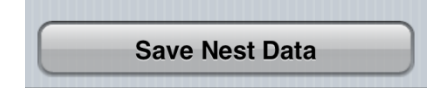

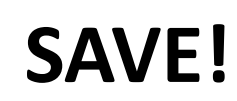

# Vegetation Type

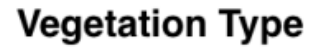

Herbaceous

◯ Woody/Shrub

Water  $($ )

 $\bigcirc$  Shell Bed

These are "radio buttons".

You can only pick one.

Tap on the button or the text to select.

The selected button will darken.

# Vegetation Type description

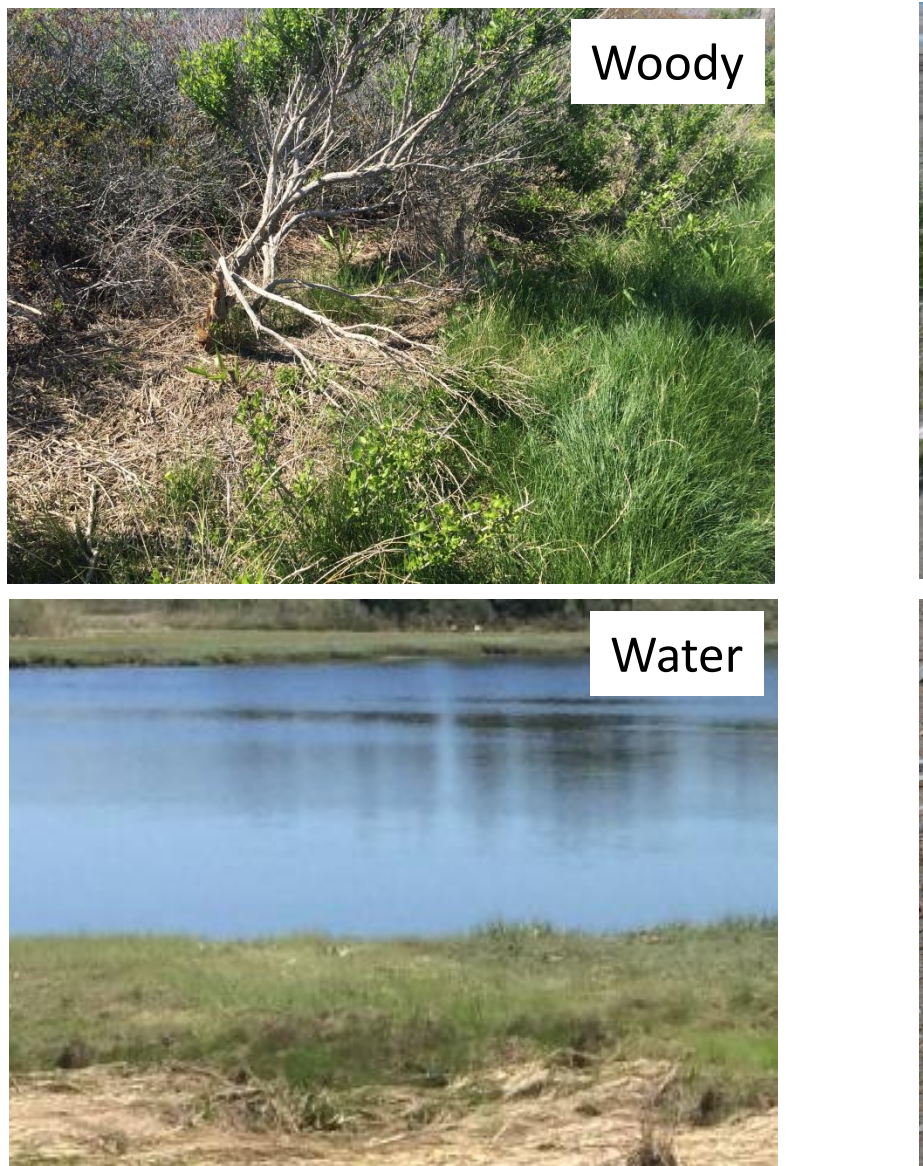

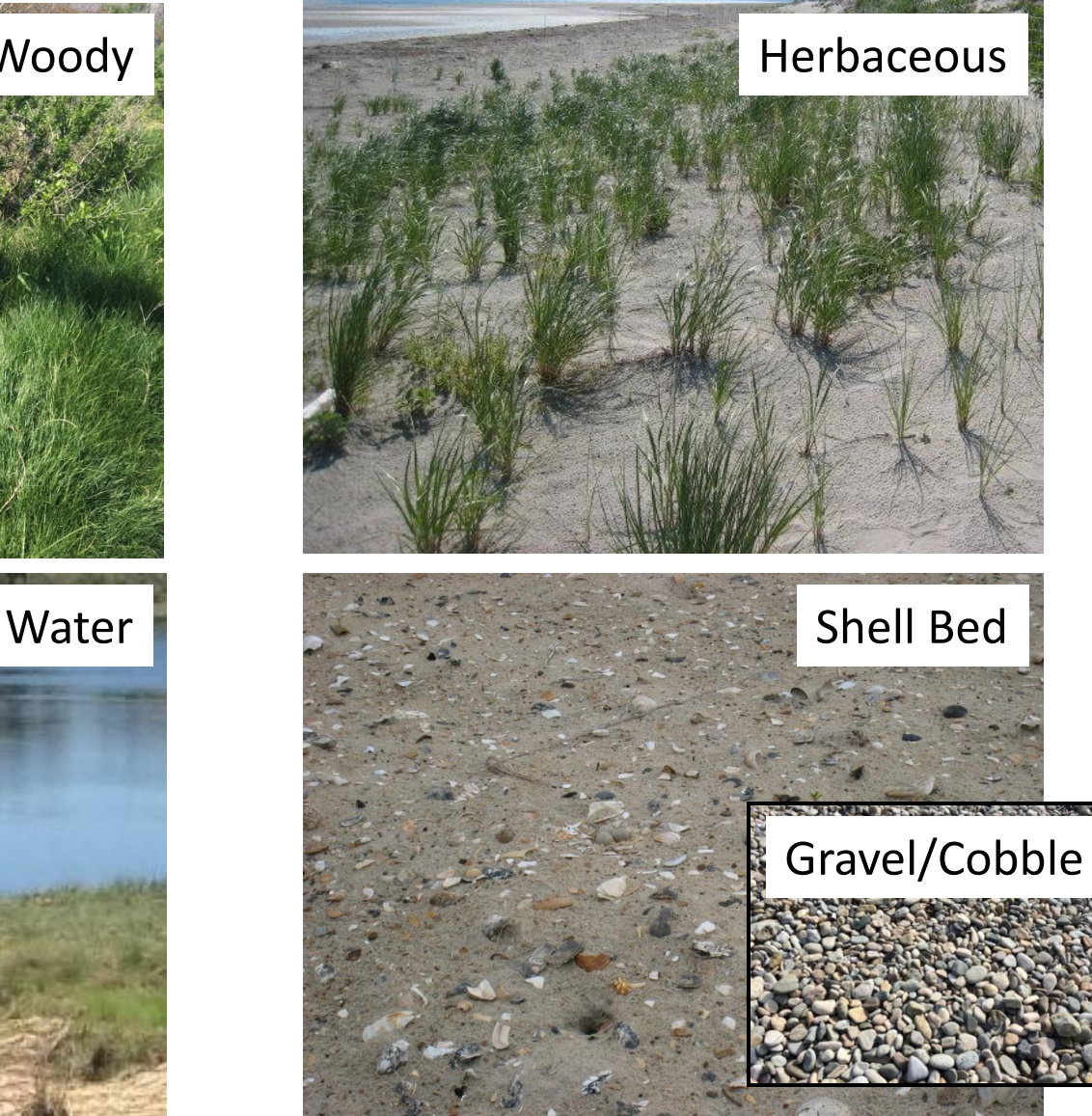

## Vegetation Density

#### **Vegetation Density**

 $\bigcirc$  None

 $\bigcirc$  Sparse <20%

Moderate 20-90%

Dense >90%

These are "radio buttons".

You can only pick one.

Tap on the button or the text to select.

The selected button will darken.

## Vegetation Density description

Next slides

## No vegetation (bare surface)

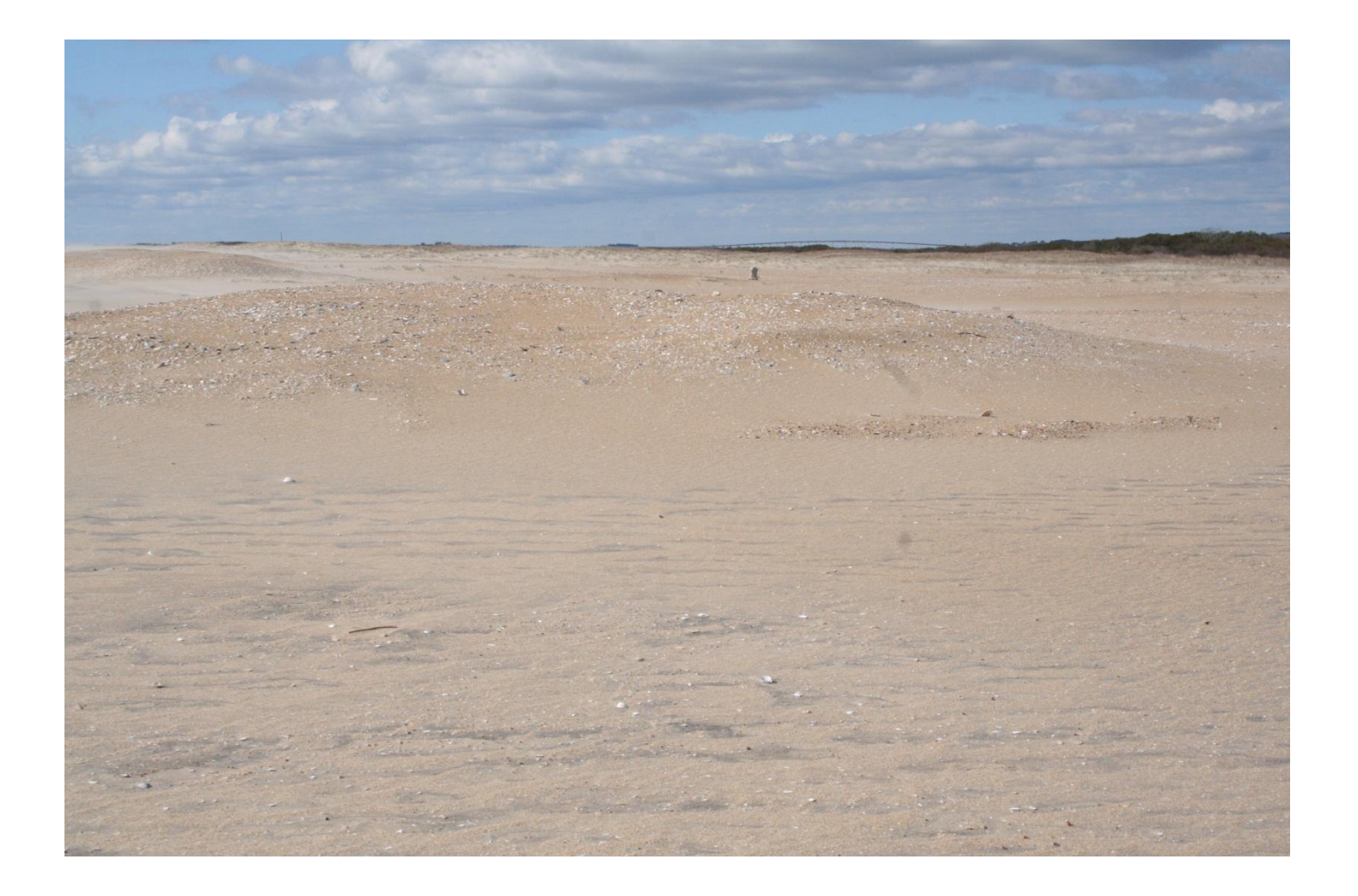

## Sparse <20%

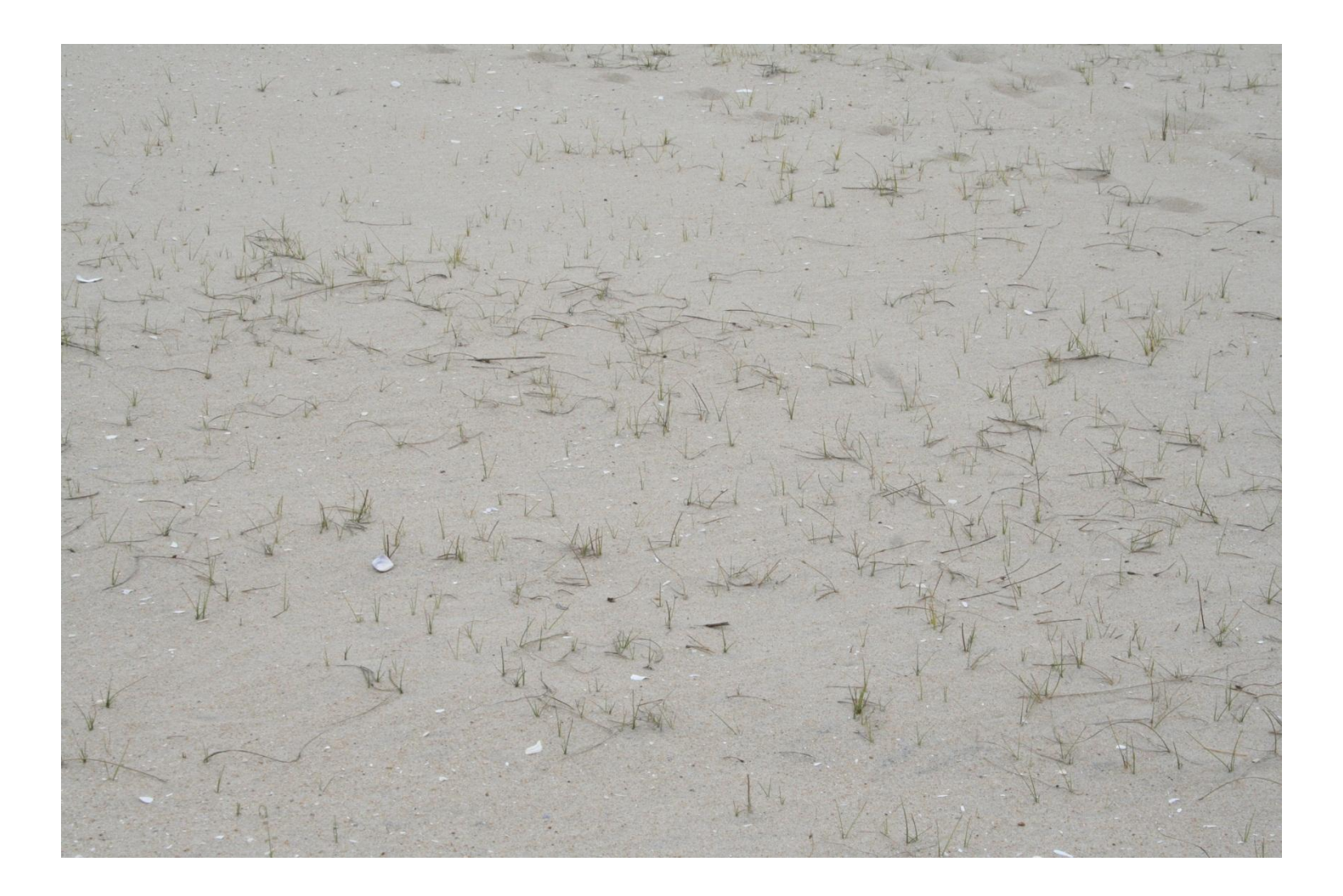

## Sparse <20%

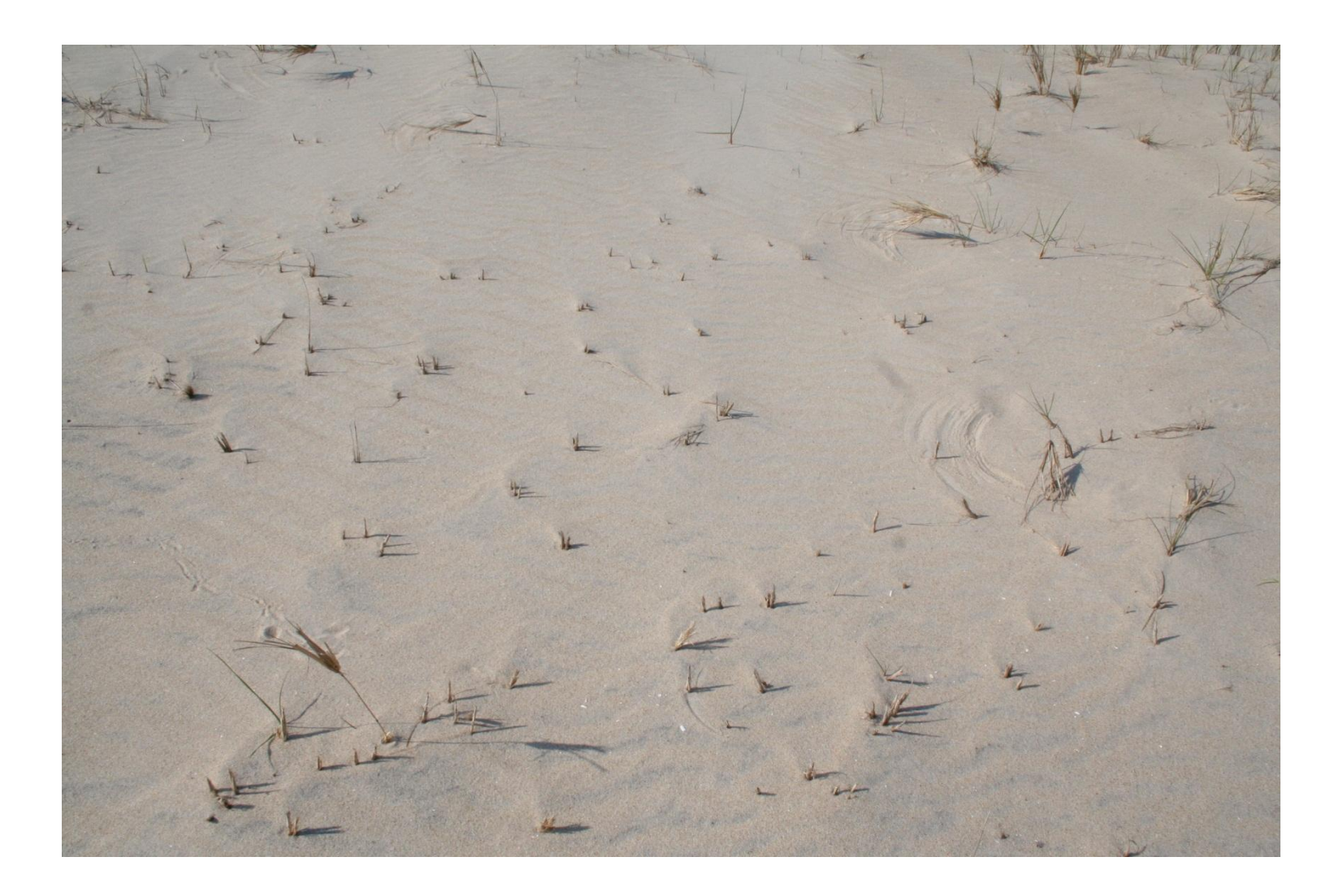

## Sparse <20%

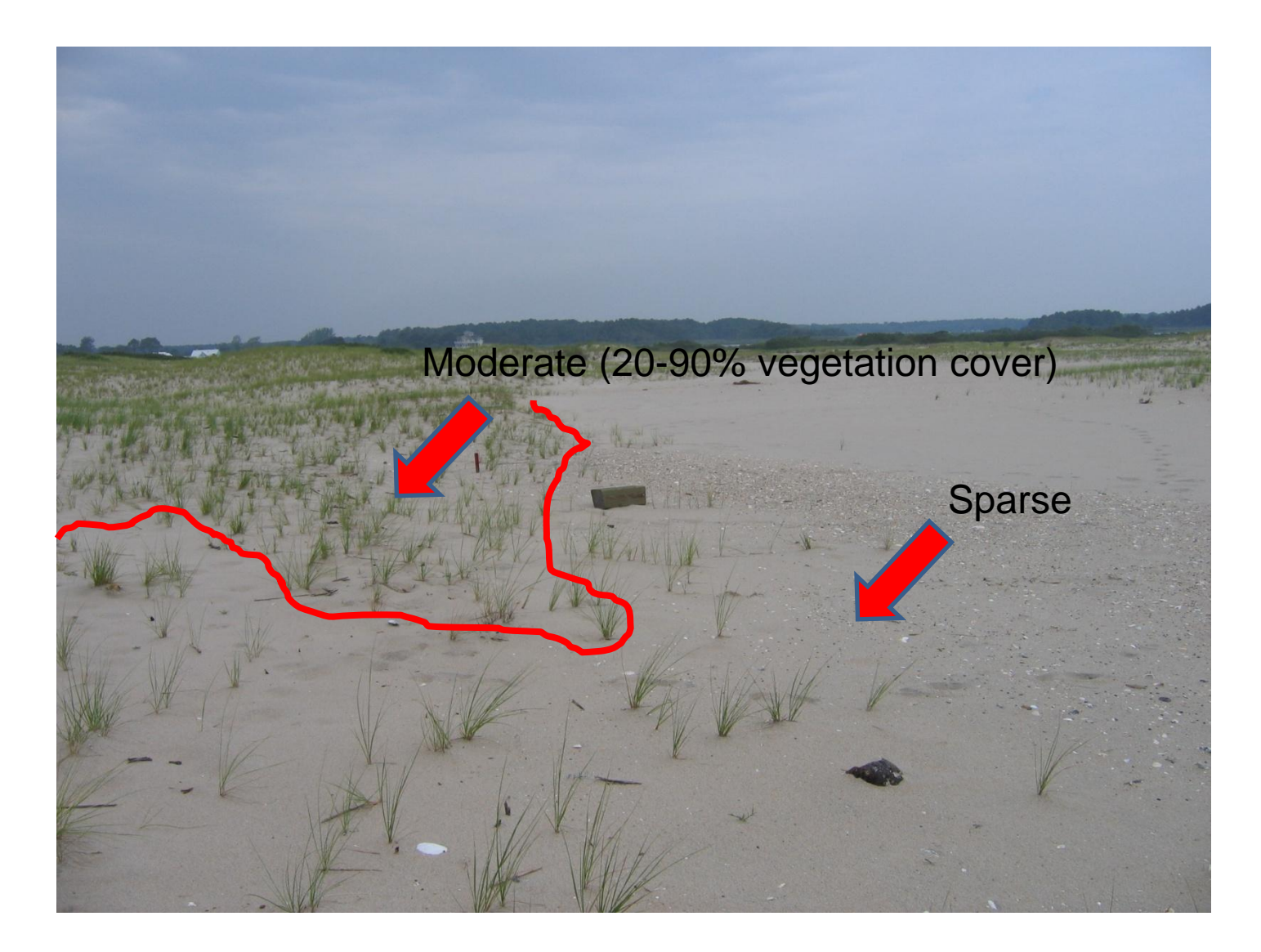

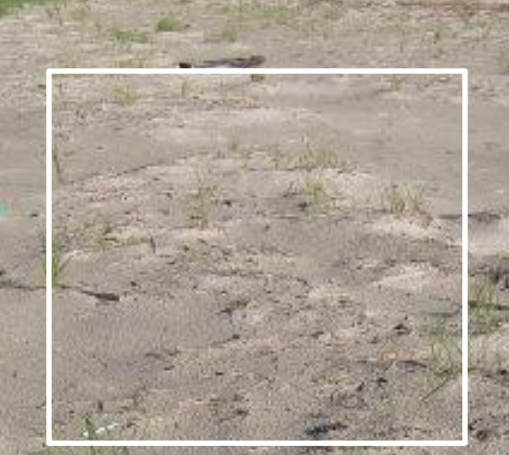

x

 $-47$ 

### sparse <20%

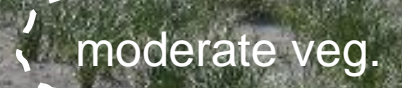

Sparse veg.

七日の

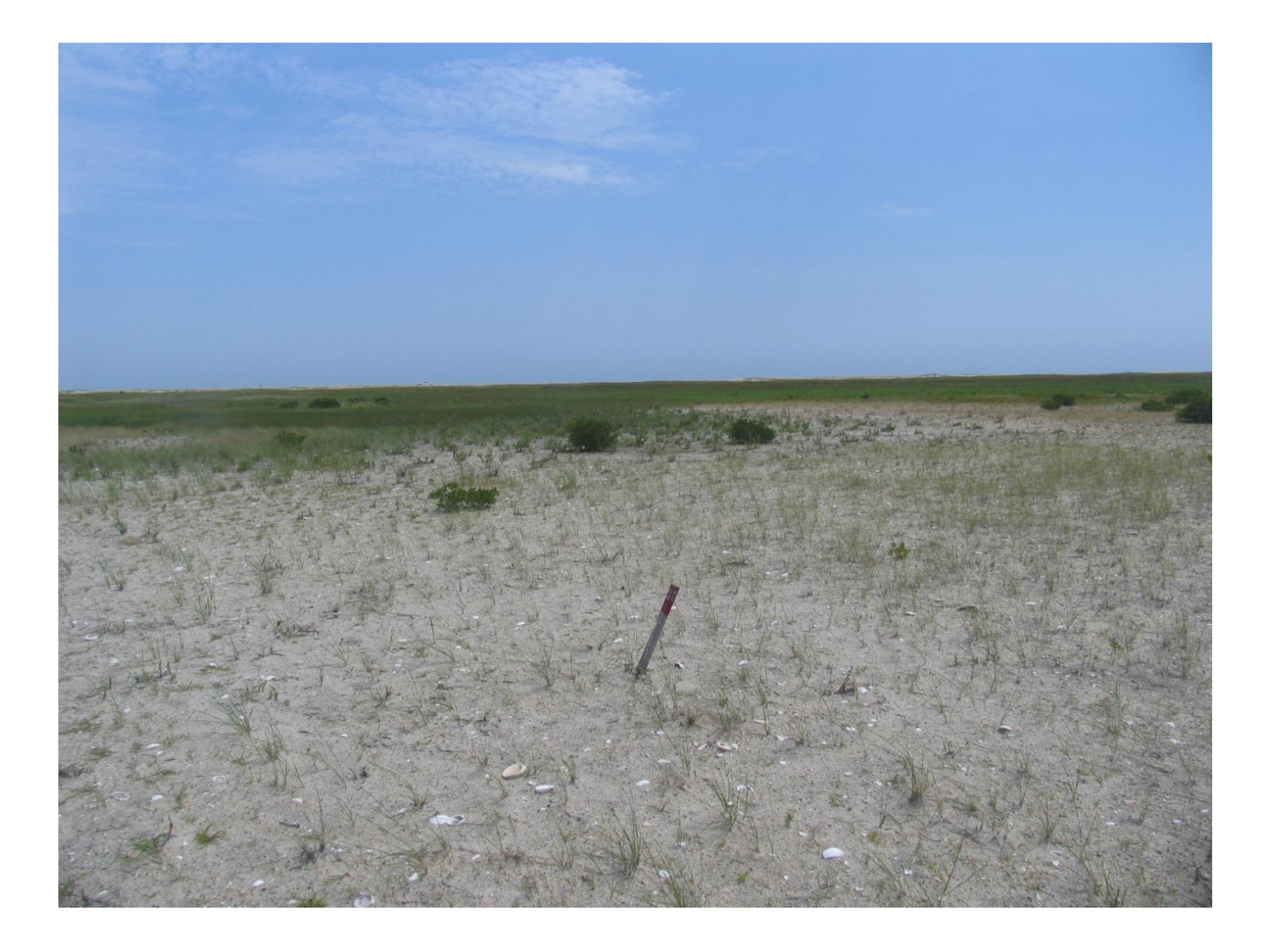

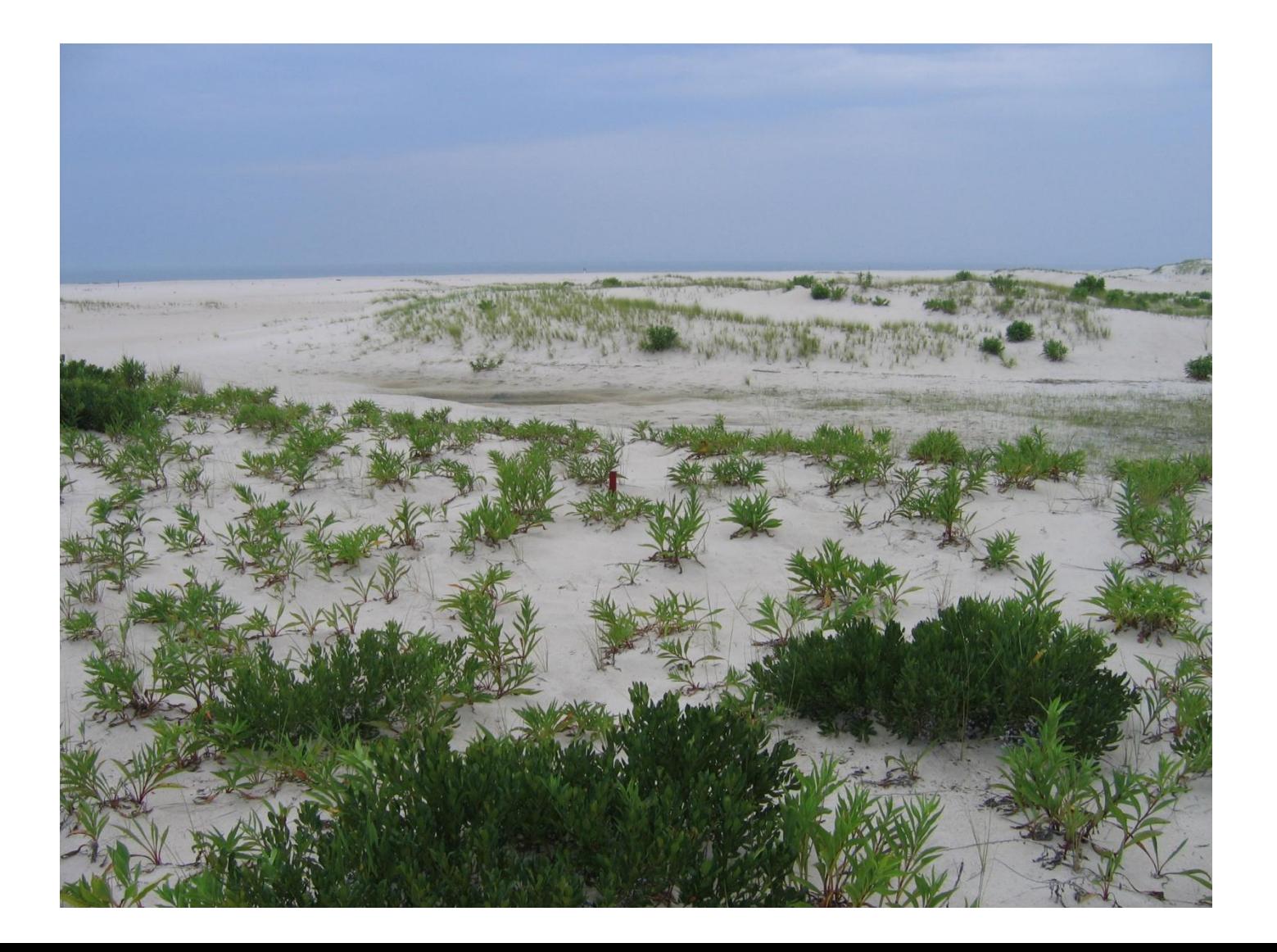

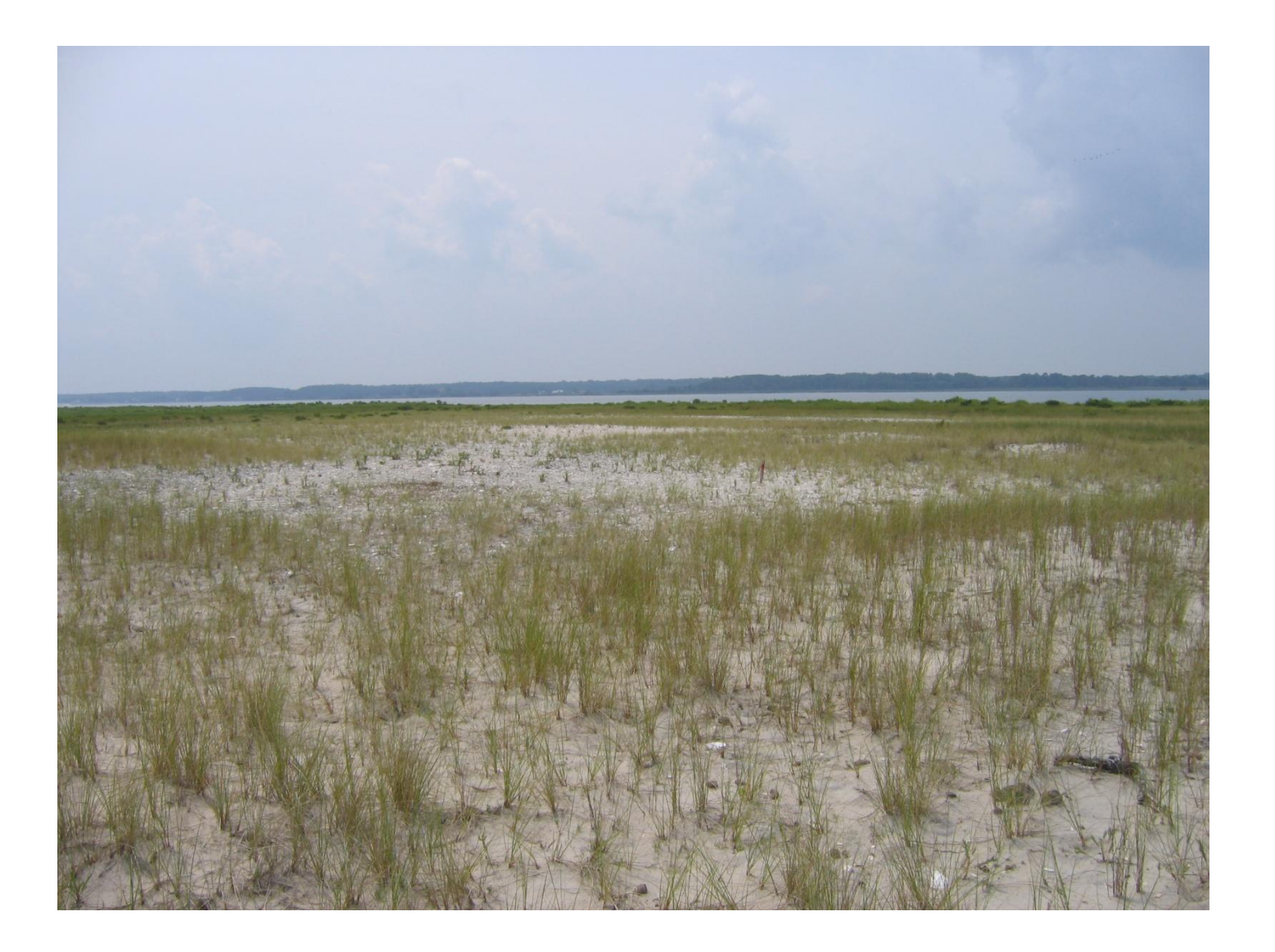

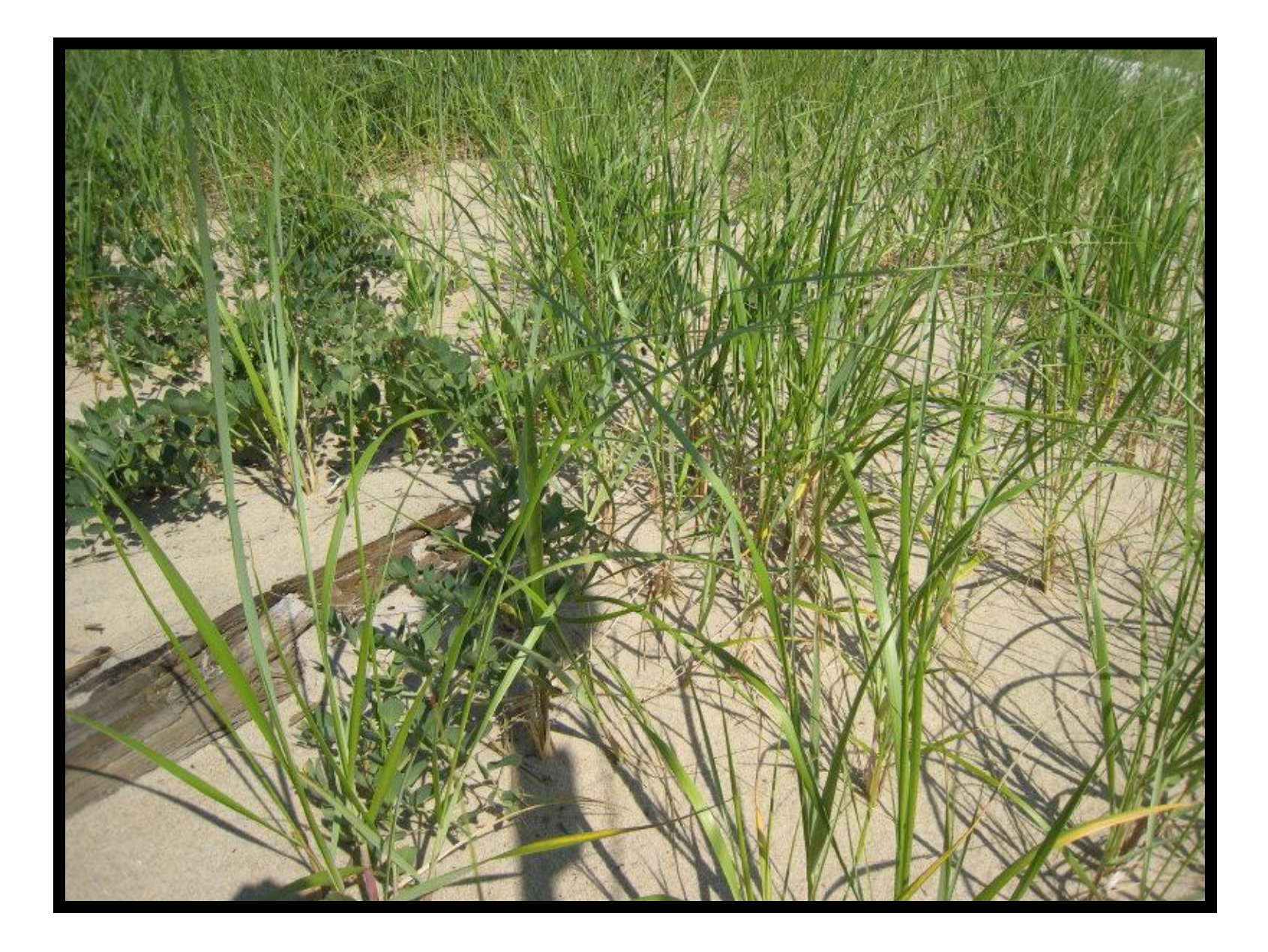

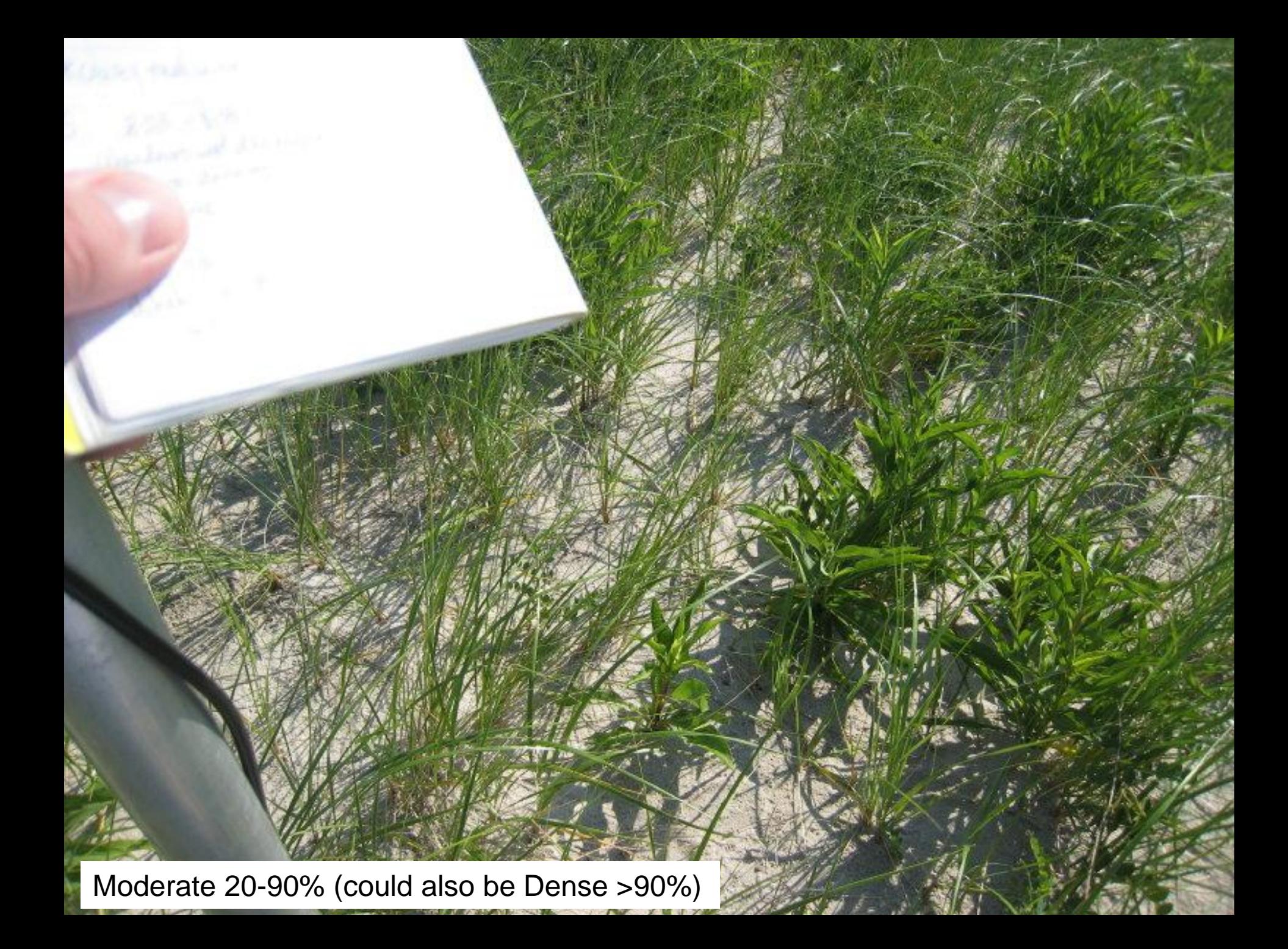

## Dense >90%

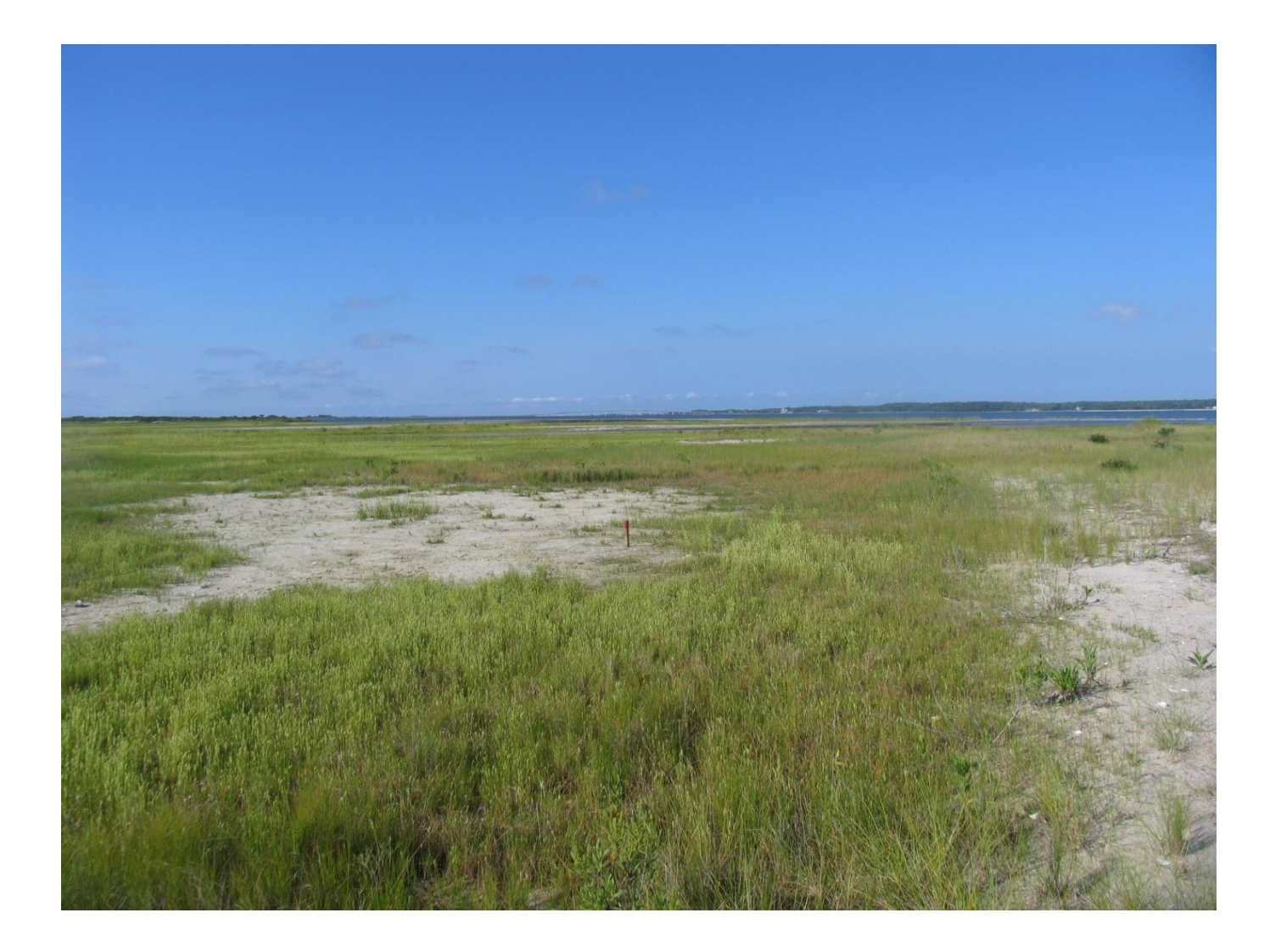

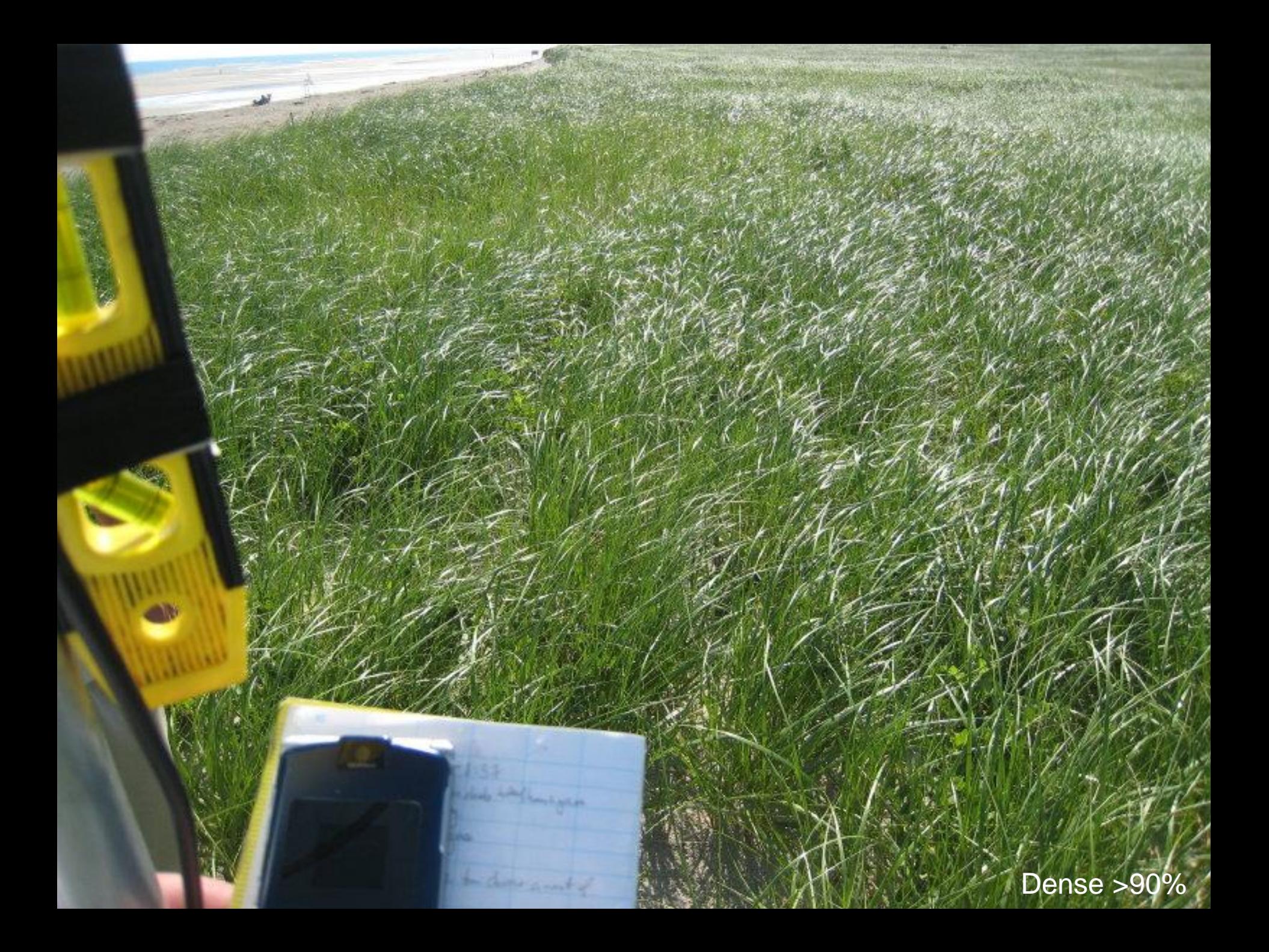

# Using iPlover – Collect Data

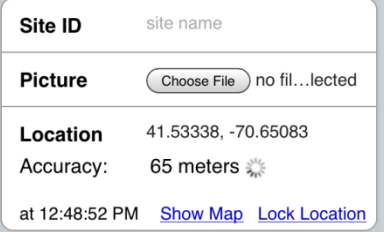

### Site info

- 1) Site ID
- 2) Photo
- 3) Location

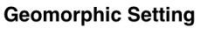

- Beach
- ◯ Upper Beach
- Low Dune/Foredune
- ◯ Dune
- ◯ Washover
- ◯ Barrier Interior
- O Dune Blowout
- ◯ Beach Ridge/Swale

#### **Substrate Type**

- $\bigcirc$  Wetland
- ◯ Forest/Shrub
- $\bigcirc$  Sandy
- ◯ Unknown

#### Geologic info

- 1) Setting
- 2) Substrate

#### **Vegetation Type**

- $\bigcirc$  Herbaceous
- ◯ Woody/Shrub
- $\bigcirc$  Water
- ◯ Shell Bed

#### **Vegetation Density**

- ◯ None
- Sparse <20%
- Moderate 20-90%
- $\bigcirc$  Dense >90%

### Biologic info

- 1) Veg. type
- 2) Veg. density

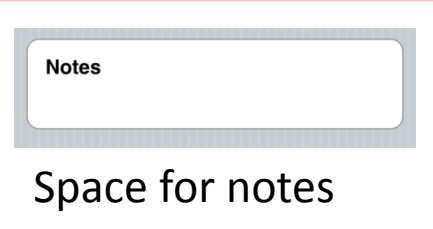

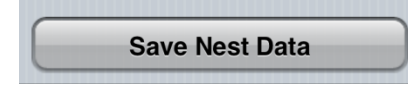

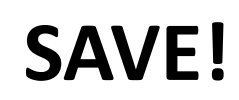

## Notes

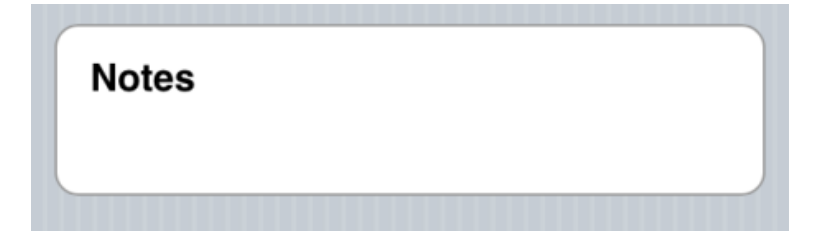

This is a free text entry field. It can handle up to XXXX characters.

Tap in the white area to bring up the keyboard.

Add any supplemental information you think is important, such as: ) nest status (active, failed, fledged) ) exclosed ) uncertainty of any observations

# Using iPlover – Collect Data

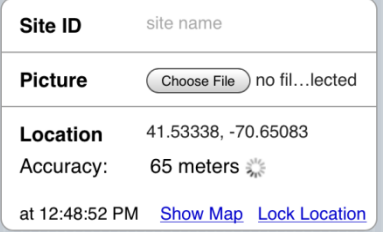

### Site info

- 1) Site ID
- 2) Photo
- 3) Location

#### **Geomorphic Setting**

- Beach
- ◯ Upper Beach
- Low Dune/Foredune
- ◯ Dune
- ◯ Washover
- ◯ Barrier Interior
- O Dune Blowout
- ◯ Beach Ridge/Swale

#### **Substrate Type**

- $\bigcirc$  Wetland
- ◯ Forest/Shrub
- $\bigcirc$  Sandy
- ◯ Unknown

#### Geologic info

- 1) Setting
- 2) Substrate

#### **Vegetation Type**

- $\bigcirc$  Herbaceous
- ◯ Woody/Shrub
- $\bigcirc$  Water
- ◯ Shell Bed

#### **Vegetation Density**

- ◯ None
- Sparse <20%
- ◯ Moderate 20-90%
- $\bigcirc$  Dense >90%

### Biologic info

- 1) Veg. type
- 2) Veg. density

### **Notes** Space for notes

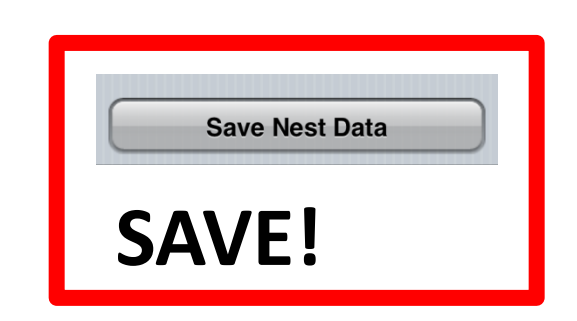

# Saving Data

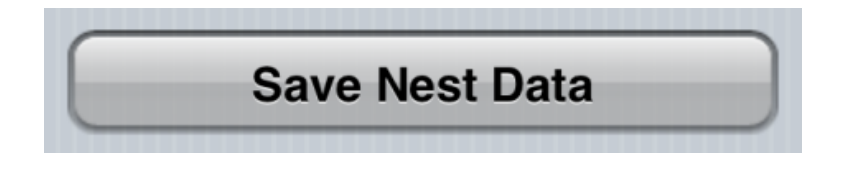

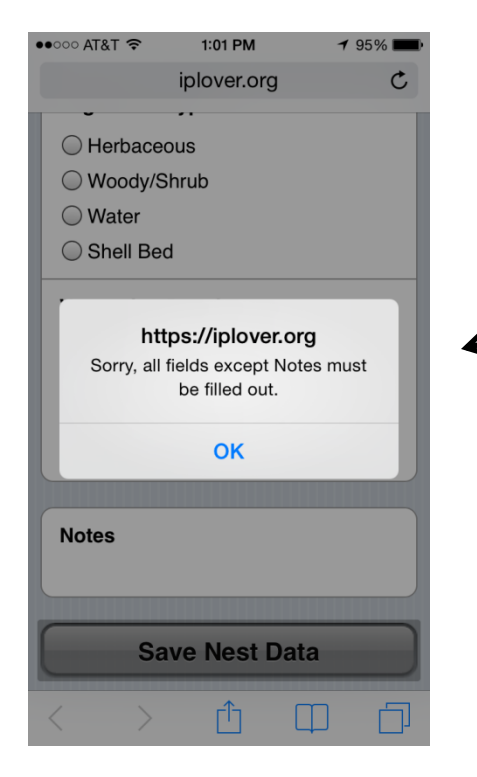

When you are finished entering data, tap the **Save Nest Data** button.

All data are saved locally on the iPhone.

The app checks to make sure you entered all the required data.

After saving, the app returns to the Home page.

# Using iPlover – Submit Data (1/2)

 $\vec{c}$ 

### $1$  2 3 4

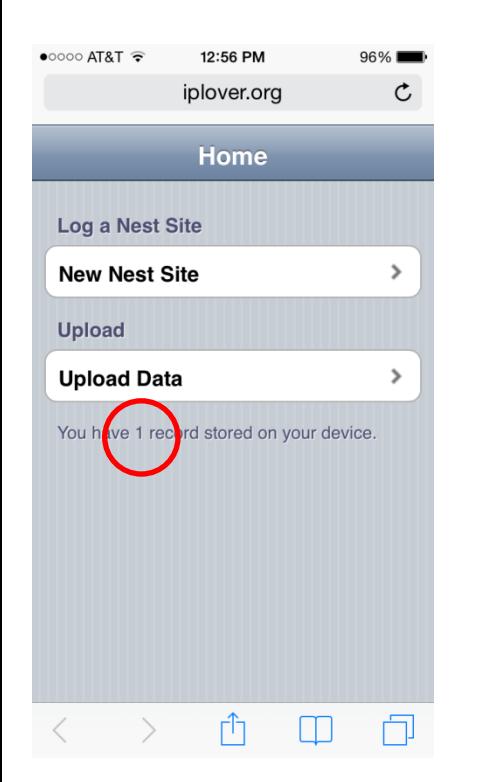

Tap **Upload Data** (a counter shows how many sites [records] you have stored on the phone)

### Tap **Upload** *n* **Site(s)** to begin data submission to USGS database

ń

 $\bullet$  T&TA 0000

Home

device.

button below.

Last Events:

test Inserted

**Upload Error** 

Ir Inserted

12:56 PM

iplover.org

**Upload Data** 

You currently have 1 sites stored. To upload

**Upload 1 Site** 

 $0%$ 

them to the USGS data repository, tap the

Sites that you save are stored on your

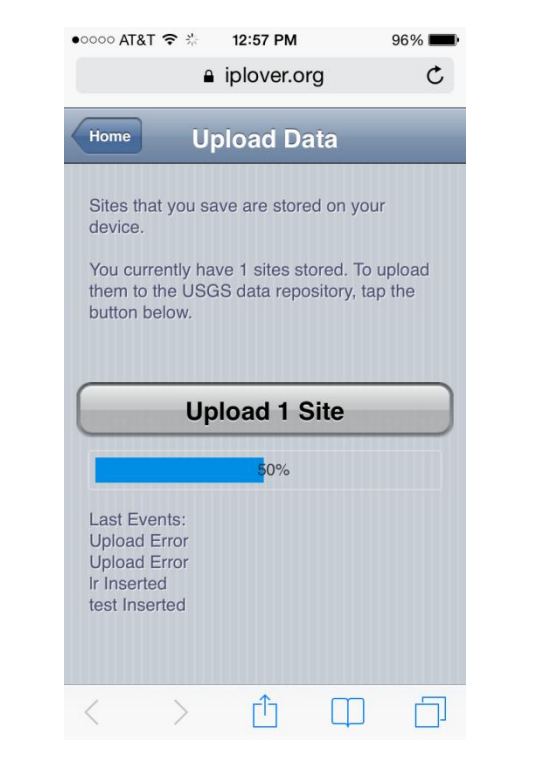

Progress bar will move from 0- 100% for each site (record) as it is uploaded

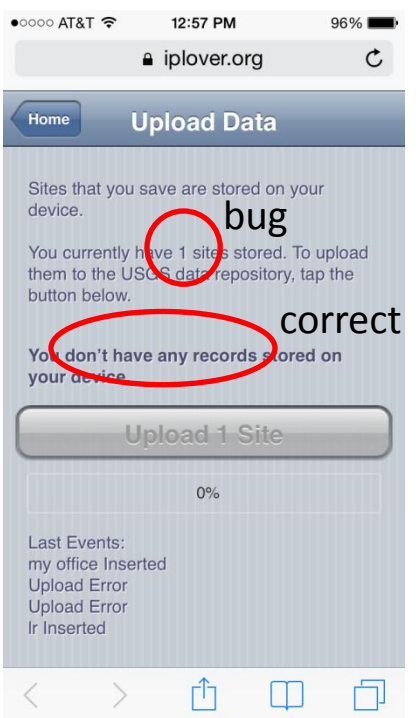

When complete, record count will update, button grays out (lower left shows success or error for each record)

# Using iPlover – Submit Data (2/2)

### 5 6

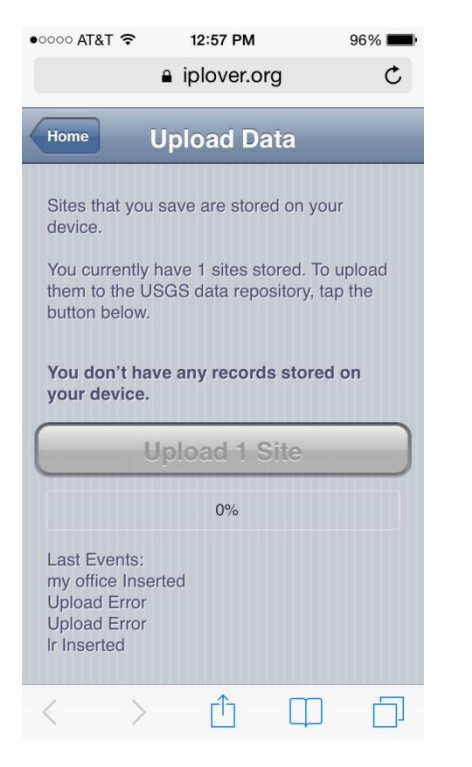

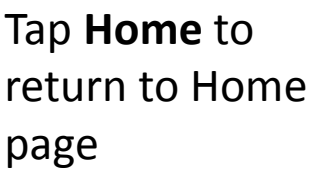

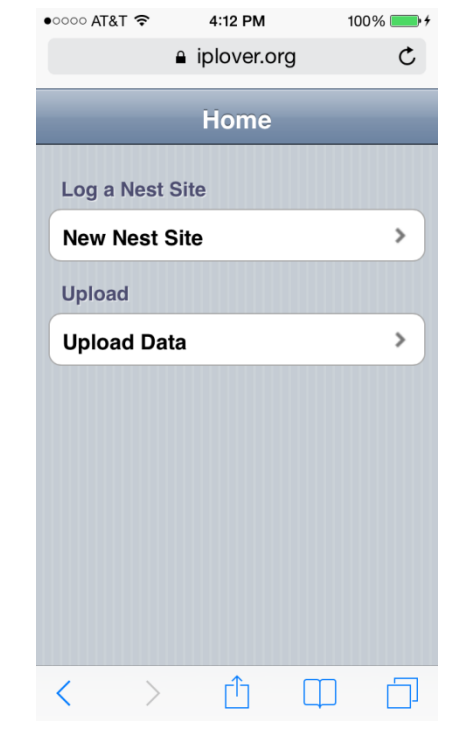

The app is ready to go again

# Some Quirks and Tips

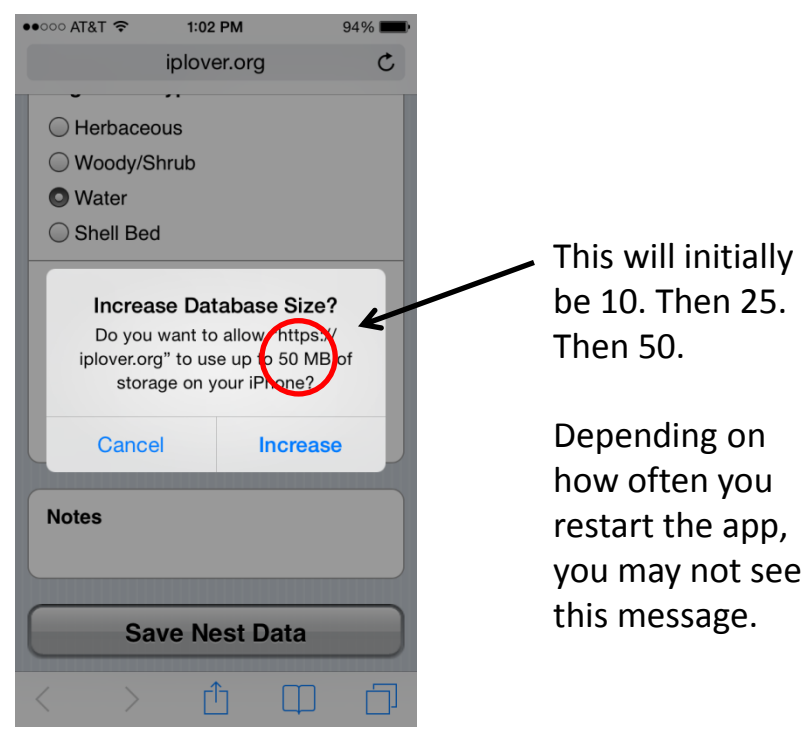

Apple is protective of your browser and photos. iOS will ask if you want to increase database size after a few sites are collected. Tap **Increase**.

#### Photos **Uploads**

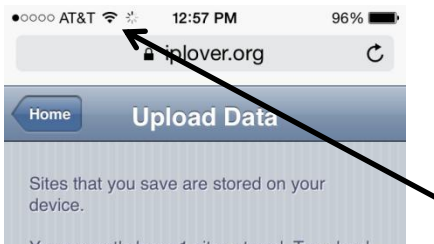

You currently have 1 sites stored. To upload them to the USGS data repository, tap the button below.

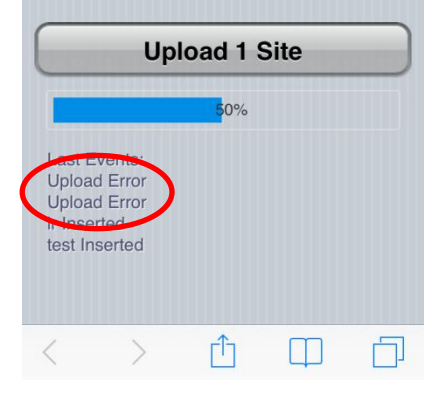

Data uploads will sometimes fail

Use a wifi, LTE, or 4G connection.

Don't even try to upload on an EDGE connection.
# Some Quirks and Tips

You can practice with the app!

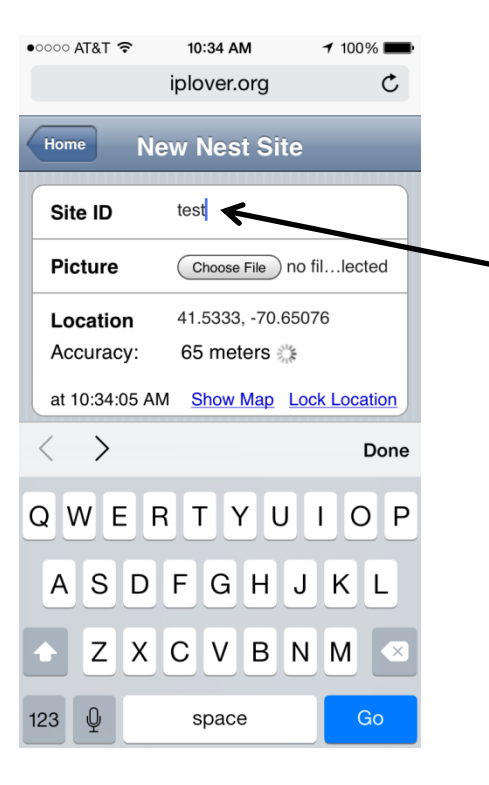

Any site that starts with the word "test" (and variants like those on the right) will not be used as real data.

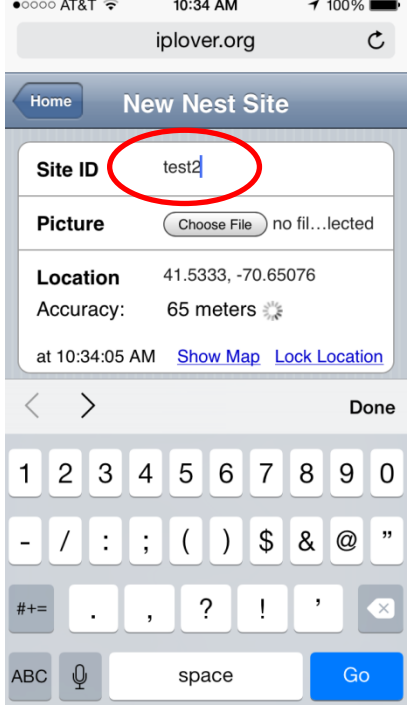

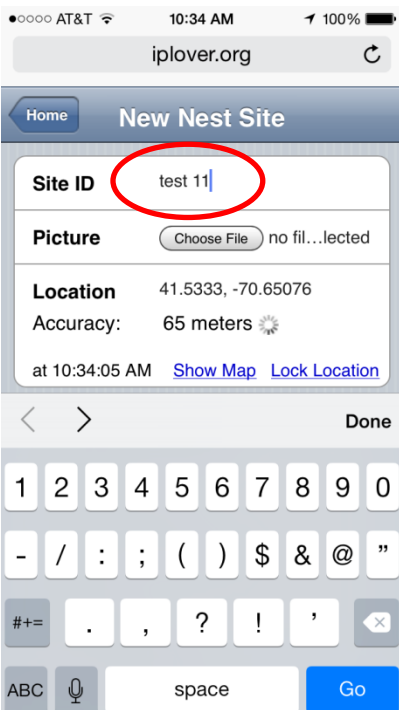

# Getting Help

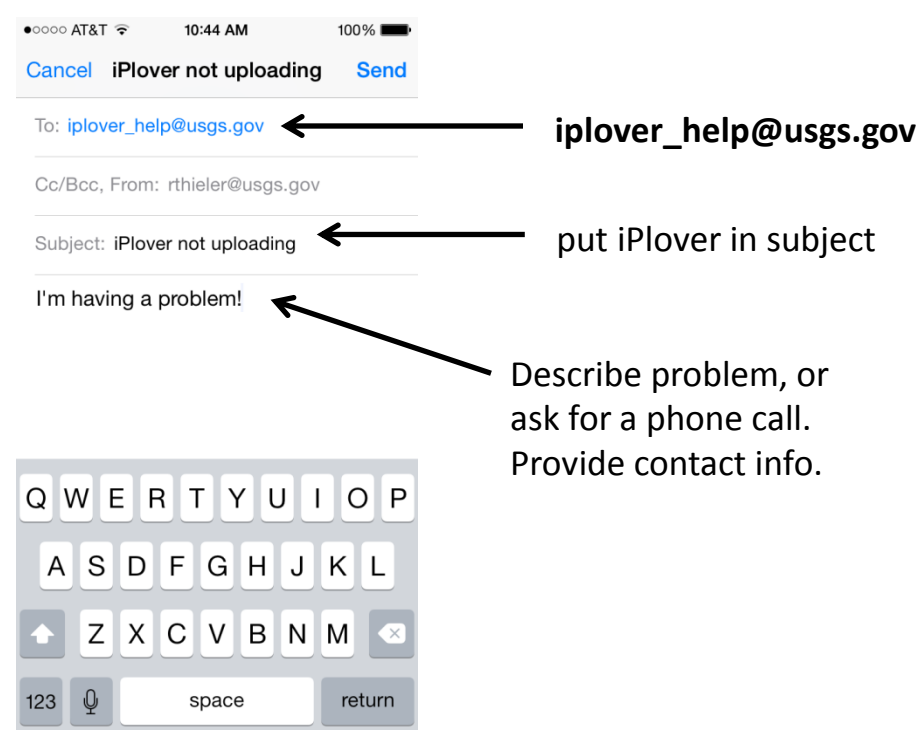

Email to **iplover\_help** goes to 9 people on the team. We'll get back to you!

### email and telephone

Rob Thieler (USGS), 508-922-7108 (cell)

- any question or complaint
- before 17 June, 7a-9p EDT
- 17 June 25 July, problematic (at sea)

#### Megan Hines (USGS), 608-821-3917 (office, Wisconsin)

- technical support questions
- 10a-6p EDT, M-F

#### Jordan Read (USGS), 608-821-3922 (office, Wisconsin)

- technical support questions
- 10a-6p EDT, M-F

#### Sarah Karpanty (Va Tech), 540-557-7432 (cell)

- science, field description questions
- call "anytime"

#### Anne Hecht (FWS), anne\_hecht@fws.gov

- or call 978-443-4325 (office)
- leave call-back number
- how to maximize the value of iPlover data collection while minimizing adverse effects on plover breeding activity

# If all else fails, try this… (method 1/2)

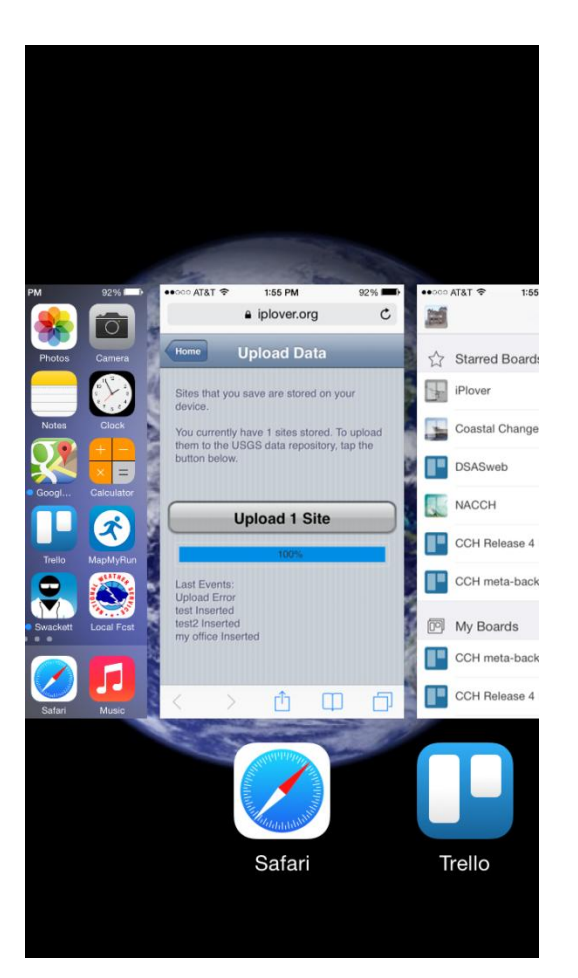

Press Home button twice; brings up running apps

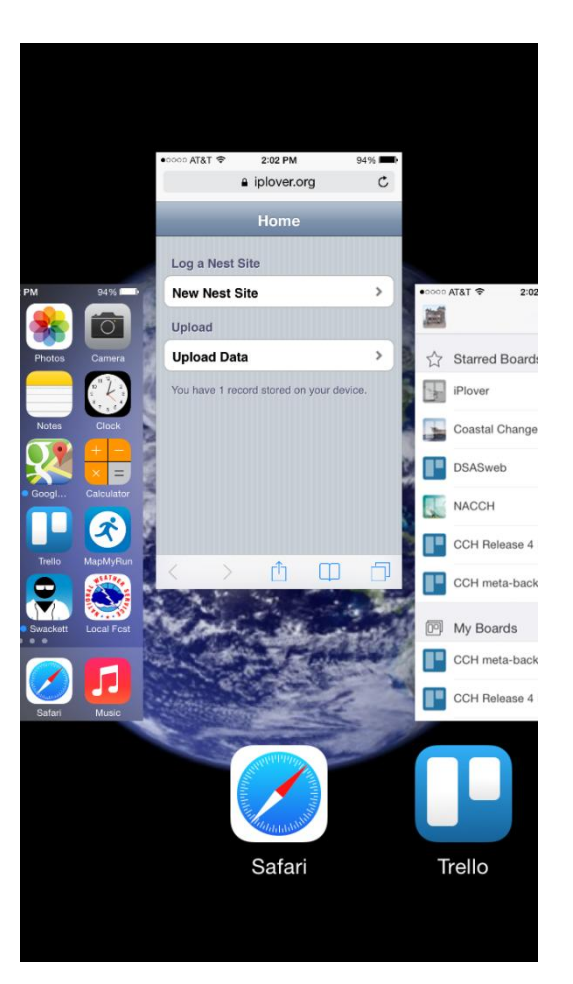

### Flick Safari up to make it quit

 $1$  and  $2$  3

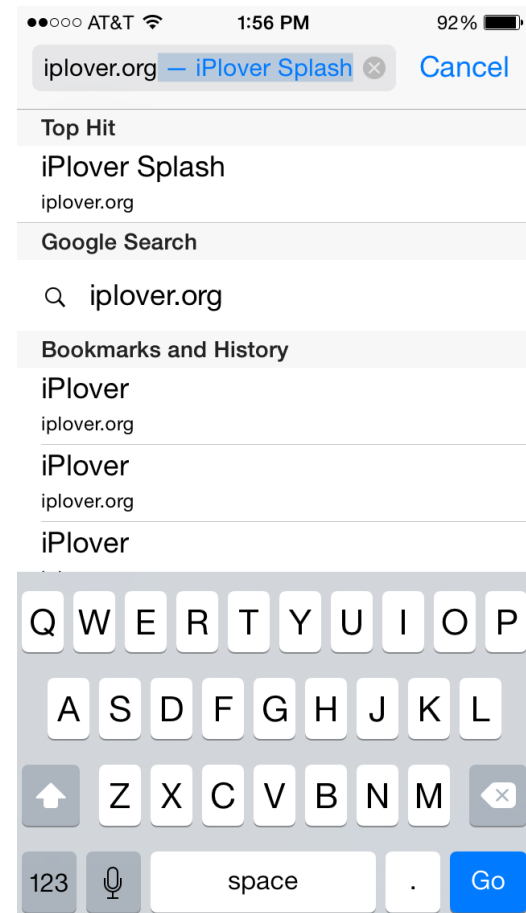

Enter iplover.org URL manually, then tap Go

# If all else fails, try this… (method 2/2)

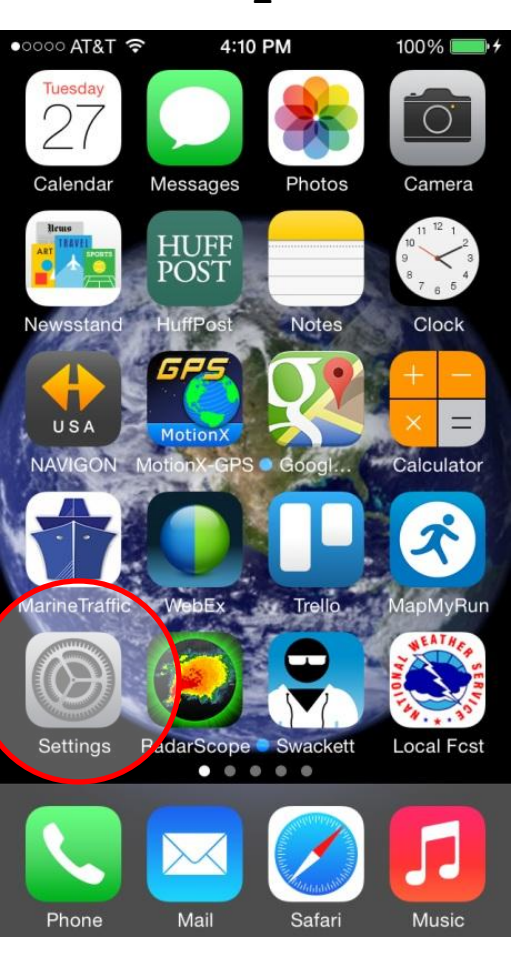

#### $\bullet \bullet \circ \circ \circ$  AT&T 4G 11:59 AM  $100\%$ **Settings** iCloud Mail, Contacts, Calendars  $\left\langle \right\rangle$ **Notes**  $\left\langle \right\rangle$ Reminders  $\left. \right.$ Phone  $\left\langle \right\rangle$ Messages  $\mathcal{P}$ FaceTime  $\left\langle \right\rangle$ Maps  $\left\langle \right\rangle$ Compass  $\left\langle \right\rangle$ Safari  $\mathcal{E}$

### **Tap Settings** Scroll down and tap **Safari**

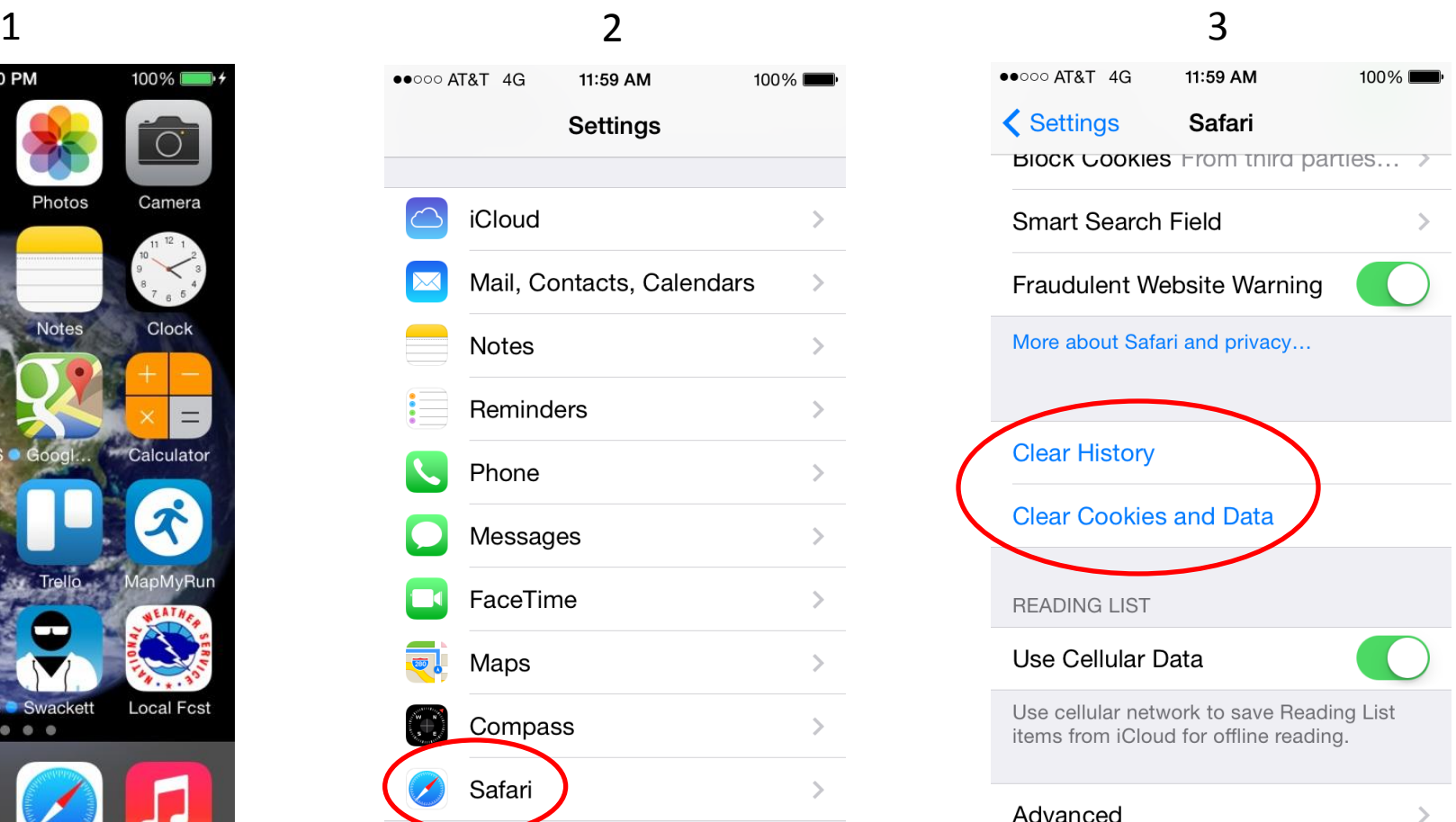

Tap **Clear History**, then tap **Clear Cookies and Data** (an "Are you sure?" prompt will appear for each)

### Give Us Feedback!

**This is a science project.** It can only succeed (and inform plover management) with your participation and feedback.

Please tell us what you think. Send feedback to iplover\_help (put "iPlover feedback" in the subject line.

Changes to workflow? Layout of the screen? Describing nest site attributes? Too burdensome? Not collecting enough information? Problems with the iPhone? Problems with data/calling plan? Other?

# Coming Soon(ish)

We'll send you the test data you entered.

We'll send you all the data from your Refuge or Park after the season.

### **After the season, please send us known or estimated dates of nest initiation.**

Collection of "random points"; protocol and people TBD.

Updates and improvements (including your feedback) for 2015.

"Public" release to state agencies and NGOs planned for 2015.